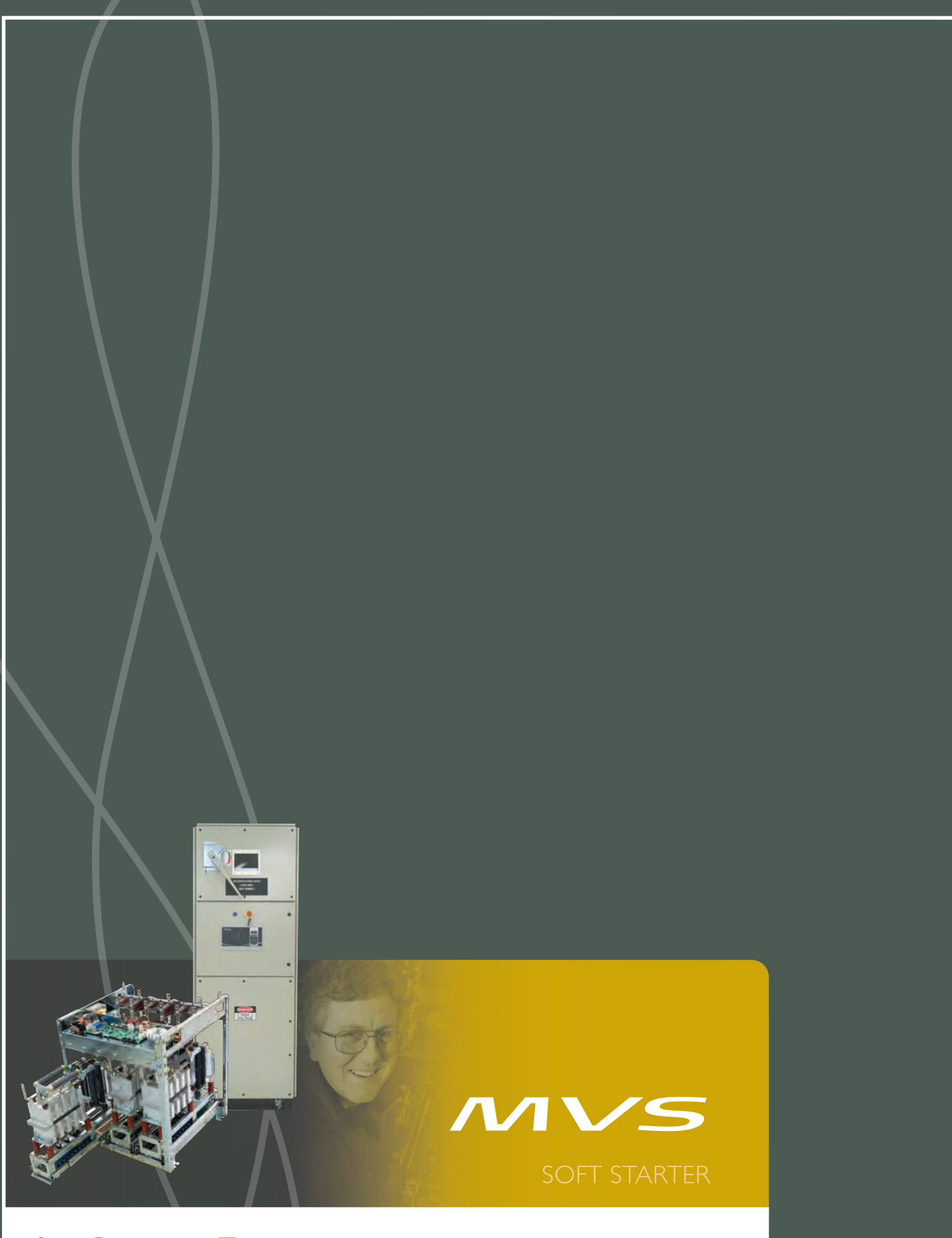

АшСот Руководство пользователя

# Содержание

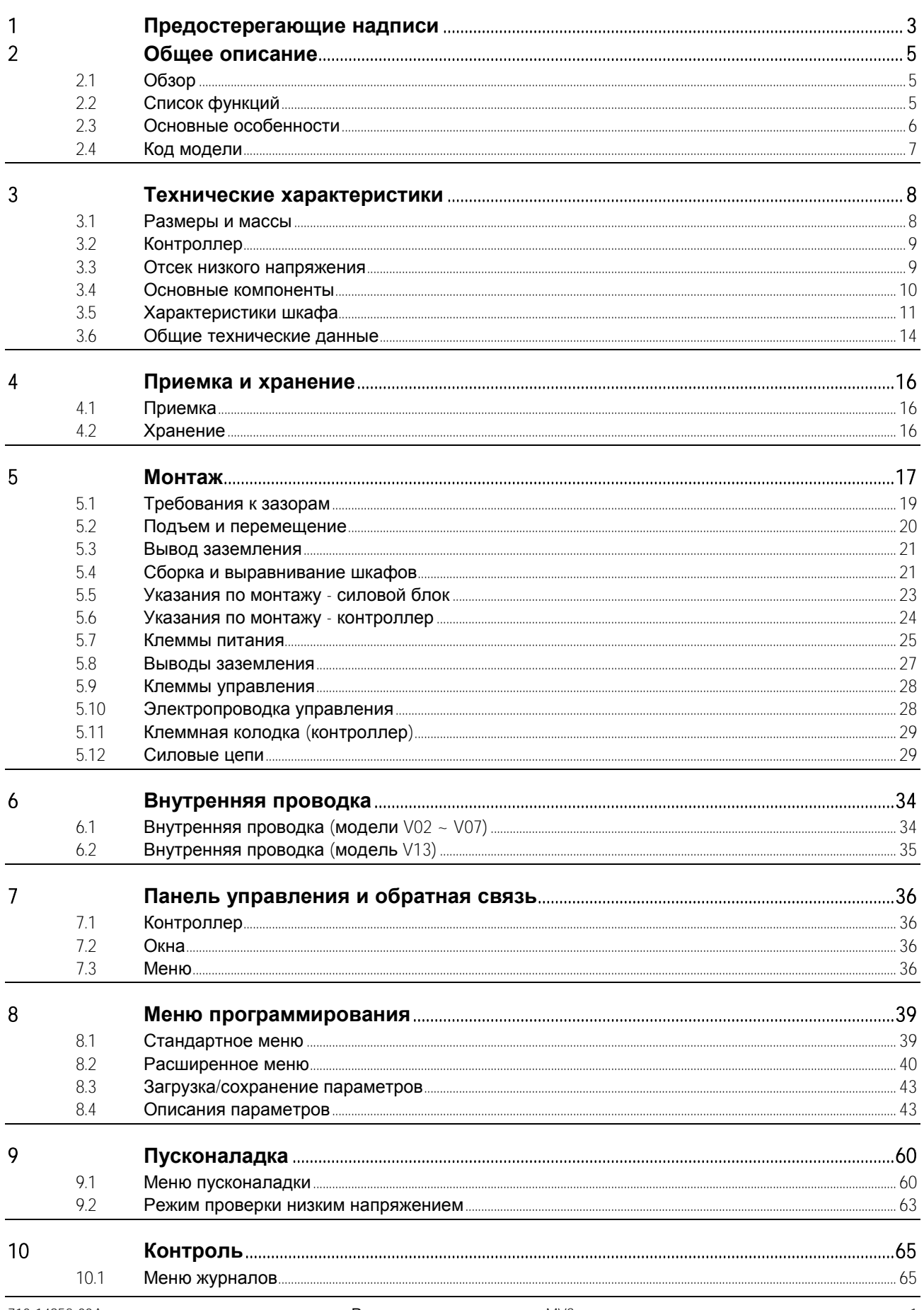

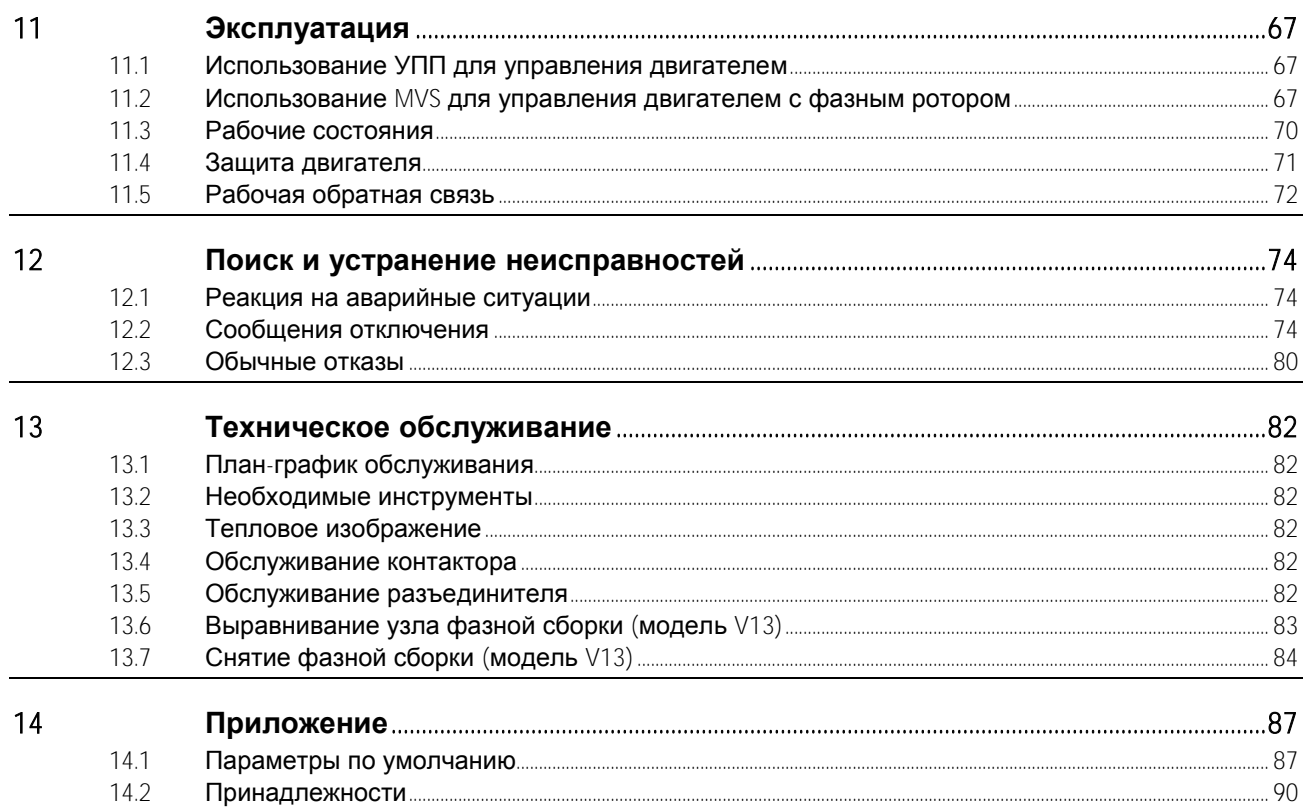

#### <span id="page-3-0"></span>1 Предостерегающие надписи

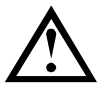

Данный символ используется во всем этом руководстве для выделения тем особой важности для монтажа и эксплуатации УПП Серия MVS.

Предостерегающие надписи не могут охватить все возможные причины повреждения оборудования, но могут указать самые общие причины повреждений. Монтажник несет ответственность за чтение и изучение указаний этого руководства перед монтажом, эксплуатацией и техобслуживанием этого пускателя, за соблюдение правил электробезопасности, в том числе использования надлежащих средств индивидуальной защиты, и за получение консультаций перед эксплуатацией этого оборудования в режиме, отличном от описанного в руководстве.

- Прочтите и поймите весь материал руководства перед любой попыткой монтажа. эксплуатации или обслуживания УПП. Выполняйте все действующие местные и национальные нормы и правила.
- Используйте соответствующие средства индивидуальной защиты (СИЗ) и соблюдайте правила техники безопасности.
- При работах вблизи электроустановок используете только инструменты, одежду и защитные средства с электрической изоляцией.
- Отсоедините все источники энергии и перед началом обслуживания УПП убедитесь, что пускатель УПП.
- Не доверяйте визуальным признакам, например, положению переключателя или отсоединенным предохранителям, для определения состояния отсутствия подачи питания. Всегда предполагайте, что на клемме есть напряжение, пока она не проверена надлежащим измерителем и установлено, что клемма без напряжения и заземлена.
- Полностью отсоедините устройство плавного пуска от источника питания перед началом любых работ с УПП или электродвигателем.
- Всегда используйте прибор обнаружения напряжения с надлежащим номиналом для проверки отключения питания.
- Перед обслуживанием устройства плавного пуска (УПП) убедитесь, что все электростатические разряды разряжены путем заземления с помощью надлежащего устройства заземления.
- Металлические стружки в шкафу могут привести к повреждению оборудования.
- Не подавайте напряжения на клеммы входов управления. Это активные входы 24 В пост. тока и ими нужно управлять только беспотенциальными контактами.
- Контакты или выключатели, управляющие входами управления, должны быть пригодны для слаботочной коммутации при низком напряжении (т.е. золоченые или подобные).
- Кабели управляющих сигналов должны быть проложены отдельно от силовых питающих кабелей
- Некоторые обмотки электронных контакторов не пригодны для прямого управления с установленных на печатной плате реле. Проконсультируйтесь с изготовителем/поставщиком контактора для обеспечения совместимости.

Примеры и схемы в этом руководстве приведены только для иллюстрации. Приведенная в этом руководстве информация может быть изменена в любое время и без предварительного оповещения. Ни в коем случае не принимается никакая ответственность за любой непосредственный, косвенный или последующий ущерб, возникающий из-за использования или применения этого оборудования.

AuCom не может гарантировать правильность или полноту перевода информации этого документа. В случае спора более высокий приоритет имеет документ на английском языке.

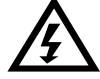

#### ПРЕДУПРЕЖДЕНИЕ - ОПАСНОСТЬ ПОРАЖЕНИЯ ЭЛЕКТРИЧЕСКИМ ТОКОМ

Если устройства плавного пуска MVS подключены к напряжению питания, то в них имеются опасные напряжения. Электрический монтаж может выполнять только аттестованный электрик. Неправильное подключение двигателя или УПП может привести к отказу оборудования, тяжелой травме или гибели персонала. Соблюдайте указания этого руководства и правила техники безопасности и ПУЭ.

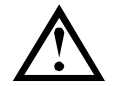

#### **КОРОТКОЕ ЗАМЫКАНИЕ**

УПП MVS не защищены от короткого замыкания. После сильной перегрузки или короткого замыкания необходимо поручить уполномоченной сервисной службе полностью проверить работоспособность УПП.

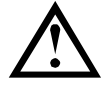

#### **ЗАЗЕМЛЕНИЕ И ЗАЩИТА ЦЕПИ ПИТАНИЯ**

Обязанностью пользователя или лица, монтирующего плавный пускатель, является обеспечение надлежащего заземления и защиты цепи питания согласно местным действующим нормам и правилам.

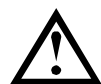

#### **ОПАСНОСТЬ ВСПЫШКИ ДУГИ**

В оборудовании среднего напряжения существует опасность вспышки дуги. Если изоляция между токонесущими проводниками повреждена и больше не может выдерживать приложенное напряжение, через воздух возникает разряд короткого замыкания. Это может привести к КЗ фазы на землю или к межфазному КЗ.

Оборудование AuCom среднего напряжения было разработано для снижения опасности дугового разряда, однако инженер на площадке отвечает за обеспечение защиты персонала от тяжелых травм, которые могут возникнуть от дугового КЗ.

Хотя и с очень низкой вероятностью, дуговое КЗ может быть вызвано следующими причинами:

- Загрязнение в изоляции, вызванным старением
- Недостаточная система изоляции клемм кабелей
- Максимальное напряжение
- Неправильная координация уставок защиты
- Перегрев участка контакта из-за неправильной затяжки соединений
- Внесение постороннего материала, в том числе стружек, паразитов, инструментов или приборов, оставленных в УПП

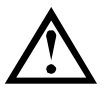

#### **ХРАНЕНИЕ**

Устройство плавного пуска необходимо хранить в его оригинальной упаковке в сухом и чистом месте. УПП можно распаковывать, только когда помещение щитовой подготовлено к монтажу. Особое внимание надо обратить на устранение воздействия цемента и (или) бетонной пыли на электронику.

#### © 2012 AuCom Electronics Ltd. **Все права защищены**.

Поскольку AuCom постоянно улучшает свои изделия, она оставляет за собой право в любое время без предварительного оповещения изменять технические условия или изделия. Текст, схемы, изображения и все другие литературные или художественные фрагменты этого документа защищены авторским правом. Пользователи могут копировать некоторый материал для своего личного использования, но они не имеют права и не должны копировать или использовать материал для других целей без получения разрешения AuCom Electronics Ltd. AuCom стремится обеспечить правильность всей информации этого документа, включая графическую, но не принимает никакой ответственности за ошибки, пропуски или отличия от поставленного изделия.

## <span id="page-5-0"></span>**2 Общее описание**

### <span id="page-5-1"></span>**2.1 Обзор**

MVS обеспечивает компактное и надежное решение плавного пуска для двигателей среднего напряжения. Устройства плавного пуска MVS поддерживают полный набор функций защиты двигателя и системы, они разработаны для надежной эксплуатации в самых суровых условиях в ответственных установках.

Двумя основными компонентами УПП MVS являются:

- силовой блок
- модуль контроллера

Силовой блок и модуль контроллера поставляются как пара и у них одинаковый заводской номер. При монтаже нужно проследить, что вместе собрана правильная пара контроллера и силового блока.

#### <span id="page-5-2"></span>**2.2 Список функций**

#### **Пуск**

- Ограничение тока
- Рампа тока

#### **Останов**

- Останов на выбеге
- Плавный останов

#### **Защита**

- Мин./ макс. напряжение
- Частота сети
- Чередование фаз
- Замыкание в тиристоре
- Перегрузка двигателя (тепловая модель)
- Мгновенный сверхток (две ступени)
- Время-сверхток
- Замыкание на землю
- Минимальный ток
- Дисбаланс тока
- Термистор двигателя
- Превышение времени пуска
- Силовая цепь
- Вспомогательное отключение

#### **Опции дополнительных входов и выходов**

- Входы дистанционного управления (3 x стандартный, 2 x программируемый)
- Релейные выходы (3 x стандартный, 3 x программируемый)
- Аналоговый выход
- (1 x программируемый)
- Последовательный порт (с модулем)

#### **Всесторонняя обратная связь**

- СИДы статуса УПП
- Архив событий с установкой даты и времени
- Рабочие счетчики (пусков, моточасов, кВтч)
- Отслеживание эксплуатационных параметров (ток, напряжение, коэффициент мощности, кВтч)
- Настраиваемый пользователем экран мониторинга
- Многоуровневая парольная защита
- Кнопка аварийного останова

#### **Силовое подключение**

- 50 до 600 А (номинально)
- 2300 до 13800 В пер. тока

#### **Принадлежности** (**опционно**)

- Модуль связи DeviceNet, Modbus или Profibus
- Управление синхронным двигателем
- Программное обеспечение для ПК
- Защита макс. напряжения
- Трансформатор цепей управления
- Трансформатор управления СН/НН

#### <span id="page-6-0"></span>**2.3 Основные особенности**

УПП MVS предоставляет несколько специальных функций для обеспечения простоты применения и оптимального управления двигателем во всех условиях и установках.

#### Настраиваемая защита

MVS предоставляет всесторонние функции защиты для обеспечения безопасной работы двигателя и устройства плавного пуска. Характеристики защиты можно в большой степени настраивать для соответствия конкретным требованиям установки.

Используйте раздел 4 Защита настроек на стр. [45](#page-45-0) для настройки условий, при которых активируется каждый механизм защиты.

**Пример**: используйте параметр 4C *Минимальный ток* для настройки уровня отключения по мин. току и параметр 4D *Задержка минимального тока* для настройки задержки отключения.

Используйте раздел 16 Операции защиты на стр. [59](#page-59-0) для выбора отклика УПП при активации механизма защиты. Каждую защиту можно настроить на отключение УПП, выставление флага предупреждения или на игнорирование. Все активации защит регистрируются в журнале событий независимо от настройки класса защиты.

**Пример**: используйте параметр 16C *Минимальный ток* для выбора отклика на защиту мин. тока (отключение, предупреждение или запись в журнал). Реакцией по умолчанию является отключение.

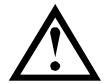

#### **ПРИМЕЧАНИЕ**

В УПП MVS имеются встроенные уставки отключения для обеспечения работы в пределах допустимой мощности УПП. Такие внутренние отключения нельзя отменить. Некоторые отказы внутри MVS также не допускают работы УПП. Смотрите *Поиск и устранение неисправностей* на стр[. 74](#page-74-0) , где приводится описание.

Улучшенная тепловая модель

Программируемая тепловая модель позволяет УПП предсказать возможность успешного завершения пуска двигателя. MVS использует информацию предыдущих пусков для расчета доступной теплоемкости двигателя, и разрешает только тот пуск, который предсказывается как успешный.

Этот режим можно включить или запретить с помощью параметра 4N *Проверка температуры двигателя*.

Подробные журналы событий и отключений

В MVS есть журнал событий на 99 записей для регистрации информации о работе УПП. В отдельном журнале отключений хранится подробная информация о восьми последних отключениях.

Информационные окна обратной связи

Экран цифрового дисплея позволяет MVS четко показывать важную информацию. Обширная информация с измерителей, показатели статуса устройства плавного пуска и данные последнего пуска позволяют всегда легко контролировать работу УПП.

#### Два набора параметров

MVS можно запрограммировать с двумя разными наборами рабочих параметров. Это позволяет УПП управлять двигателем в двух разных режимах пуска и останова.

Вторичные настройки двигателя (группы параметров 9 и 10) идеальны для обычных двигателей (с короткозамкнутым ротором), которые можно запускать в двух разных условиях (например, конвейеры с грузом и без груза).

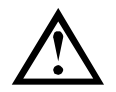

#### **ПРИМЕЧАНИЕ**

УПП MVS не пригодны для управления двумя отдельными двигателями. Второй набор параметров предназначен только для второй конфигурации основного двигателя.

MVS будет использовать второй набор параметров двигателя при подаче команды через программируемый вход (см. параметры 6A и 6F, *Функция входа* A *или* B).

#### Оптоволокно

В MVS используются две линии оптоволоконной связи для электрической изоляции между модулем управления низкого напряжения и силовым блоком с высоким напряжением. Этот канал оптоволоконной связи упрощает монтаж шасси MVS в заказные шкафы.

#### <span id="page-7-0"></span>**2.4 Код модели**

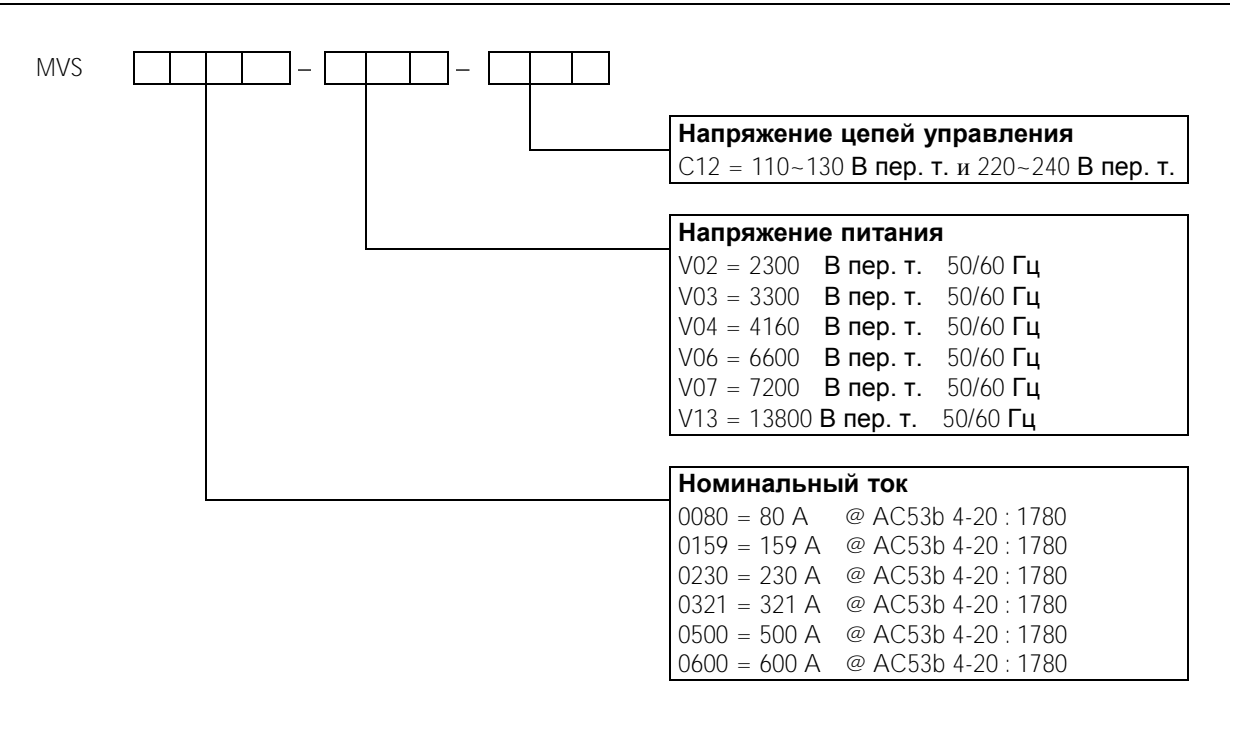

## <span id="page-8-0"></span>**3 Технические характеристики**

## <span id="page-8-1"></span>**3.1 Размеры и массы**

Модели V02 ~ V07 (силовые блоки)

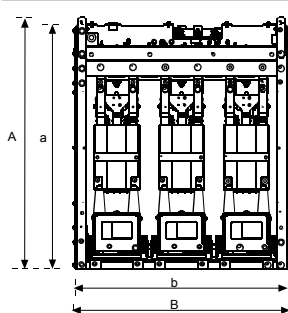

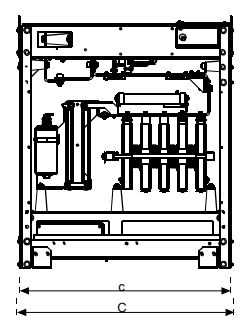

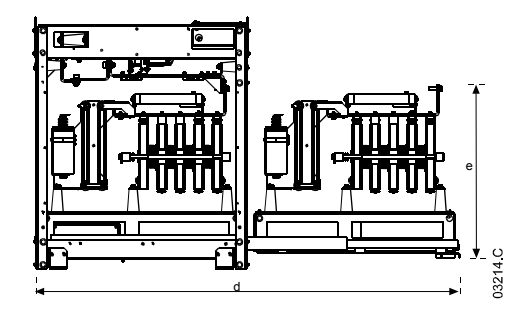

Вид спереди Вид сбоку Выдвинутая фазная сборка

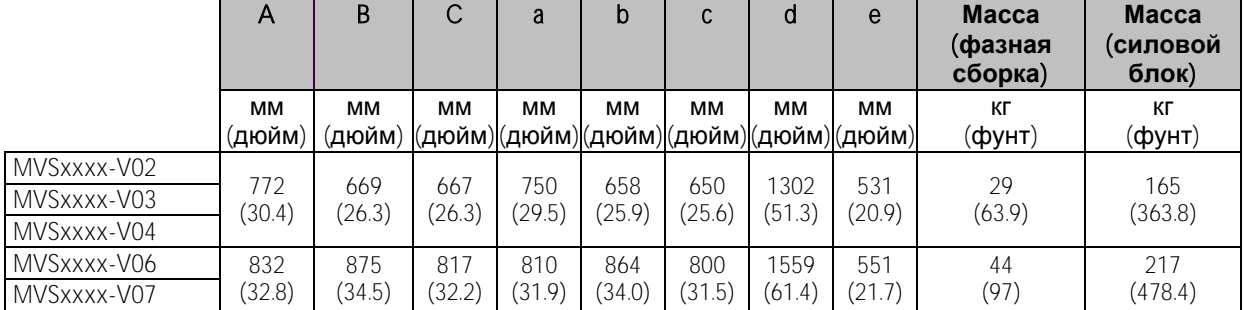

\* Для моделей от MVSxxxx-V02 до MVSxxxx-V04 эти размеры применяются до тока 321 A. Для таких же моделей с номинальным током 500 и 600 A применяются размеры MVSxxxx-V06.

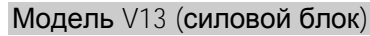

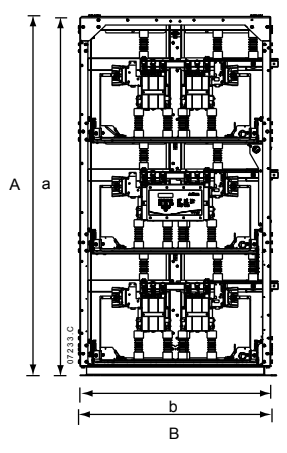

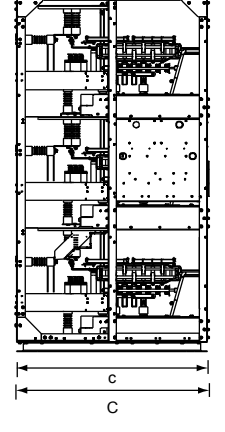

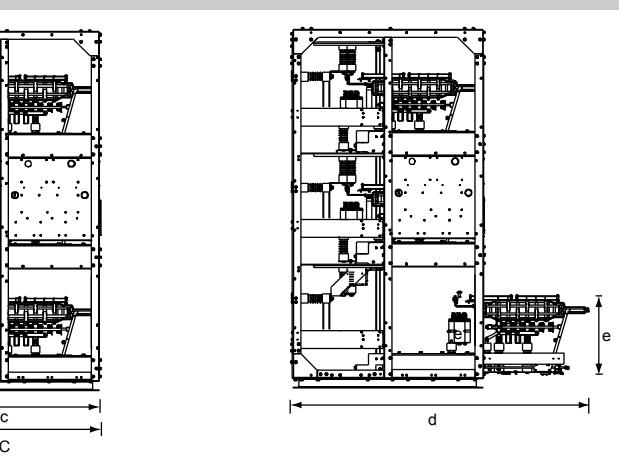

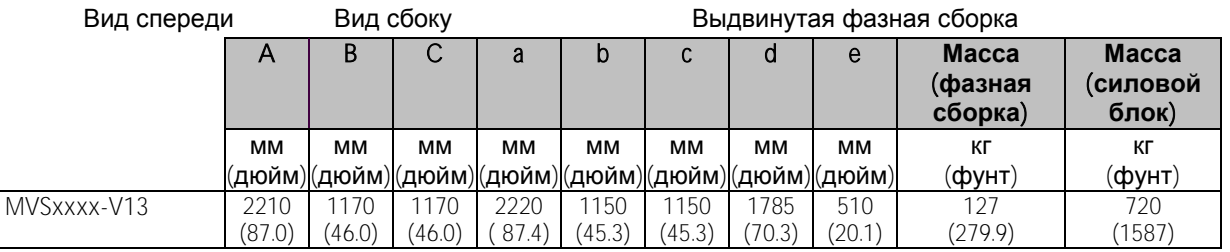

Индикаторы состояния

дистанционных входов

Пульт управления

 $\mathbf{1}$ 

 $\overline{2}$ 

#### <span id="page-9-0"></span> $3.2$ Контроллер

Контроллер пригоден для работы со всеми УПП MVS.

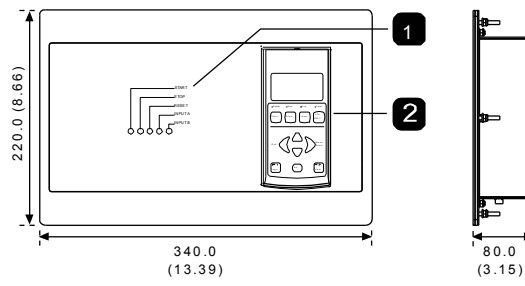

Размеры указаны в мм (дюйм).

#### <span id="page-9-1"></span> $3.3$ Отсек низкого напряжения

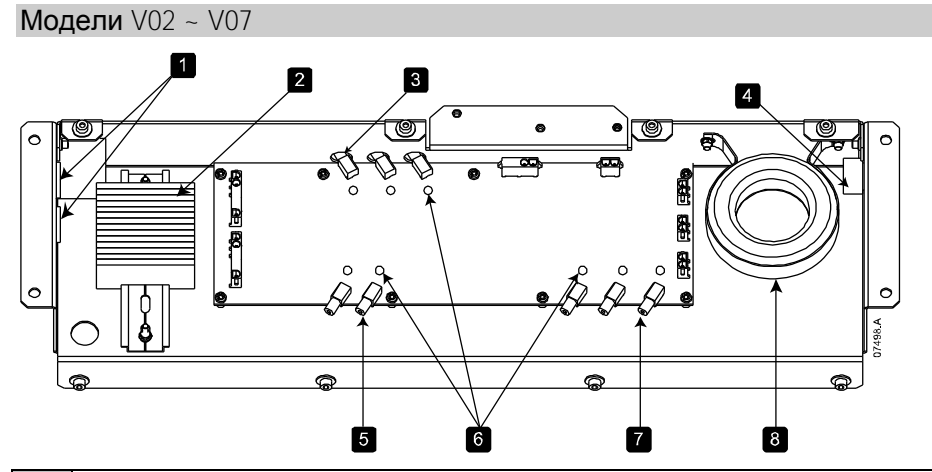

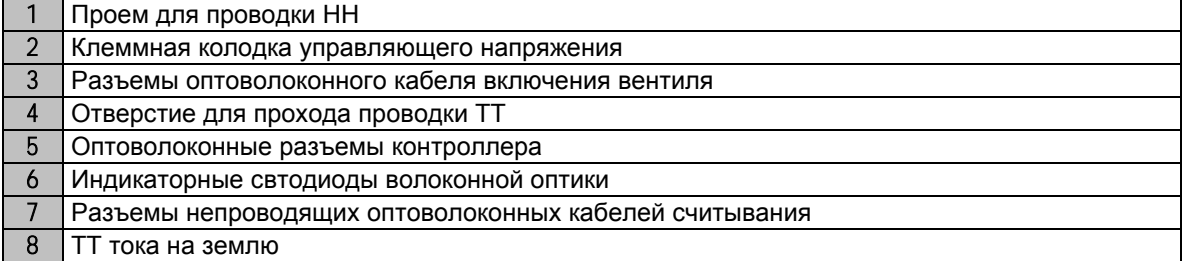

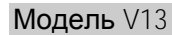

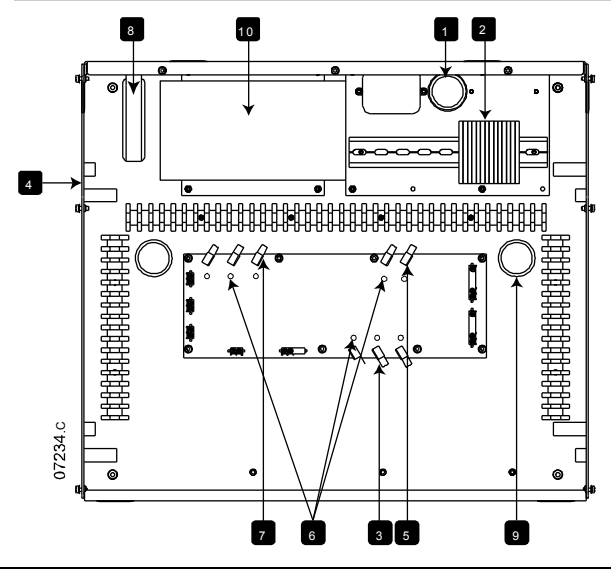

Масса: 2,1 кг (4,63 фунта)

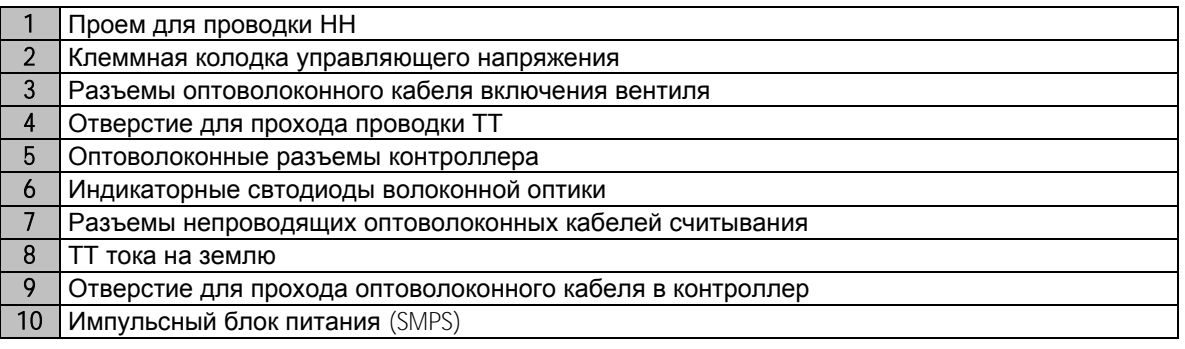

## <span id="page-10-0"></span>**3.4 Основные компоненты**

Основные компоненты (модели V02 ~ V07)

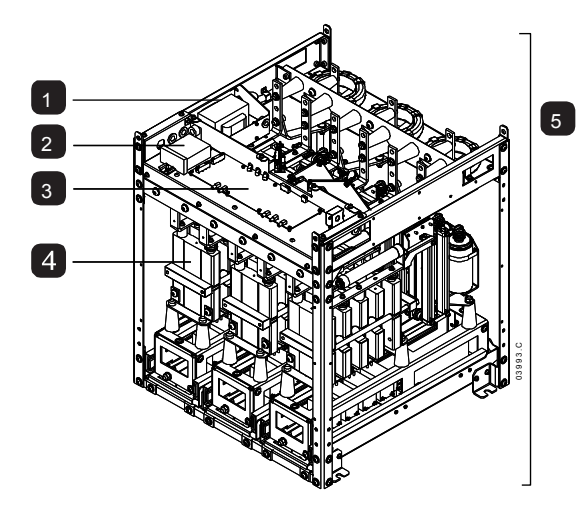

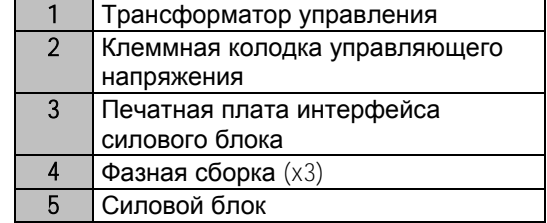

Основные компоненты (модель V13)

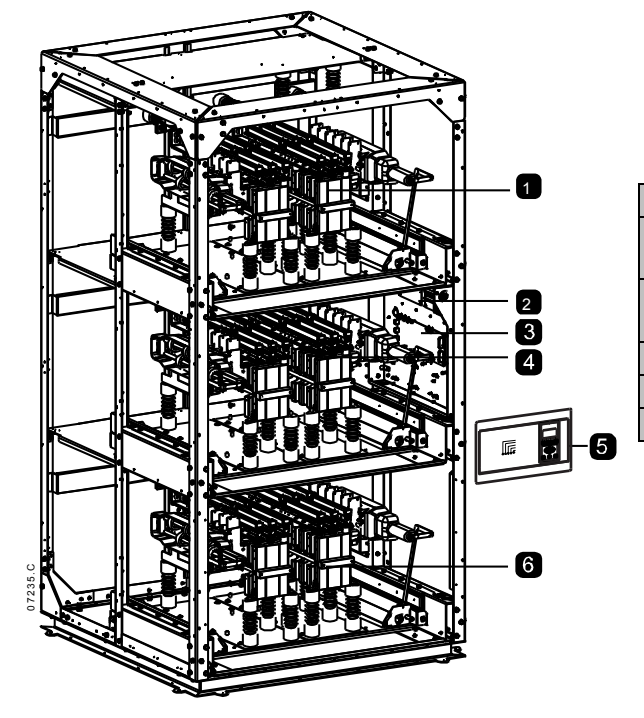

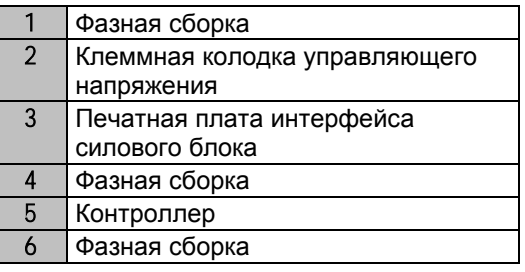

#### <span id="page-11-0"></span>**3.5 Характеристики шкафа**

Шкафы распределительных устройств AuCom делятся на следующие категории:

- Шкаф устройства плавного пуска (SSP)
- Стандартные шкафы

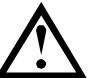

#### **ПРИМЕЧАНИЕ**

На видах компоновки шкафов показаны только варианты типичной конфигурации шкафа.

Шкаф устройства плавного пуска (SSP)

Шкаф УПП предназначен для размещения основных компонентов устройства плавного пуска и соответствующих распредустройств.

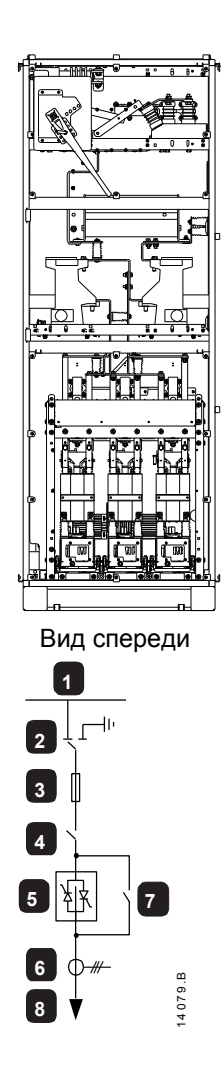

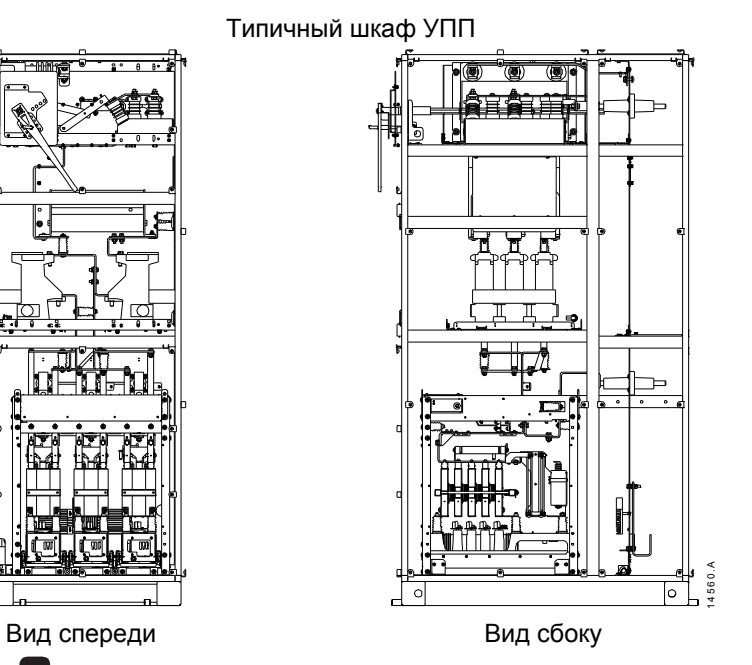

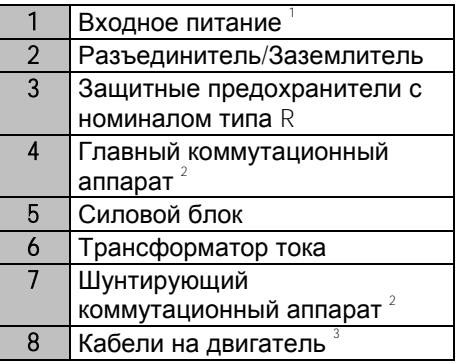

 $^{\text{\tiny{\textup{1}}}}$  Кабели (ввод сверху или снизу) или система горизонтальных шин. Кабели и шины не поставляются со стандартными продуктами, но по заказу AuCom может поставить систему горизонтальных шин.

 $^{2}$  Контактор (по заказу можно установить автоматический выключатель). При монтаже с автоматическим выключателем не требуются защитные предохранители с номиналом R.

 $^3$  Выходные кабели на двигатель (выход сверху или снизу).

#### Стандартные шкафы

Стандартные шкафы AuCom предназначены для автономной установки или для подключения к шкафу УПП (SSP) AuCom в ряду стоящих вместе шкафов. Стандартные шкафы могут быть оснащены выбираемыми вариантами распределительной аппаратуры, выпускаются следующие типы:

- Переходной шкаф (TRP)
- Шкаф коррекции коэффициента мощности (PFP)
- Переходной шкаф (TRP)

Переходные шкафы используются для соединения кабелей или шин между разными шкафами в ряду шкафов. Переходной шкаф можно также использовать для подключения кабелей от одного шкафа к шинам от другого шкафа.

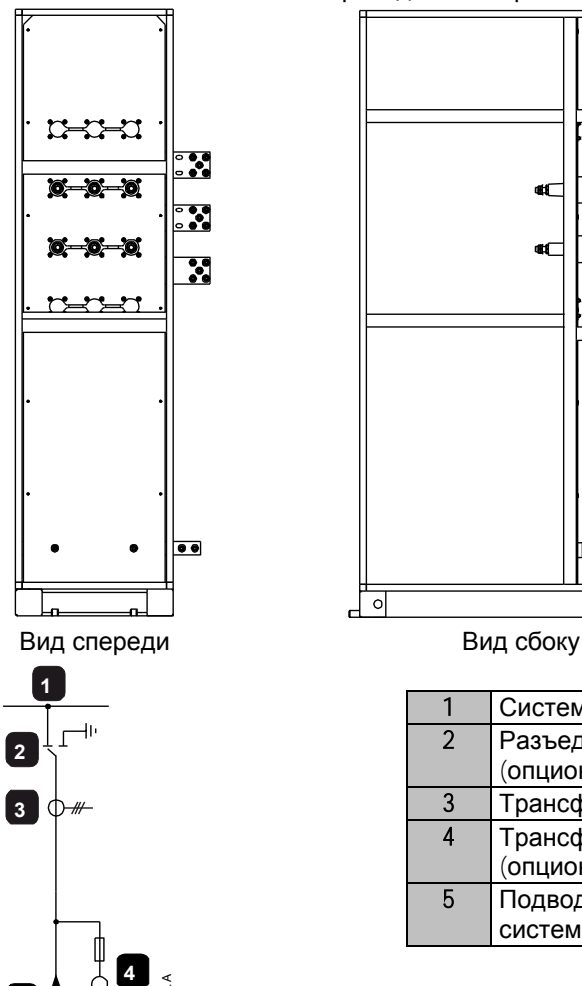

**5**

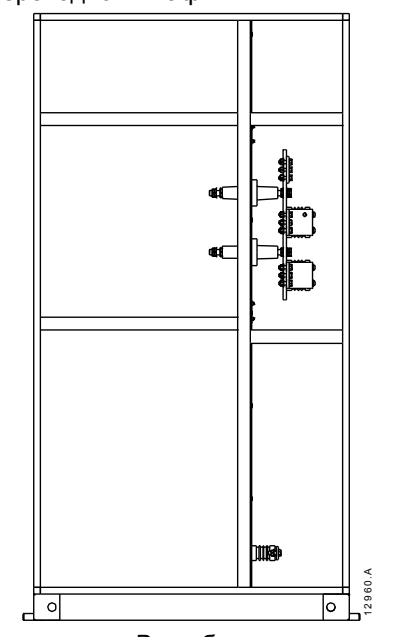

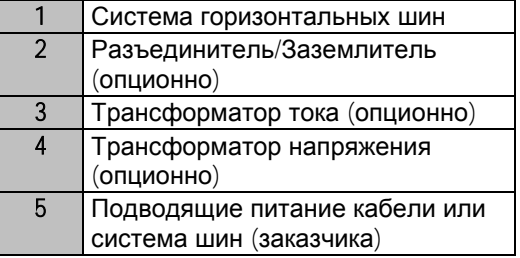

Типичный переходной шкаф

Шкаф коррекции коэффициента мощности (PFP)

В шкафу коррекции коэффициента мощности расположены банки конденсаторов, которые переключаются контактором. Этот контактор управляется УПП или контроллером коэффициента мощности, который измеряет коэффициент мощности в электрической цепи.

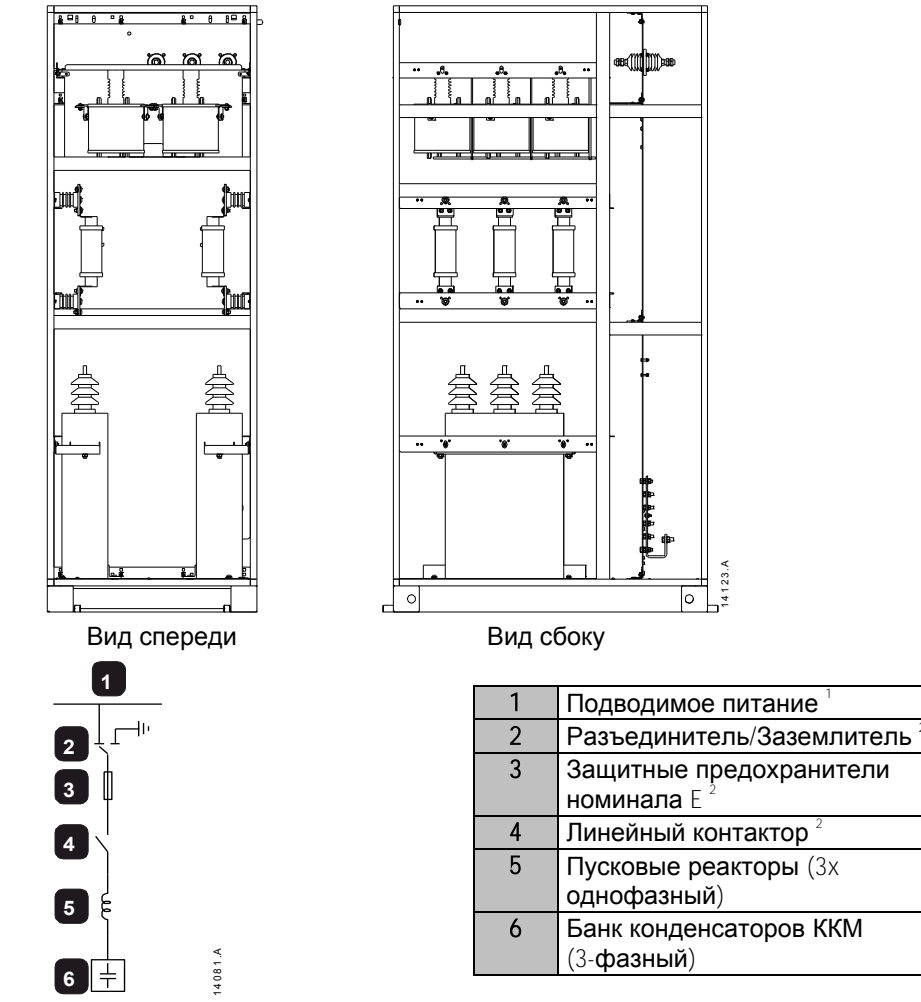

Типичный шкаф коррекции коэффициента мощности (ККМ)

 $^{\text{\tiny{\textup{1}}}}$  Кабели (ввод сверху или снизу) или система горизонтальных шин. Кабели и шины не поставляются со стандартными продуктами, но по заказу AuCom может поставить систему горизонтальных шин.

 $2$  Не нужен, если входное питание поступает от шкафа устройства плавного пуска (SSP).

#### <span id="page-14-0"></span>3.6 Общие технические данные

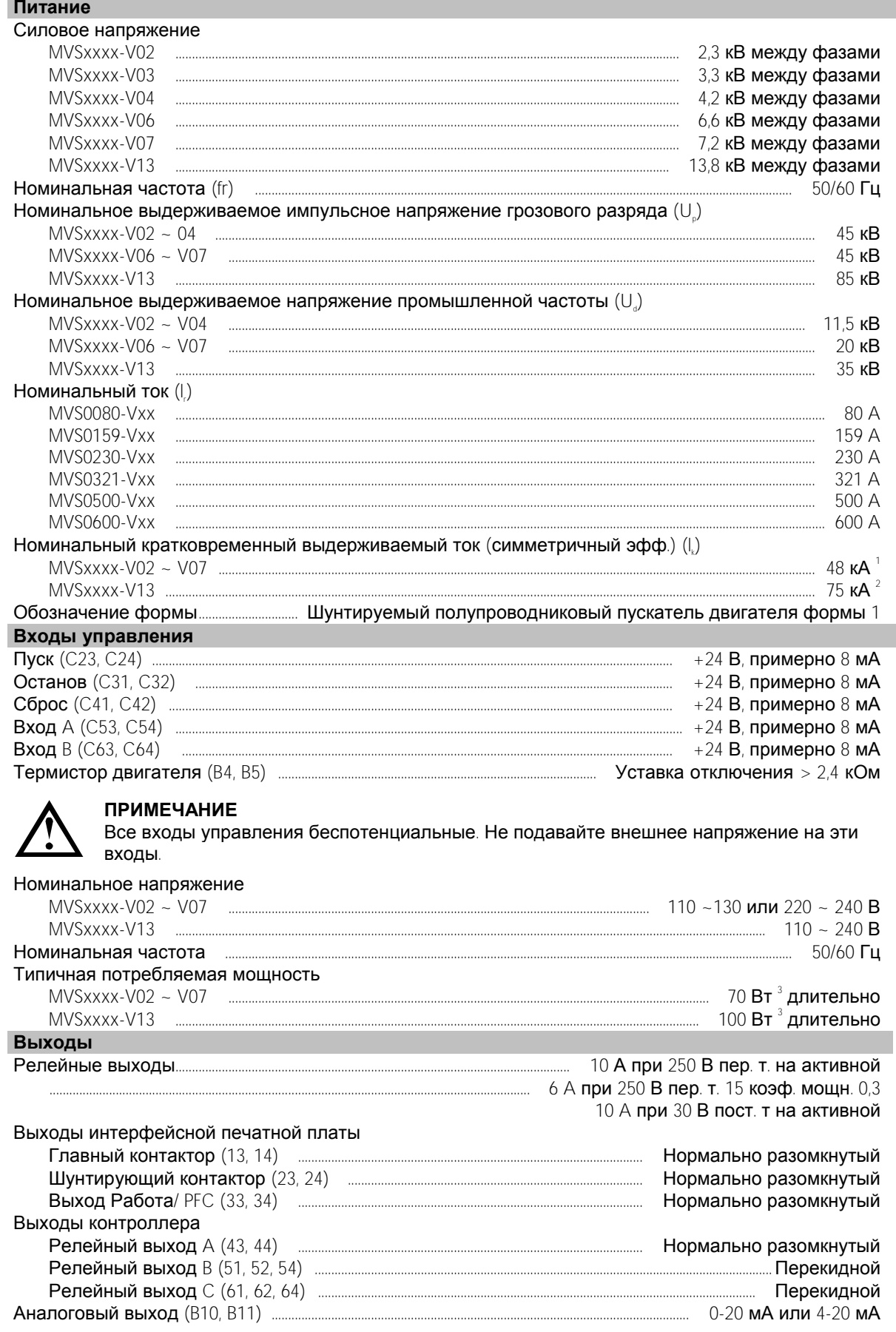

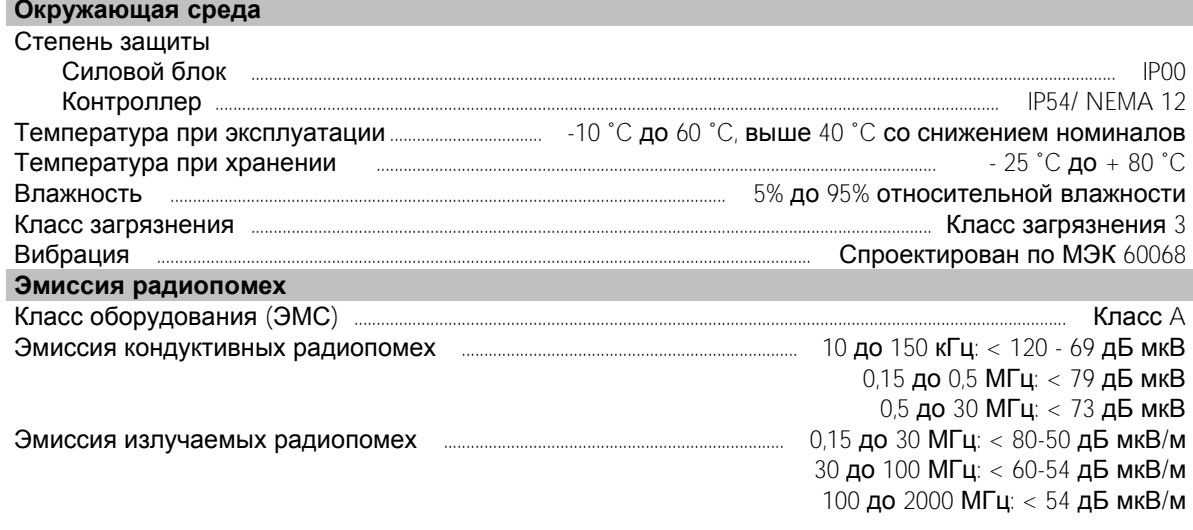

Это изделие было разработано как оборудование класса A. Эксплуатация этого оборудования в жилых зонах может вызвать радиопомехи, в этом случае пользователю может потребоваться применить дополнительные меры подавления помех.

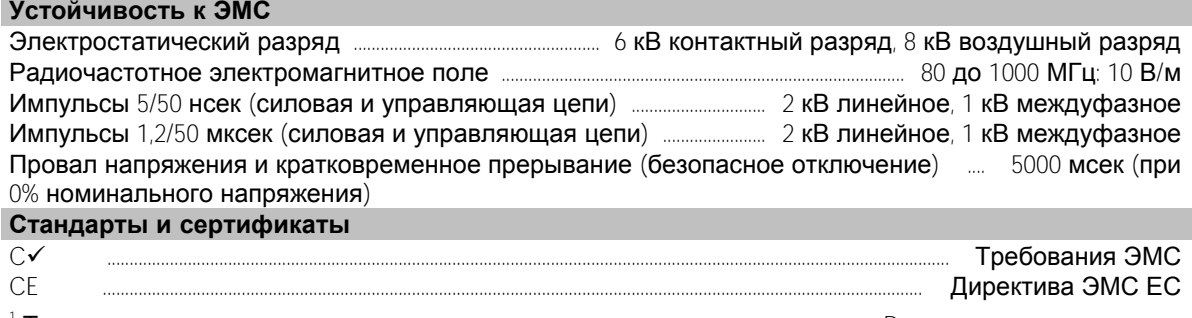

 $^1$  Ток короткого замыкания, с надлежащими предохранителями номинала R.

 $^{\text{2}}$  Важно, чтобы автоматический выключатель и защитное реле были настроены на отключение <150 мсек. Неспособность обеспечить это может привести к пробою тиристора и последующему дуговому КЗ.

 $3$  Исключая контакторы и (или) автоматические выключатели.

## <span id="page-16-0"></span>**4 Приемка и хранение**

Все распределительные шкафы AuCom имеют отдельную упаковку и надежно закреплены для перевозки. В зависимости от числа секций в шкафу может потребоваться отгружать шкаф в виде нескольких секций для упрощения перегрузки.

В шкафах может быть установлено точное оборудование (защитные реле, трансформаторы, проходные изоляторы и т.п). При разгрузке осторожно обращайтесь со всеми секциями. Некоторые электрические компоненты (например, коммутационная аппаратура, силовой блок и т.п.) могут поставляться отдельно и затем их надо монтировать в шкафах на площадке. В упаковочном листе должны быть перечислены все отдельные компоненты.

#### <span id="page-16-1"></span>**4.1 Приемка**

Как можно быстрее осмотрите оборудование на предмет наличия любых повреждений, которые могли быть получены при перевозке. Перед приемкой доставленного оборудования осмотрите упаковку на предмет наличия признаков повреждений. Поврежденная упаковка может указывать, что шкаф и внутренние компоненты также могут быть повреждены.

Проверьте полученное оборудование по упаковочному листу. В грузовой накладной необходимо отметить все отсутствующее или поврежденное оборудование и немедленно оповестить об этом перевозчика. Список отсутствующего или поврежденного оборудования необходимо также послать в AuCom.

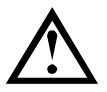

#### **ПРИМЕЧАНИЕ**

При распаковке не используйте тяжелые и острые инструменты, так как они могут повредить оборудование. Используйте гвоздодеры для отделения всех четырех сторон деревянного транспортного ящика.

#### <span id="page-16-2"></span>**4.2 Хранение**

Если немедленный монтаж невозможен, то распределительное оборудование следует хранить в его оригинальной упаковке в чистом и сухом месте внутри помещения. Всегда храните распредустройство вертикально на деревянном поддоне, чтобы поднять его над полом и чтобы под ним свободно проходил воздух.

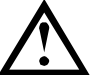

#### **ПРИМЕЧАНИЕ**

Распредустройства можно хранить не дольше 12 месяцев с даты упаковки, так как качество упаковочного материала ухудшается со временем.

Следует соблюдать следующие условия хранения (МЭК 60721-3-1, классификация 1K3):

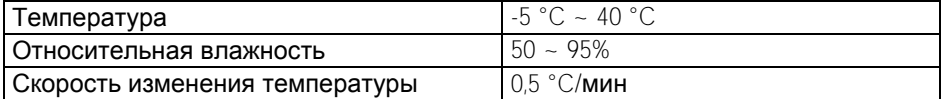

При хранении распределительных устройств в помещении необходимо соблюдать следующие общие меры предосторожности:

- Не распаковывайте шкафы распредустройств, силовой блок и другие компоненты, пока вы не будете готовы к их монтажу.
- Если электрические компоненты, например, автоматические выключатели, будут храниться более трех месяцев во влажных условиях, то на этом участке нужно включить воздухонагреватели для ограничения конденсации. Во время хранения шкафы распредустройств со встроенными противоконденсационными нагревателями можно запитать от внешнего источника питания.
- Крысы и другие паразиты могут нанести значительный ущерб и необходимо периодически проводить осмотр для минимизации опасности от грызунов.
- Убедитесь, что пол в помещении хранения гладкий и горизонтальный, чтобы исключить механические напряжения в конструкции и компонентах.

## <span id="page-17-0"></span>**5 Монтаж**

Монтаж шкафов распредустройств на площадке должен выполнять только специально обученный и опытный персонал. Место для распредустройств должно быть адекватно подготовлено с проемами в стенах, вентиляционными коробами и кабельными соединениями к источнику питания.

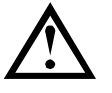

#### **ВНИМАНИЕ**

Максимальный наклон пола в щитовой может составлять  $\pm 2$  мм на метр (с максимальным наклоном  $\pm 5$  мм по всему ряду шкафов). Несоблюдение этих рекомендаций может нарушить электромеханическую работоспособность некоторых компонентов и структурную целостность всей системы шкафов.

Распределительные шкафы оснащены основанием для непосредственного крепления шкафов к полу щитовой, рекомендуется установить на уровне бетонного пола углубленные стальные профили для опоры оборудования. Поверхности заложенных в бетон стальных профилей должны быть на одном уровне с чистовым полом и профили должны быть выровнены друг с другом до окончательного крепления. Основание распределительных шкафов должно равномерно опираться на бетонный пол. Если распределительный шкаф поднят над уровнем пола для прохождения монтажных каналов, то вся рама основания должна находиться на одинаковой высоте. Если распределительный шкаф стоит в ряду шкафов, то все профили должны быть горизонтальными и выровненными друг с другом.

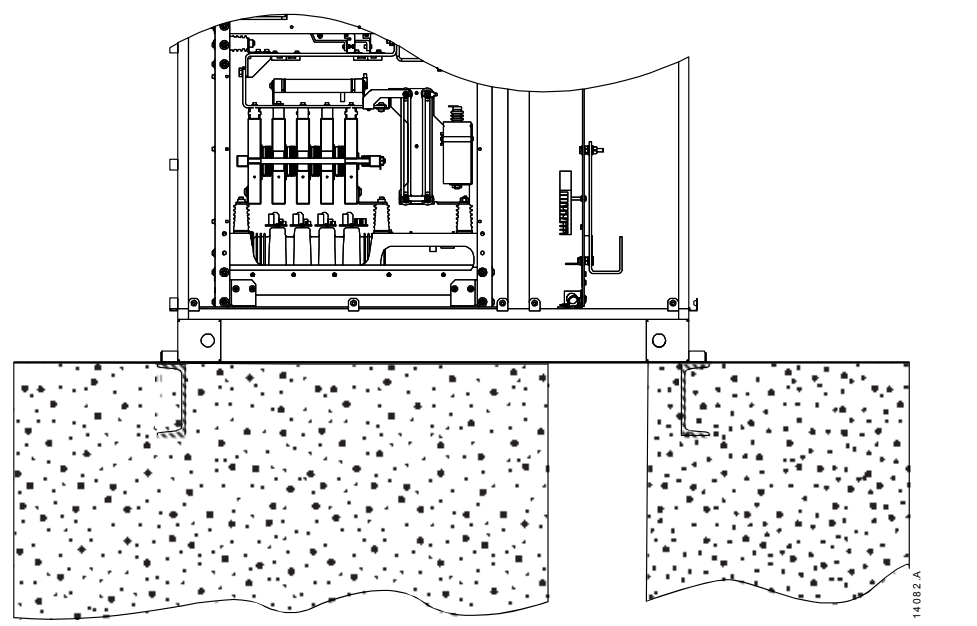

На рисунке ниже показаны типичные методы анкерного крепления распределительных шкафов к углубленным стальным профилям.

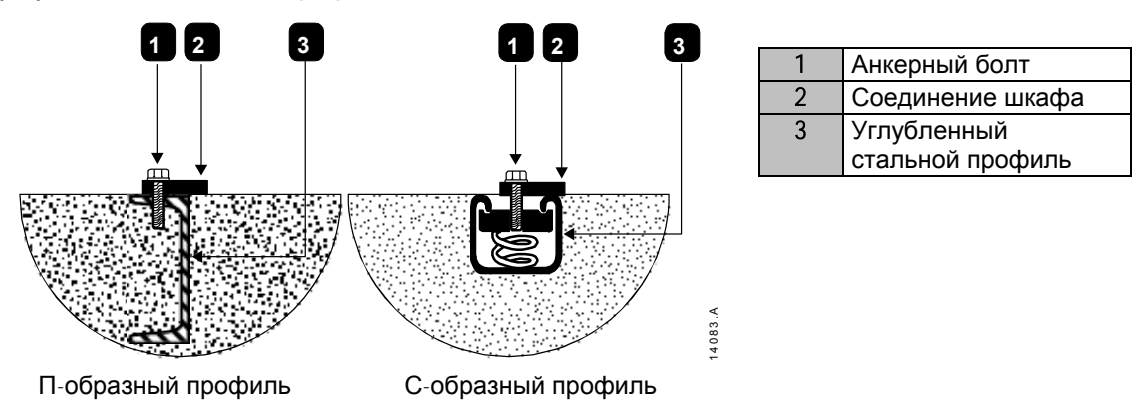

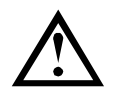

#### **ПРИМЕЧАНИЕ**

Анкерные болты, профили и другие материалы не поставляются в комплекте с распределительными шкафами.

#### <span id="page-18-0"></span>Крепление шкафов к фундаменту

Шкафы распределительных устройств должны быть надежно прикреплены к горизонтальному полу, который был соответствующим образом подготовлен.

• Шкаф устройства плавного пуска (SSP)

Рекомендуется надежно закрепить шкаф к полу с помощью болтов 10 мм (0,39 дюйм) во всех четырех отверстиях.

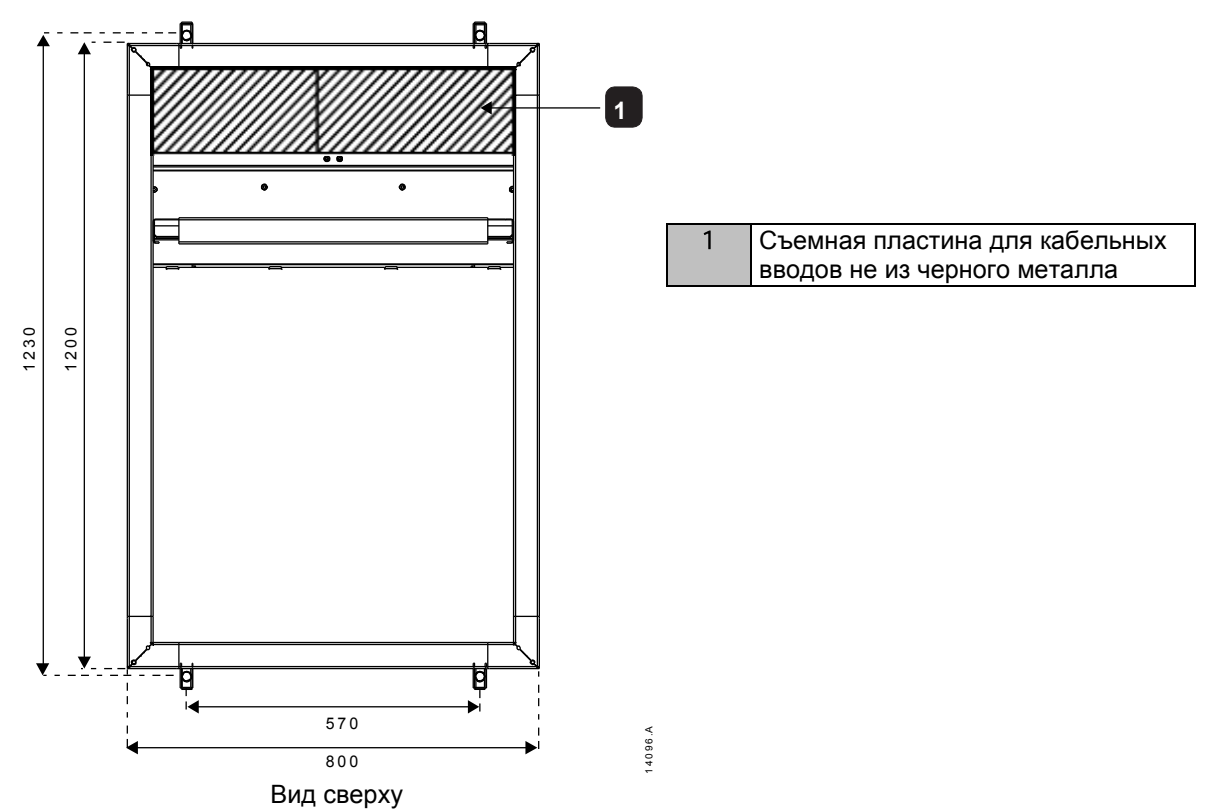

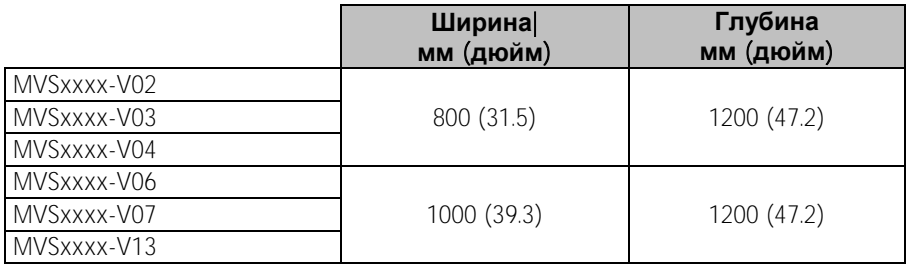

Стандартные шкафы

Рекомендуется надежно закрепить шкаф к полу с помощью болтов 10 мм (0,39 дюйм) во всех четырех отверстиях.

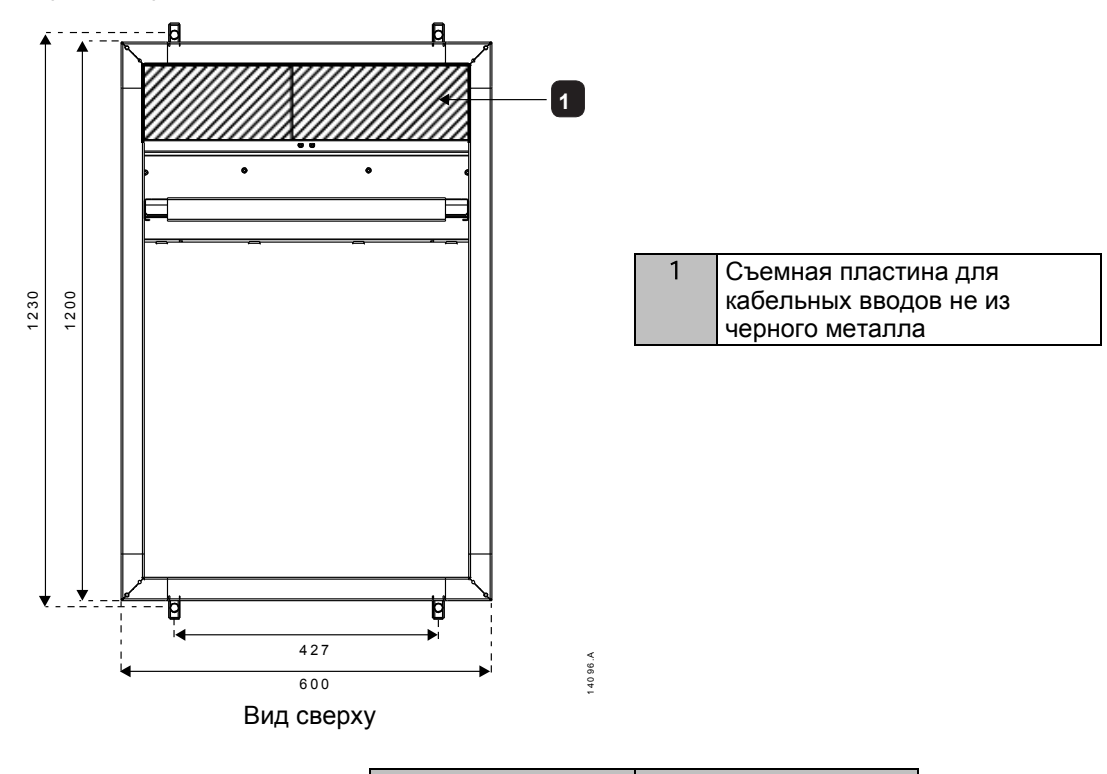

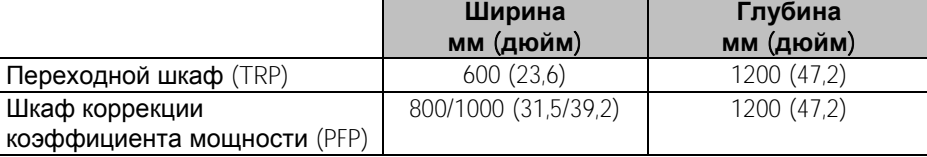

## <span id="page-19-0"></span>**5.1 Требования к зазорам**

При монтаже распределительных шкафов AuCom обеспечьте соблюдение требований на минимальные зазоры.

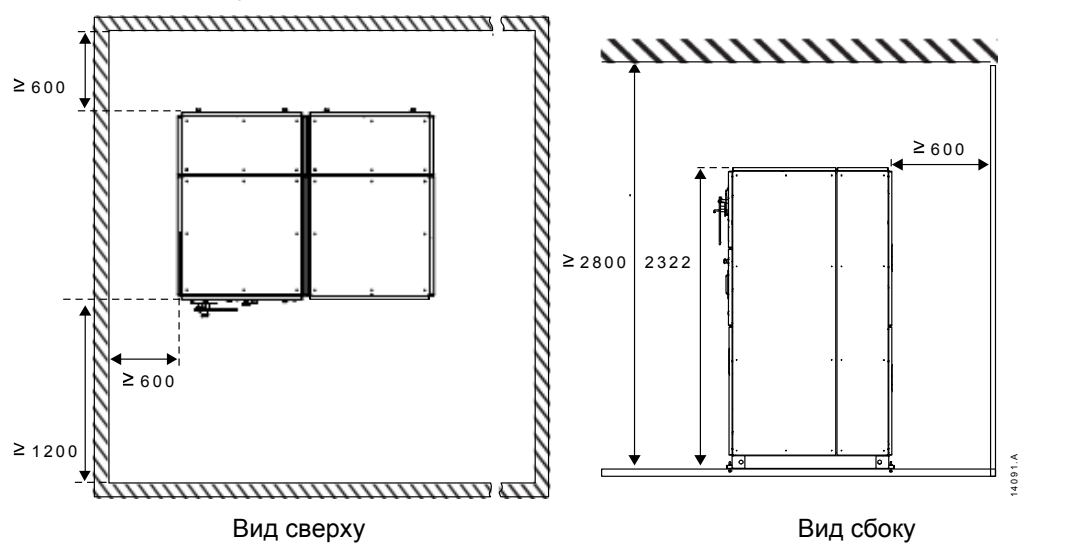

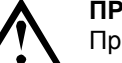

#### **ПРИМЕЧАНИЕ**

При необходимости стандартные шкафы можно монтировать ближе к стене с задней стороны. Проконсультируйтесь с AuCom, если нужен монтаж ближе к стене.

#### <span id="page-20-0"></span>**5.2 Подъем и перемещение**

Распределительные шкафы можно перемещать разными способами. Однако следует соблюдать меры предосторожности для защиты секций шкафов и внутренних электрических компонентов от повреждений при перемещении. В основании шкафа предусмотрена установка подъемных стержней. Можно закрепить подъемные стропы для подъема краном.

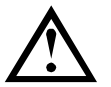

#### **ПРИМЕЧАНИЕ**

Рекомендуется перемещать распределительные шкафы с помощью крана. Если ограничения по высоте не допускают применения крана, то до снятия шкафа с поддона можно использовать вилочный погрузчик или домкратную тележку.

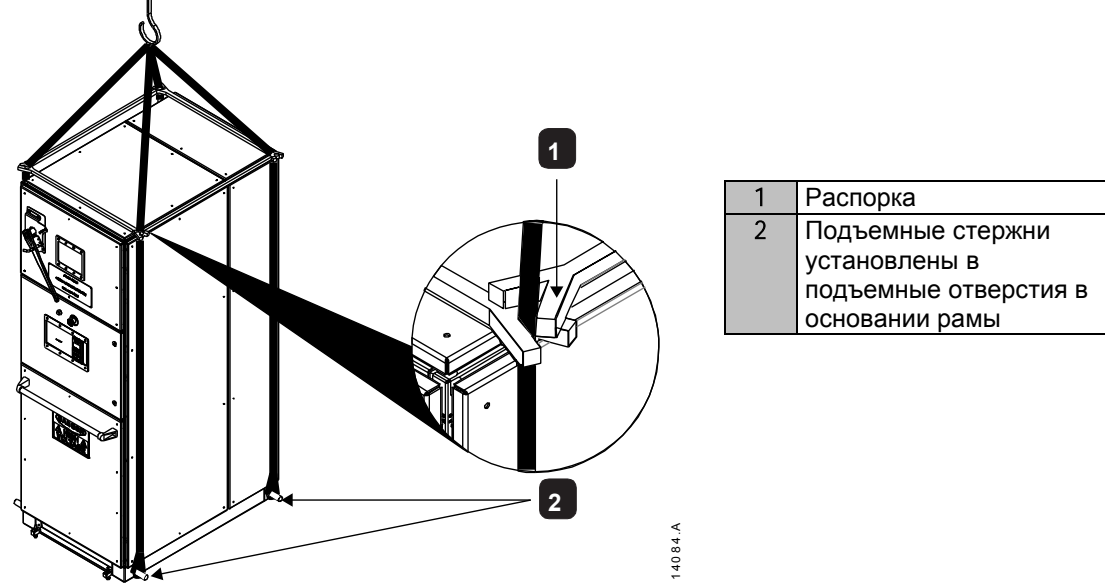

- 1. Найдите четыре подъемных отверстия в основании рамы шкафа.
- 2. Пропустите подъемные стержни через подъемные отверстия с одной стороны шкафа до другой. Используйте подъемные стержни с диаметром примерно 30 мм, чтобы они имели достаточную прочность для выдерживания веса шкафа.
- 3. Зацепите стропы вокруг концов подъемных стержней с обеих сторон шкафа.
- 4. Установите в стропы распорки в верхней части шкафа. Подъемные стропы должны быть снабжены распорками в направлении спереди-назад и между сторонами для предотвращения перекручивания строп при подъеме.

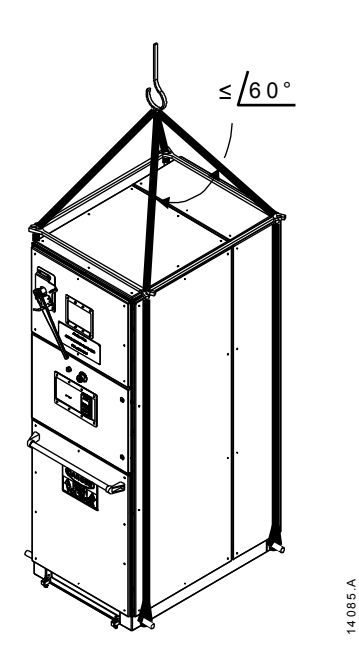

Перед перемещением распределительного шкафа:

- Убедитесь, что кран достаточно высокий, так что угол между ветвями строп не превышает 60°, если смотреть спереди или сзади шкафа.
- Всегда используйте подъемное оборудование, грузоподъемность которого превышает указанную массу. Для переноса веса поднятого оборудования используйте только подъемные краны достаточной грузоподъемности.
- Определите центр тяжести, физические размеры, массу и т.п.
- Спланируйте путь, по которому будет перемещаться шкаф, и убедитесь в отсутствии препятствий по этому пути.
- В случае одновременного перемещения более одного шкафа отсоедините шинные соединения между шкафами для предотвращения их повреждения.
- Перед перемещением шкафов убедитесь, что приняты все нужные меры для обеспечения безопасности персонала.
- Используйте только рекомендованные AuCom болты и металлические соединители. Ни в коем случае не заменяйте и не изменяйте подъемные компоненты.

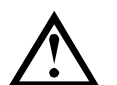

#### **ПРИМЕЧАНИЕ**

Распорки, подъемные стержни и другие материалы не поставляются в комплекте с распределительными шкафами.

#### <span id="page-21-0"></span>**5.3 Вывод заземления**

Шина заземления расположена в задней части шкафа.

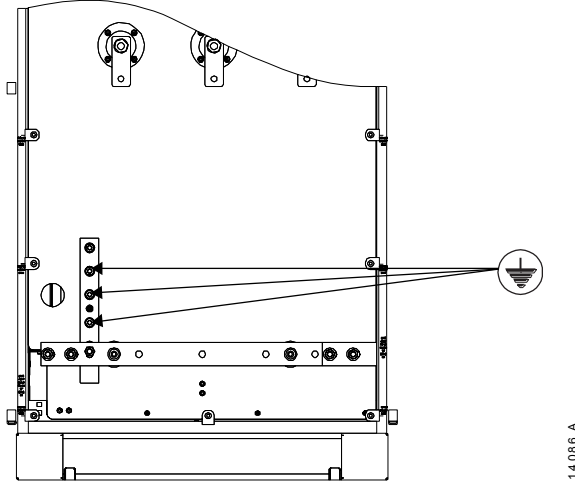

Провод заземления можно подключить в любом месте этой шины с помощью резьбового крепежа M10 с классом прочности 8.8.

#### <span id="page-21-1"></span>**5.4 Сборка и выравнивание шкафов**

Распределительные шкафы можно соединить вместе и получить ряд шкафов. При сборке ряда шкафов выполняются следующие операции:

- Выравнивание шкафов
- Скрепление шкафов вместе
- Подключение шины заземления

#### Выравнивание шкафов

Секции распределительных устройств могут быть поставлены отдельно для упрощения погрузки и перевозки. На площадке монтажа полученные секции необходимо надежно скрепить болтами вместе для образования ряда распределительных шкафов. Выровняйте полученные секции друг с другом на фундаменте следующим образом:

- Снимите весь упаковочный материал с первой монтируемой секции распредустройства, кроме деревянного поддона, а которой закреплен каждый шкаф. Деревянный поддон защищает шкаф и снижает опасность повреждения при перемещении.
- Переместите шкаф в нужное место (см. *Подъем и перемещение* на стр. [20](#page-20-0) где это описано). Отверните болты и утилизируйте деревянный поддон.
- Выровняйте отверстия для болтов в основании рамы шкафа с отверстиями в стальном профиле в фундаменте (см. *Крепление шкафов к фундаменту* на стр. [18](#page-18-0) , где приводится описание).
- После размещения отдельных шкафов на месте с помощью уровня или отвеса проверьте горизонтальность шкафов в ряду по его глубине и по длине. Прочертите опорную линию монтажа по всей длине всего распределительного устройства.

Установите другие секции распредустройства согласно указанным выше действиям, соблюдая опорную линию монтажа.

#### Скрепление шкафов вместе

После точного выравнивания секций ряда шкафов надежно скрепите вместе соседние шкафы.

Для крепления шкафов используйте винты M6x10 вместе с поставляемыми соединительными кронштейнами.

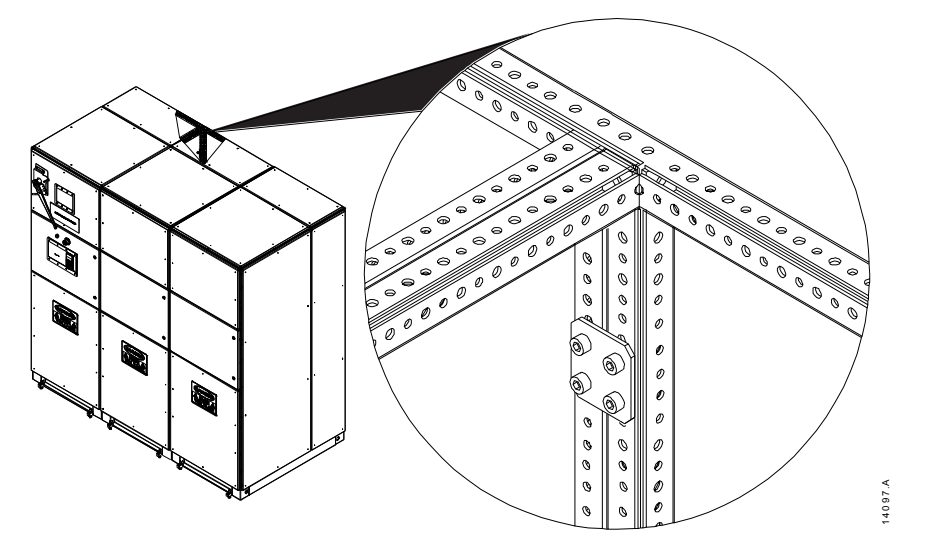

#### Подключение шины заземления

Стандартная шина заземления проходит по всей длине ряда распределительных устройств. Шина заземления в ряду распределительных устройств собрана из отдельных секций с соединением шин в каждом шкафу. В каждом соединении имеются клеммы для подключения шины заземления к системе заземления щитовой. Каждый шкаф оснащен средствами для подключения к системе заземления здания (см. *Вывод заземления* на стр. [21](#page-21-0) где приведена дополнительная информация).

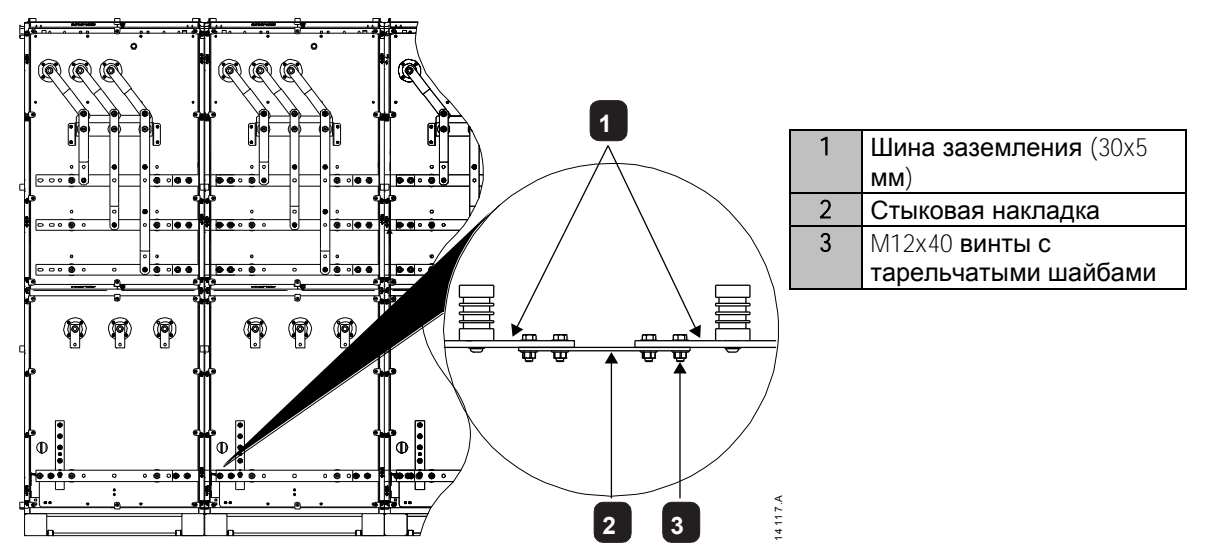

Как соединить шины заземления между шкафами ряда:

- 1. Продвиньте стыковую накладку в проем в шкафу.
- 2. Выровняйте отверстия для болтов в стыковой накладке с отверстиями соединительного конца шины в каждом шкафу и надежно закрепите.

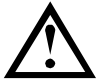

#### **ПРИМЕЧАНИЕ**

УПП MVS следует монтировать на участке с ограниченным доступ, пригодном для электрического оборудования.

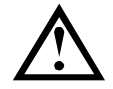

#### **ПРИМЕЧАНИЕ**

Перед распаковкой и монтажом устройства плавного пуска MVS убедитесь, что щитовая чистая и относительно не пыльная. В частности, проверьте отсутствие пыли бетона, так как она может вызвать коррозию.

#### <span id="page-23-0"></span>**5.5 Указания по монтажу - силовой блок**

Силовой блок MVS имеет степень защиты IP00, его нужно монтировать внутри оболочки.

Не требуется никакого зазора снизу и со сторон. Для моделей V02 ~ V07 силовой блок нужно монтировать с зазором сверху 100 мм для изоляции. Для модели V13 не нужно никакого дополнительного зазора за внешней рамой.

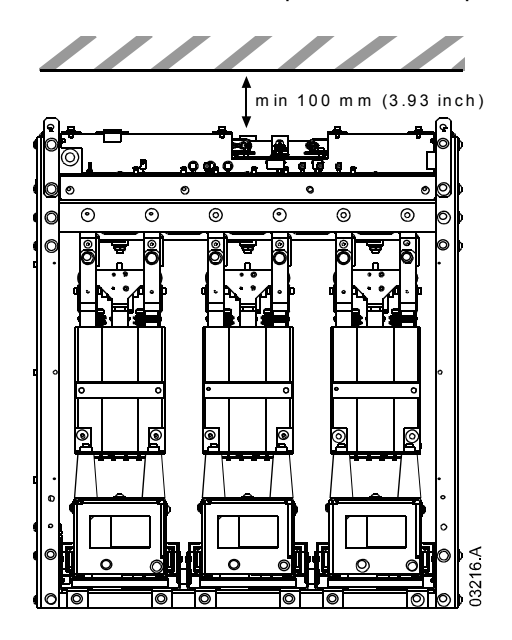

#### Монтажные точки

Силовой блок монтируется по месту с помощью четырех болтов M12. Один болт нужно установить в каждом углу основания блока, он затягивается с моментом 40 Нм. Отдельные фазные сборки крепятся к раме с помощью одной гайки M10 и двух болтов M10 высокого класса прочности 8.8 в комплекте с тарельчатыми шайбами, все это затягивается с моментом 28 ~ 30 Нм.

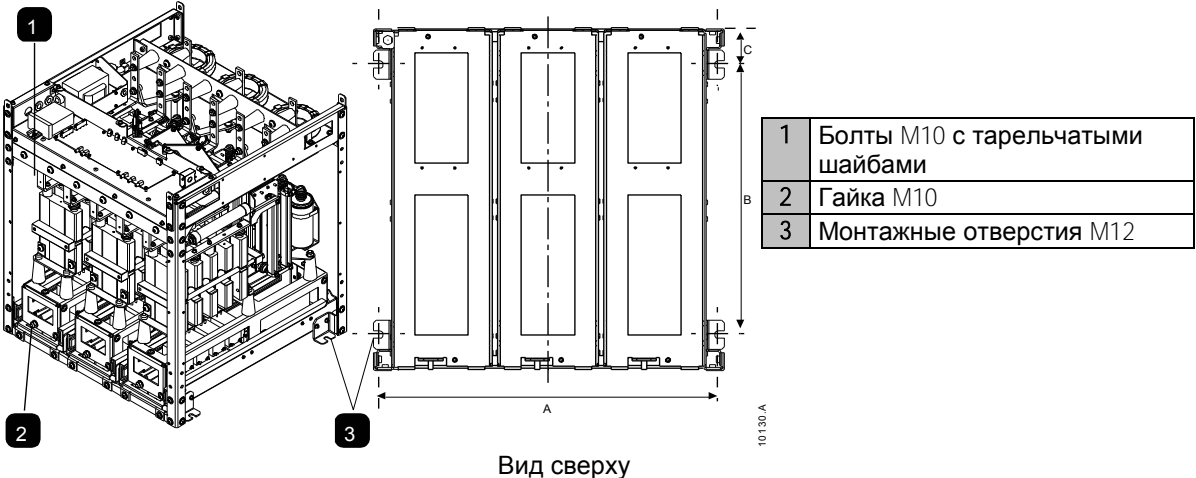

Передняя сторона блока

В моделях V13 силовой блок монтируется по месту с помощью восьми болтов M12 (два болта на сторону с расстоянием между центрами 944 мм). Отдельные фазные сборки крепятся к раме с помощью двух зажимных штанг и двух стопорных гаек, затягиваемых с моментом 10 Нм.

MVS модель V13 поставляется с транспортным плинтусом. Для монтажа раму нужно прикрепить к шкафу восемью болтами M12, затягиваемыми с моментом 28 ~ 30 Нм.

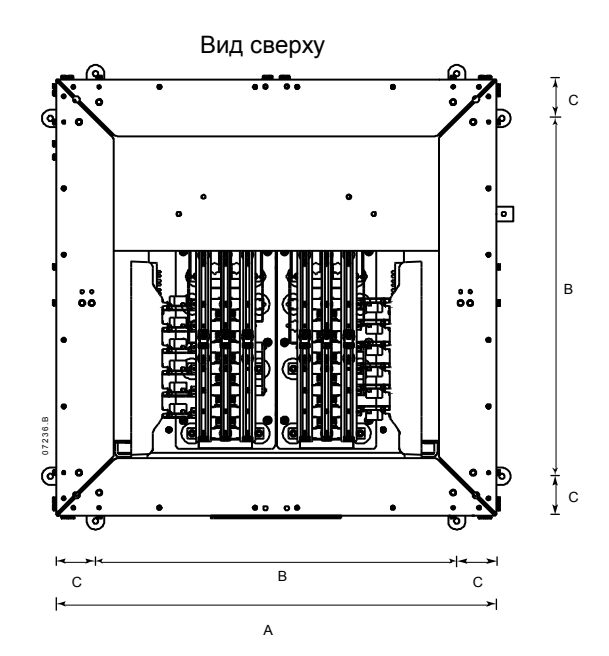

Передняя сторона блока

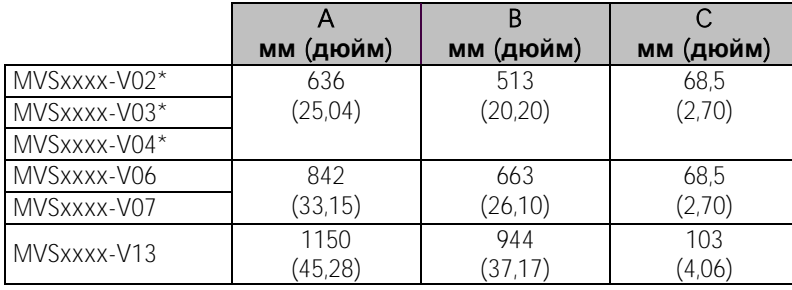

\* Для моделей от MVSxxxx-V02 до MVSxxxx-V04 эти размеры применяются до тока 321 A. Для таких же моделей с номинальным током 500 и 600 A применяются размеры MVSxxxx-V06.

### <span id="page-24-0"></span>**5.6 Указания по монтажу - контроллер**

Контроллер нужно монтировать в удобном месте внутри оболочки.

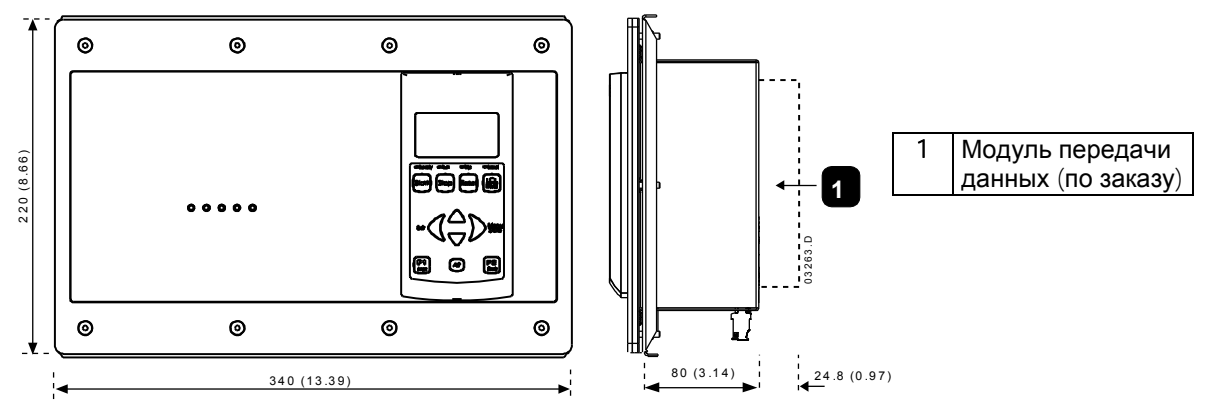

Убедитесь, что позади места монтажа есть достаточный зазор (>90 мм). Если вы собираетесь использовать модуль передачи данных, то позади монтажной панели должен быть зазор не менее 130 мм.

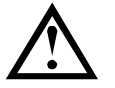

#### **ПРИМЕЧАНИЕ**

Перед монтажом всегда проверьте, что вы используете правильный контроллер для УПП. Это можно проверить, сравнив заводской номер на задней панели контроллера с заводским номером на передней панели силового блока.

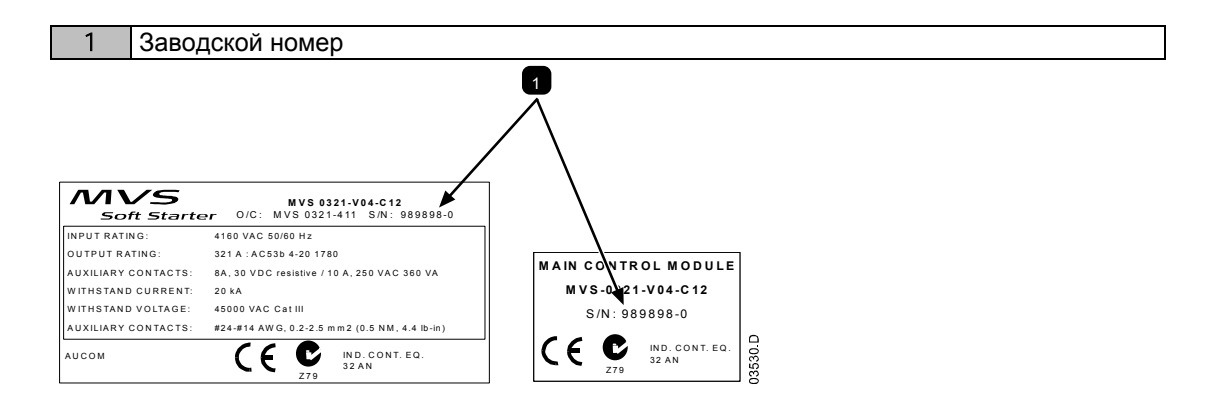

#### <span id="page-25-0"></span>5.7 Клеммы питания

Модели V02 ~ V07

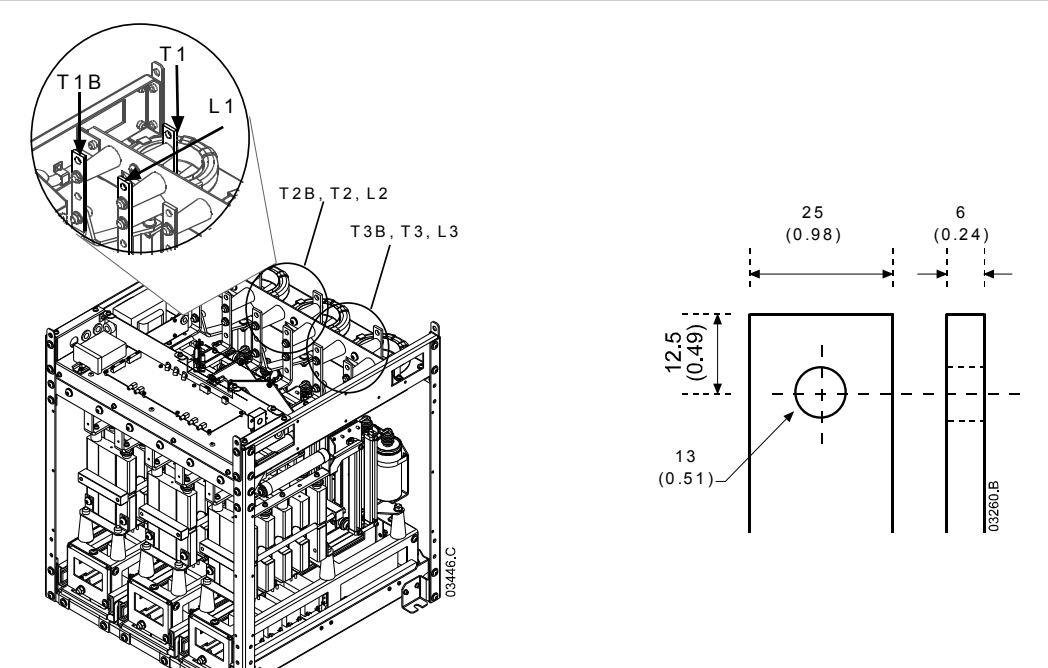

Для всех клемм используйте только резьбовой крепеж М10 высокого класса прочности 8.8.<br>Используйте момент предварительной затяжки из диапазона 28 ~ 30 Nm. Используйте только тарельчатые шайбы.

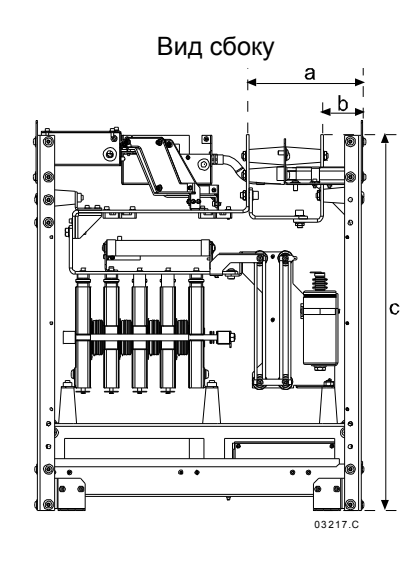

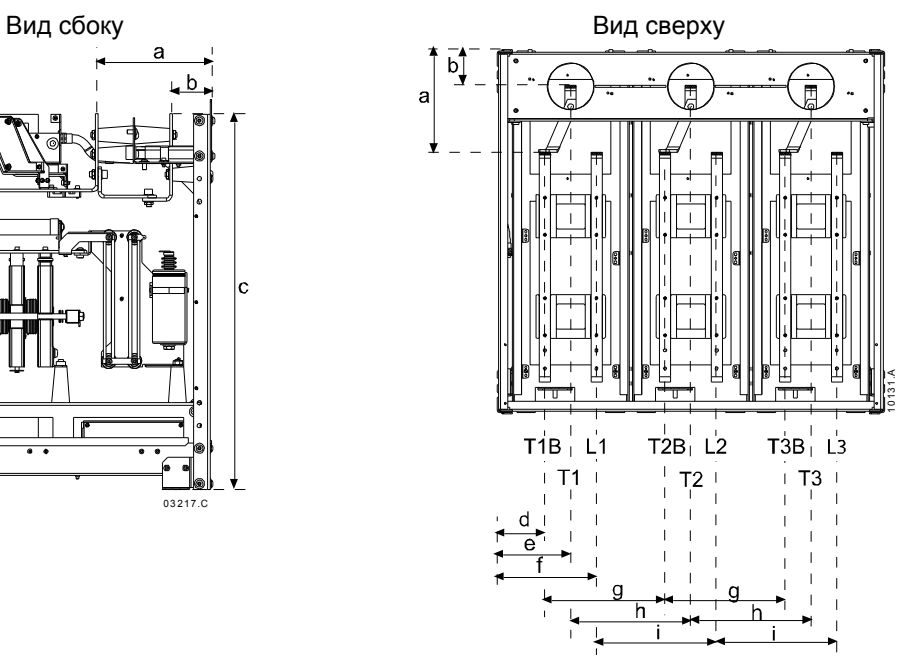

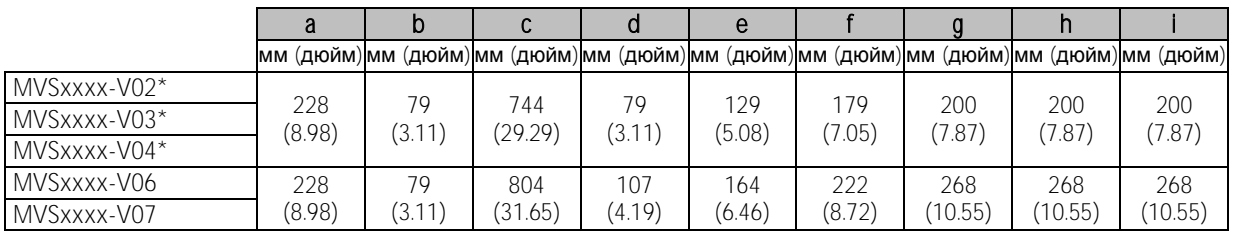

\* Для моделей от MVSxxxx-V02 до MVSxxxx-V04 эти размеры применяются до тока 321 A. Для таких же моделей с номинальным током 500 и 600 A применяются размеры MVSxxxx-V06.

Модель V13

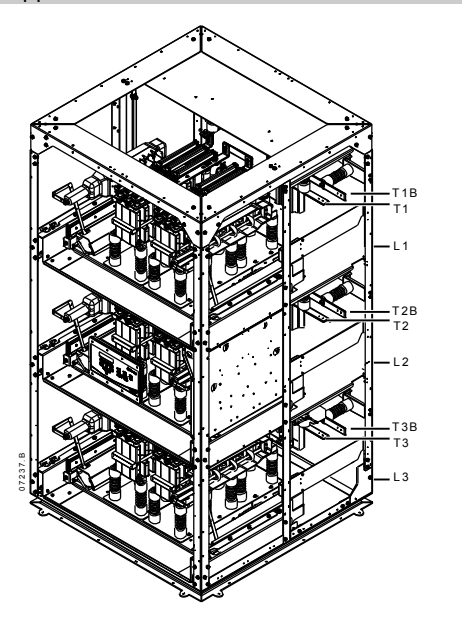

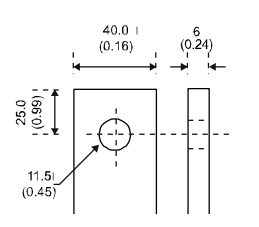

Вид оконцовки шины

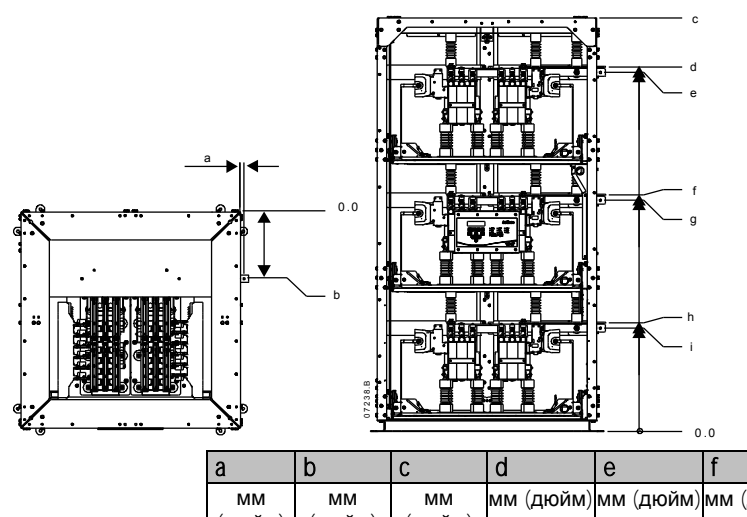

Для всех клемм используйте только резьбовой крепеж M10 высокого класса прочности 8.8. Используйте момент предварительной затяжки из диапазона 28 ~ 30 Nm. Используйте только тарельчатые шайбы.

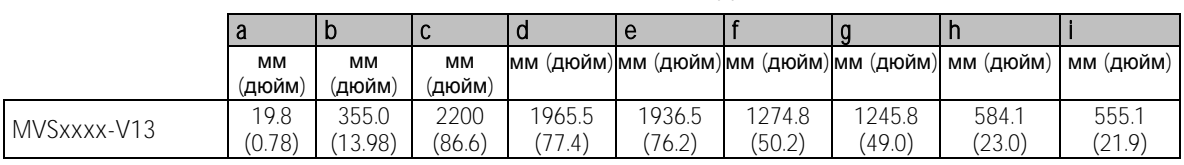

#### <span id="page-27-0"></span>**5.8 Выводы заземления**

Штифт заземления 10 мм расположен с каждой стороны силового блока, в его задней части. Для всех клемм используйте только резьбовой крепеж M10 высокого класса прочности 8.8. Используйте момент предварительной затяжки из диапазона 28 ~ 30 Nm. Используйте только тарельчатые шайбы.

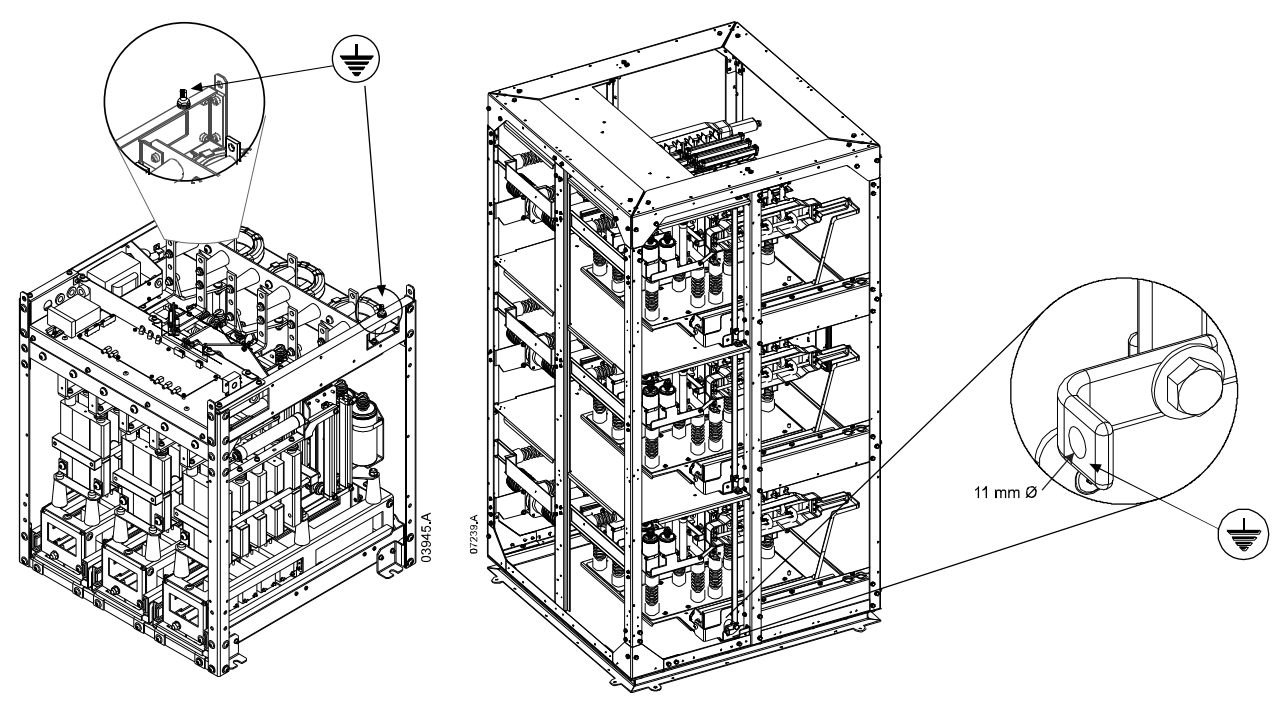

#### <span id="page-28-0"></span>**5.9 Клеммы управления**

На клеммной колодке напряжения управления проводники управления закреплены пружинными клеммами 3 мм. С помощью отвертки раскройте зажим клеммы, затем вставьте провод внутрь зажима. Отпустите зажим, вытащив отвертку.

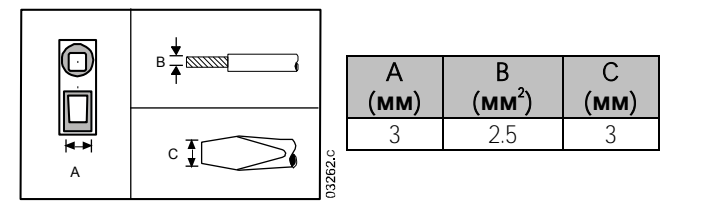

#### <span id="page-28-1"></span>**5.10 Электропроводка управления**

Устройством плавного пуска можно управлять тремя способами:

- с помощью кнопок контроллера
- с помощью входов дистанционного управления
- с помощью канала последовательной связи

Кнопка LCL/RMT (**МЕСТНОЕ**/**ДИСТАНЦИОННОЕ**) управляет, будет ли MVS реагировать на местное управление (с панели) или на дистанционное управление (с дистанционных входов).

СИД Местное на панели включен, когда УПП находится в режиме местного управления, и не светится, когда УПП находится в режиме дистанционного управления.

Управление по каналу последовательной связи всегда возможно в режиме местного управления, и его можно разрешить или запретить в режиме дистанционного управления (смотрите параметр 6R). Для управления по каналу последовательной связи необходим дополнительный модуль связи.

#### Кнопка STOP (**ОСТАНОВ**) на контроллера всегда активна.

В MVS имеются три специальных входа для дистанционного управления. Такие входы должны управляться слаботочными контактами (позолоченными или аналогичными).

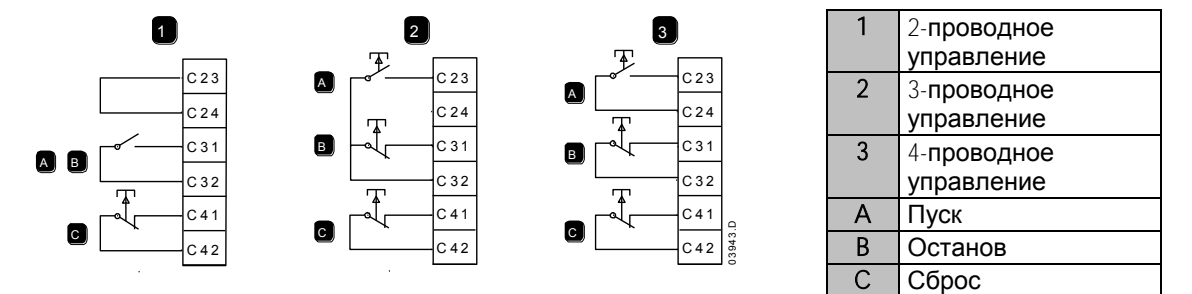

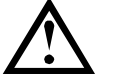

#### **ВНИМАНИЕ**

Не подавайте напряжения на клеммы входов управления. Это активные входы 24 В пост. тока и ими нужно управлять только беспотенциальными контактами.

Кабели управляющих сигналов должны быть проложены отдельно от силовых питающих кабелей.

Вход сброса может быть нормально разомкнутым или замкнутым. Используйте параметр 6M для выбора конфигурации.

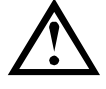

#### **ПРИМЕЧАНИЕ**

Вход сброса в обычном состоянии по умолчанию замкнут.

### <span id="page-29-0"></span>**5.11 Клеммная колодка (контроллер)**

Клеммы контроллера являются съемными. Снимите клеммные колодки, подключите электропроводку и затем вставьте клеммные колодки в контроллер.

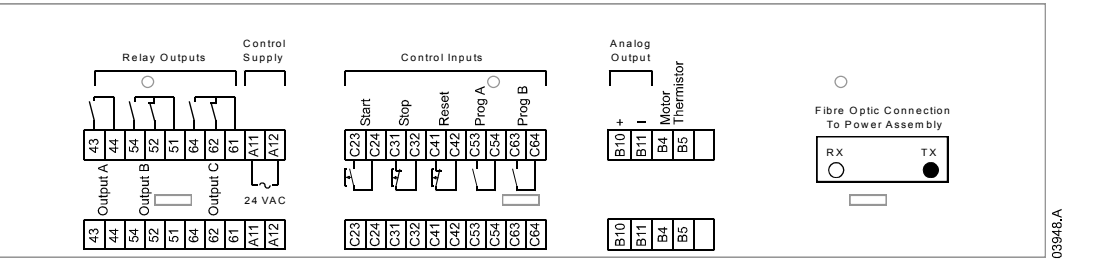

#### <span id="page-29-1"></span>**5.12 Силовые цепи**

#### Обзор

УПП MVS предназначены для работы в системе, содержащей другие компоненты. Во всех установках необходимы главный контактор и шунтирующий контактор. MVS модели V02 ~ V07 необходимо устанавливать с предохранителями. MVS модели V13 нужно устанавливать либо с контактором и предохранителями, либо с автоматическим выключателем.

Могут также потребоваться следующие дополнительные компоненты:

- главный разъединитель/ заземлитель
- корректор коэффициента мощности
- фазные индукторы
- защита от импульсов / макс. напряжения
- трансформатор питания управления СН/НН

#### Главный контактор

MVS должен всегда устанавливаться с главным контактором. Выберите контактор с номиналом режима AC3 не меньше номинального тока подключенного двигателя, или есть вариант с автоматическим выключателем выше 7,2 кВ.

Главный контактор подключается к клеммам L1, L2, L3 на стороне питания УПП. Обмотка подключается к выходным клеммам 13, 14 MVS (см. *Конфигурация силовой цепи* (*модели* V02 ~ V07) на стр. [30\)](#page-30-0).

Для обеспечения изоляции опасного среднего напряжения от низковольтного участка управления питание подается на обмотку контактора с клеммной колодки напряжения управления (см. *Внутренняя проводка* (*модели* V02 ~ V07) на стр[. 34\)](#page-34-1).

#### Шунтирующий контактор

MVS нужно всегда устанавливать с шунтирующим контактором. Выберите контактор с номиналом режима AC1 не меньше номинального тока подключенного двигателя, или есть вариант с автоматическим выключателем выше 7,2 кВ.

Шунтирующий контактор подключается к клеммам L1, L2, L3 на стороне питания УПП, и клеммам шунтирования T1B, T2B, T3B на стороне двигателя. Обмотка подключается к выходным клеммам 23, 24, а вспомогательный нормально разомкнутый контакт подключается к входным клеммам C73, C74 УПП (см. *Конфигурация силовой цепи* (*модели* V02 ~ V07) на стр. [30\)](#page-30-0).

Для обеспечения изоляции опасного среднего напряжения от низковольтного участка управления питание подается на обмотку шунтирующего контактора с клеммной колодки напряжения управления (см. *Внутренняя проводка* (*модели* V02 ~ V07) на стр. [34\)](#page-34-1).

#### <span id="page-30-0"></span>Конфигурация силовой цепи (модели V02 ~ V07)

Силовая цепь MVS с главным контактором, шунтирующим контактором, главным разъединителем/заземляющим выключателем, предохранителями с номиналом R и питанием системы управления. Сконфигурирована для четырехпроводного управления пуском/остановом. Модели с V02 по V07 нужно устанавливать с защитными предохранителями/с номиналом  $R$  (см. Защитные предохранители с номиналом  $R$ )

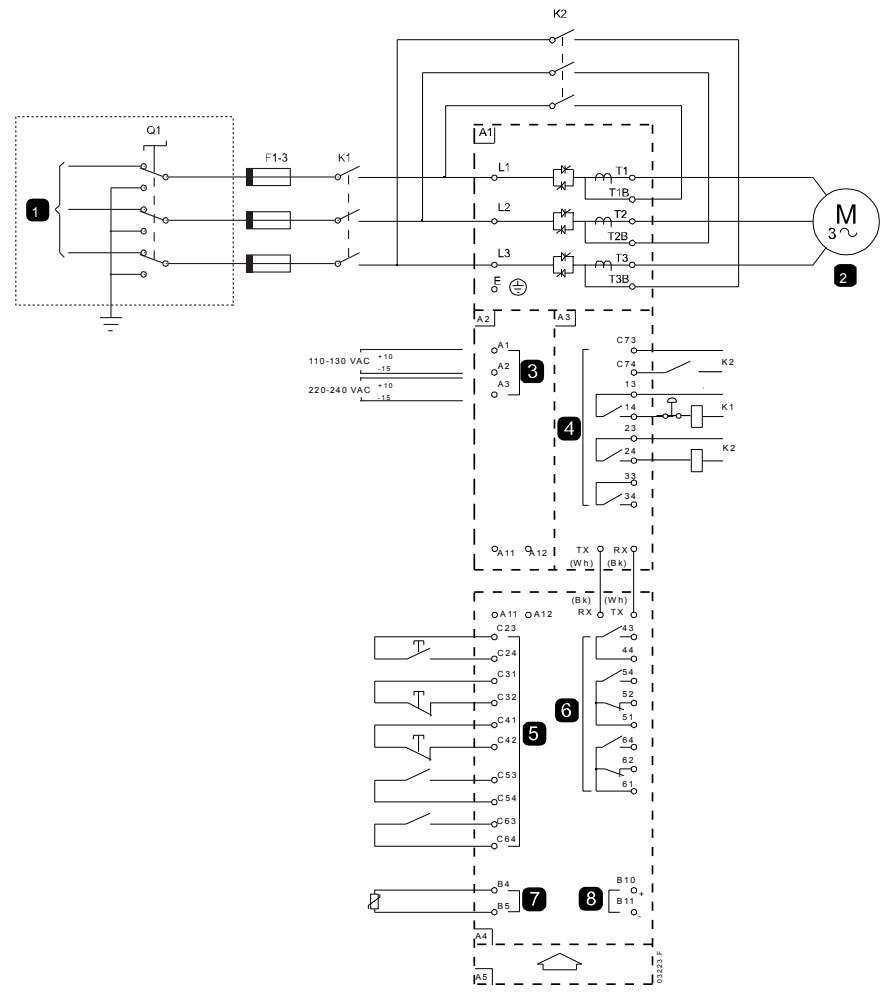

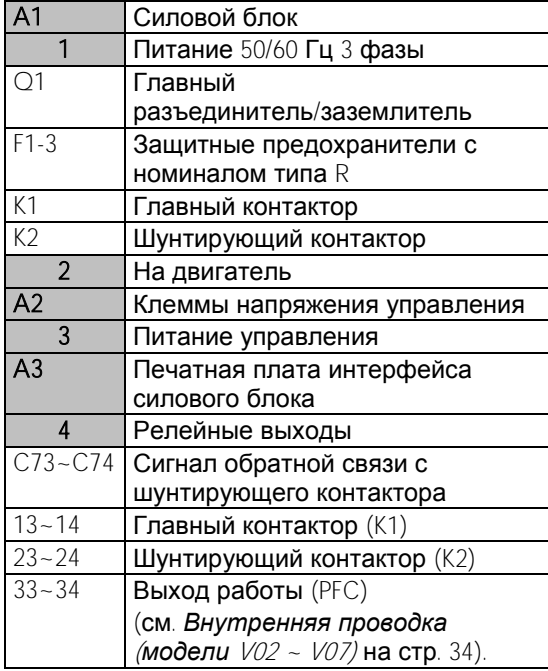

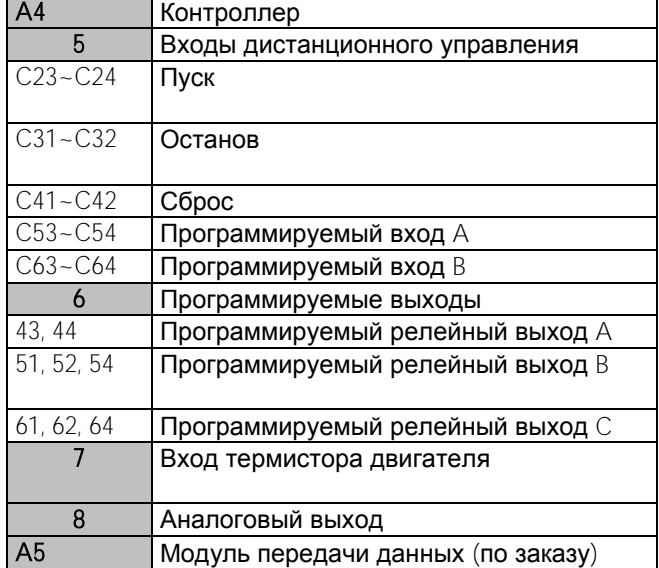

#### Конфигурация силовой цепи (модель V13)

Силовая цепь MVS с главным контактором/автоматическим выключателем и шунтирующим контактором/автоматическим выключателем. Сконфигурирована для четырехпроводного управления пуском/остановом с опционным трансформатором напряжения СН/НН.

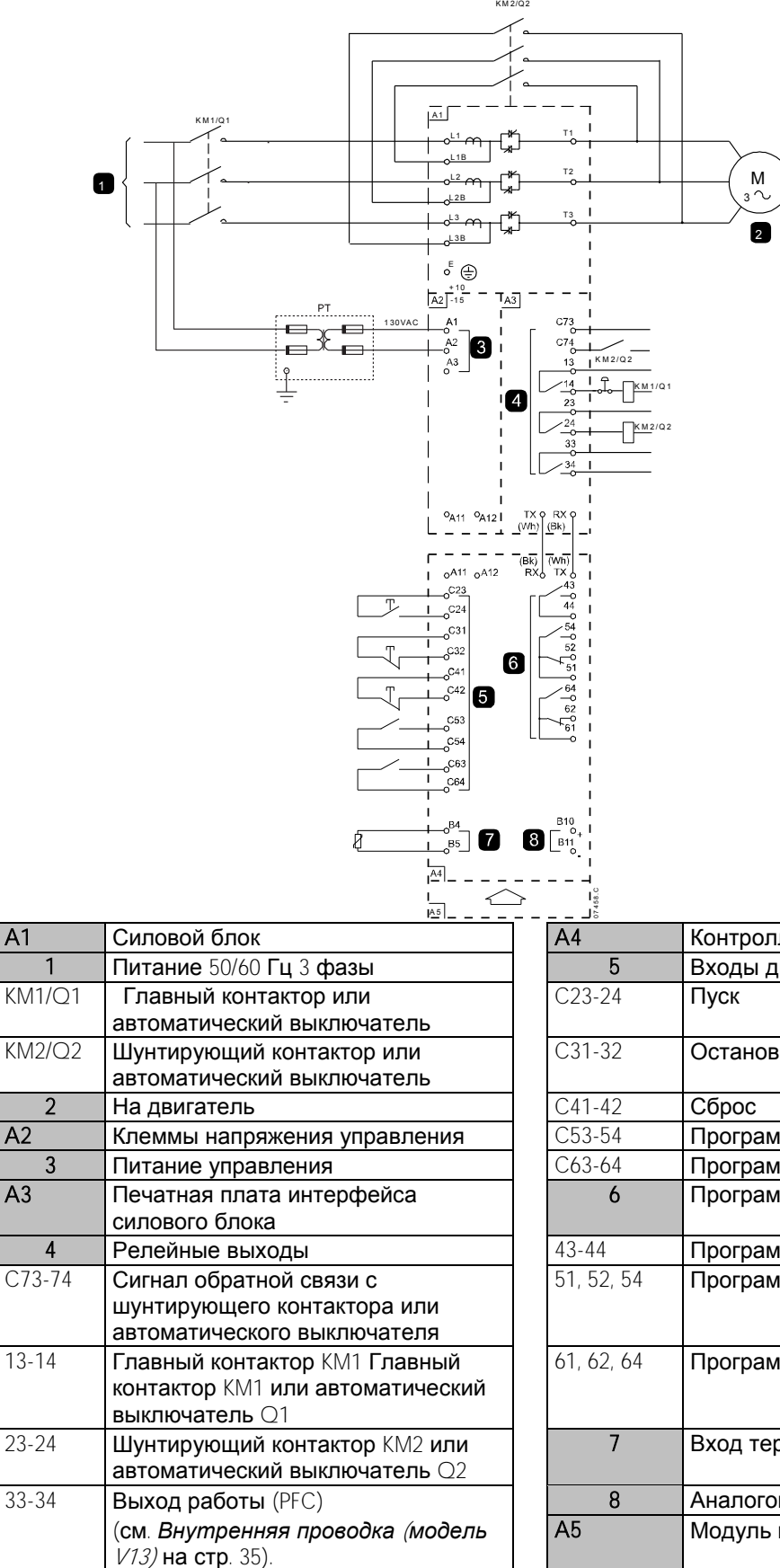

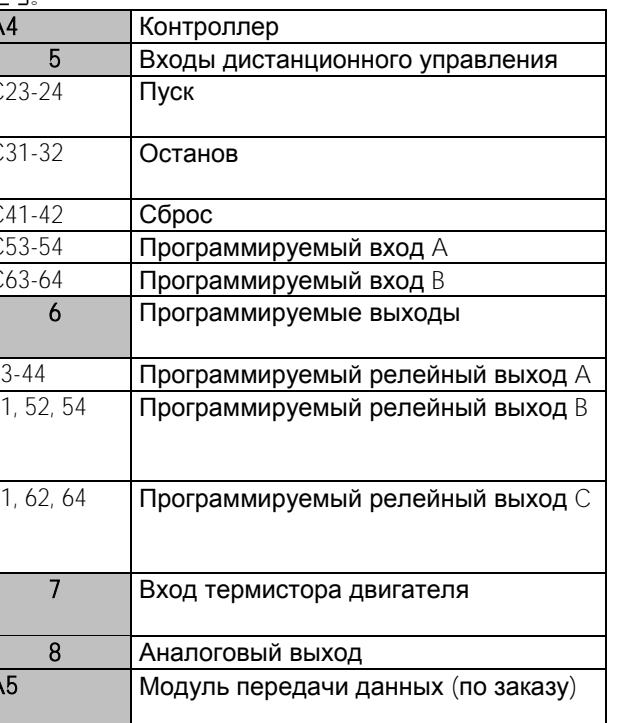

#### Кнопка аварийного останова

В экстренном случае нажмите кнопку аварийного останова, расположенную спереди шкафа.

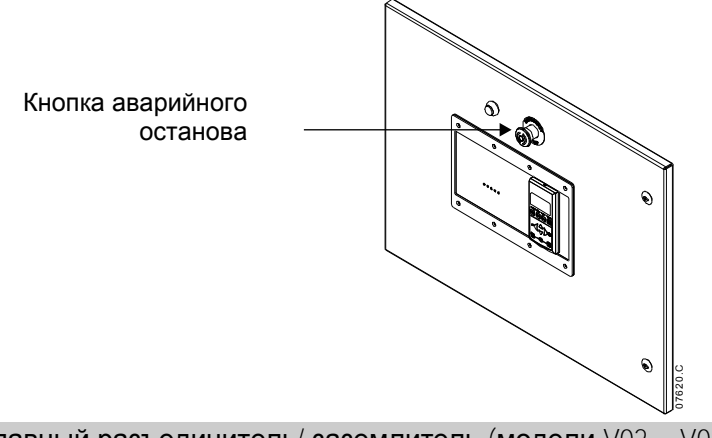

#### Главный разъединитель/ заземлитель (модели V02 ~ V07)

Главный разъединитель/ заземлитель можно подключить со стороны питания главного контактора (см. Конфигурация силовой цепи (модели V02 ~ V07) на стр. 30)

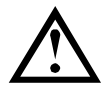

## **ВНИМАНИЕ**

Главный разъединитель/ заземлитель разрешено переключать, только если двигатель не работает и силовое питание было отсоединено.

Для размыкания разъединителя вытащите штырек и выключите его. Если УПП работает, то снятие штырька размыкает главный контактор.

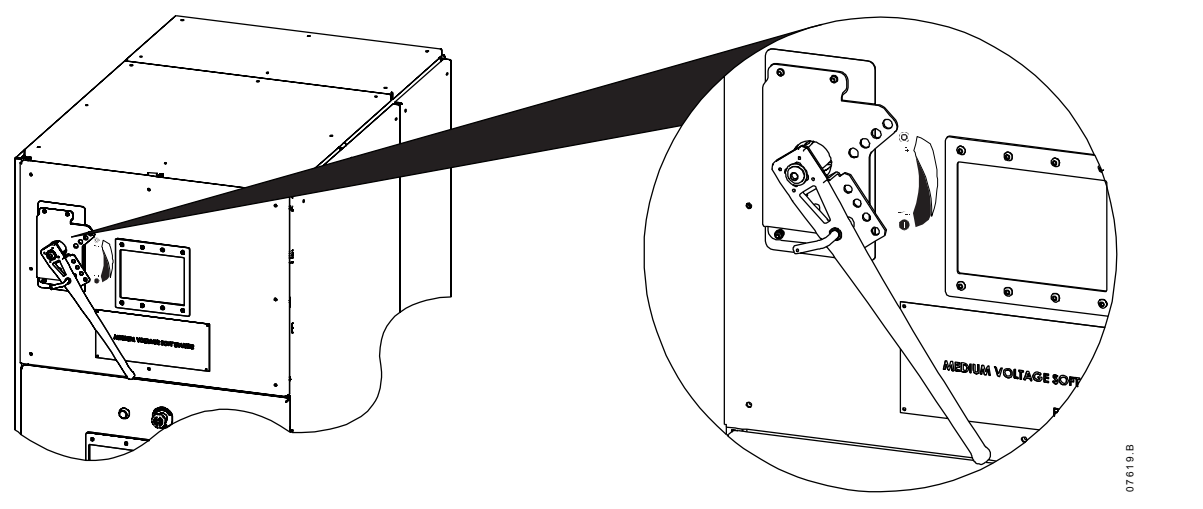

#### Защитные предохранители с номиналом R

Если указано, то предохранители с номиналом R можно установить со стороны питания УПП для обеспечения координации типа 2 и защиты ветви питания двигателя от короткого замыкания. Соответствующий номинал предохранителя надо выбирать из таблицы ниже согласно номинальному току двигателя. MVS модели V02 ~ V07 необходимо устанавливать с предохранителями.

#### Номиналы предохранителя:

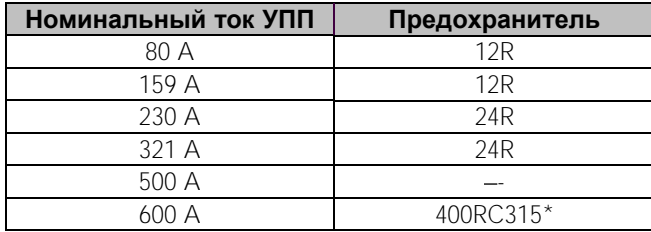

\* два предохранителя параллельно

#### Форматы кода типа предохранителя:

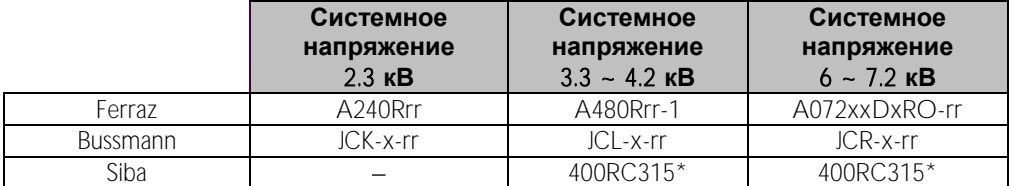

два предохранителя параллельно

 $rr =$  номинал  $R$  предохранителя

 $x = \phi$ изический формат предохранителя (выберите согласно условиям монтажа)

#### Примеры:

предохранитель 12R для 3,3 кВ: A480R12R-1 или JCL-B-12R предохранитель 24R для 6,6 кВ: A072B1DARO-24R или JCR-B-24R

#### Коррекция коэффициента мощности

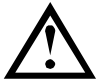

#### **ПРИМЕЧАНИЕ**

Не подключайте компенсаторы реактивной мощности к выходу устройств плавного пуска MVS. Если используется компенсатор реактивной мощности, то его надо подключать со стороны питания устройства плавного пуска.

Конденсаторы для коррекции коэффициента мощности следует выбирать согласно характеристикам двигателя и требуемому итоговому коэффициенту мощности.

Если используются конденсаторы коррекции коэффициента мощности, то выберите контактор согласно требуемой мощности кВАр. Контактор нужно подключать к стороне питания УПП. Обмотка контактора конденсаторов коррекции мощности подключается к выходным клеммам 33, 34 на печатной плате интерфейса УПП.

#### Фазные индукторы

Индукторы выходных линий необходимы, если длина кабеля между УПП и двигателем превышает 200 м. Фазные индукторы нужно устанавливать снаружи шкафа, между выходом УПП (клеммы Т1, Т2, Т3) и двигателем. Обращайтесь к местному поставщику за советом по выбору.

#### Защита от импульсов / макс. напряжения

Защиту от макс, напряжения следует установить, если в установке имеется опасность появления больших импульсов напряжений. Обращайтесь к местному поставщику за советом.

#### Трансформатор питания управления (ТН)

Для MVS требуется питание управления низким напряжением. Если низкое напряжение отсутствует, то нужен трансформатор. Используйте трансформатор с первичным напряжением как у силового СН, а вторичным напряжением для УПП MVS. Используйте однофазный трансформатор 550 ВА с защитными предохранителями со стороны и первичной, и вторичной обмотки.

## <span id="page-34-0"></span>**6 Внутренняя проводка**

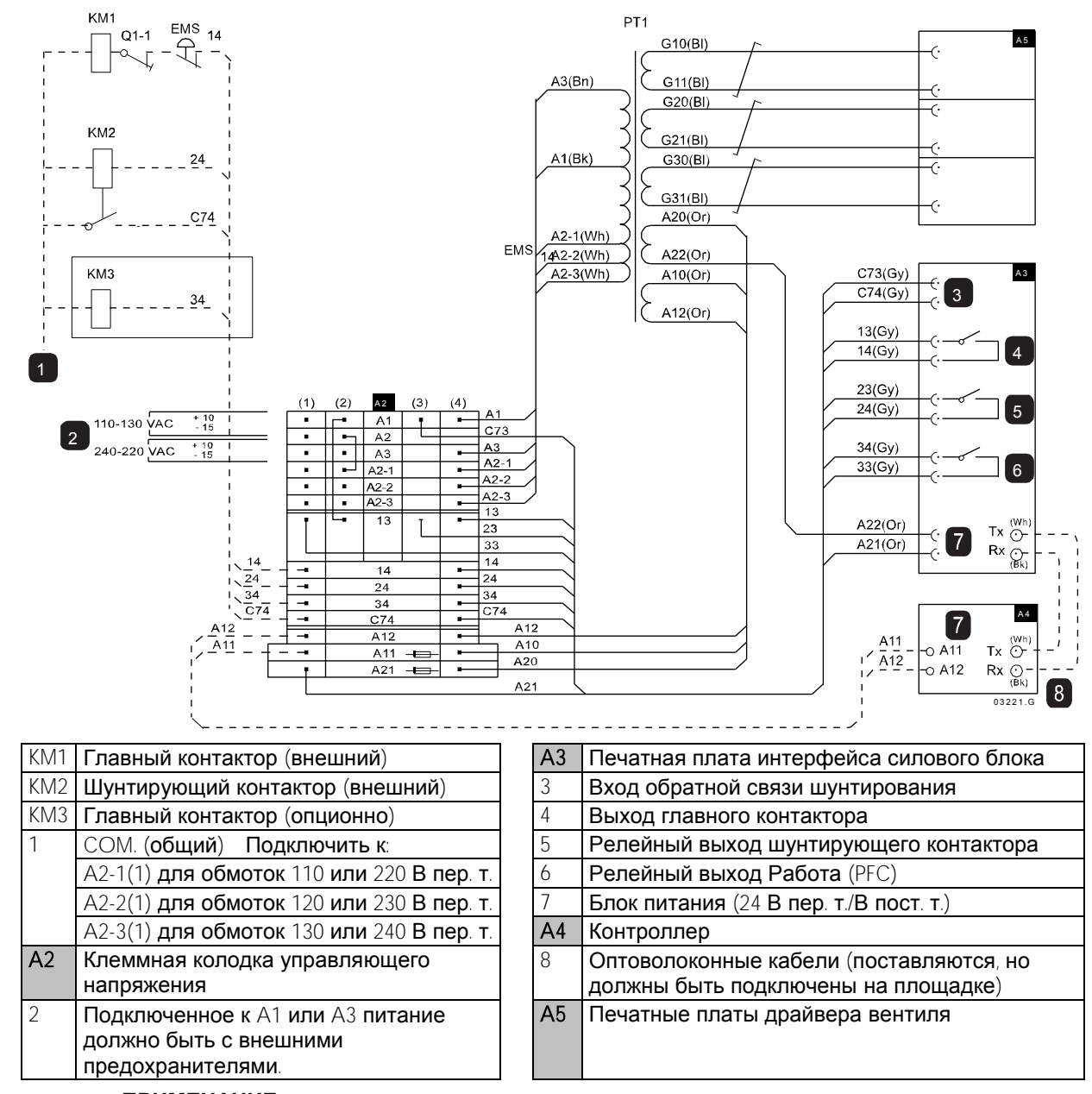

### <span id="page-34-1"></span>**6.1 Внутренняя проводка (модели V02 ~ V07)**

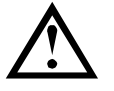

## **ПРИМЕЧАНИЕ**

В секции клемм напряжения управления (A2) есть перемычки, установленные для внешних напряжений управления и обмотки контактора 110 В пер. т. Для других напряжений снимите эти перемычки и установите их заново, как указано.

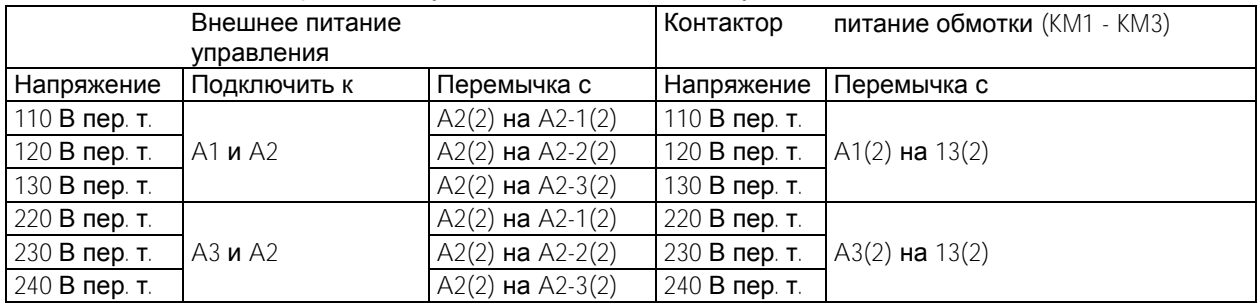

### <span id="page-35-0"></span>**6.2 Внутренняя проводка (модель V13)**

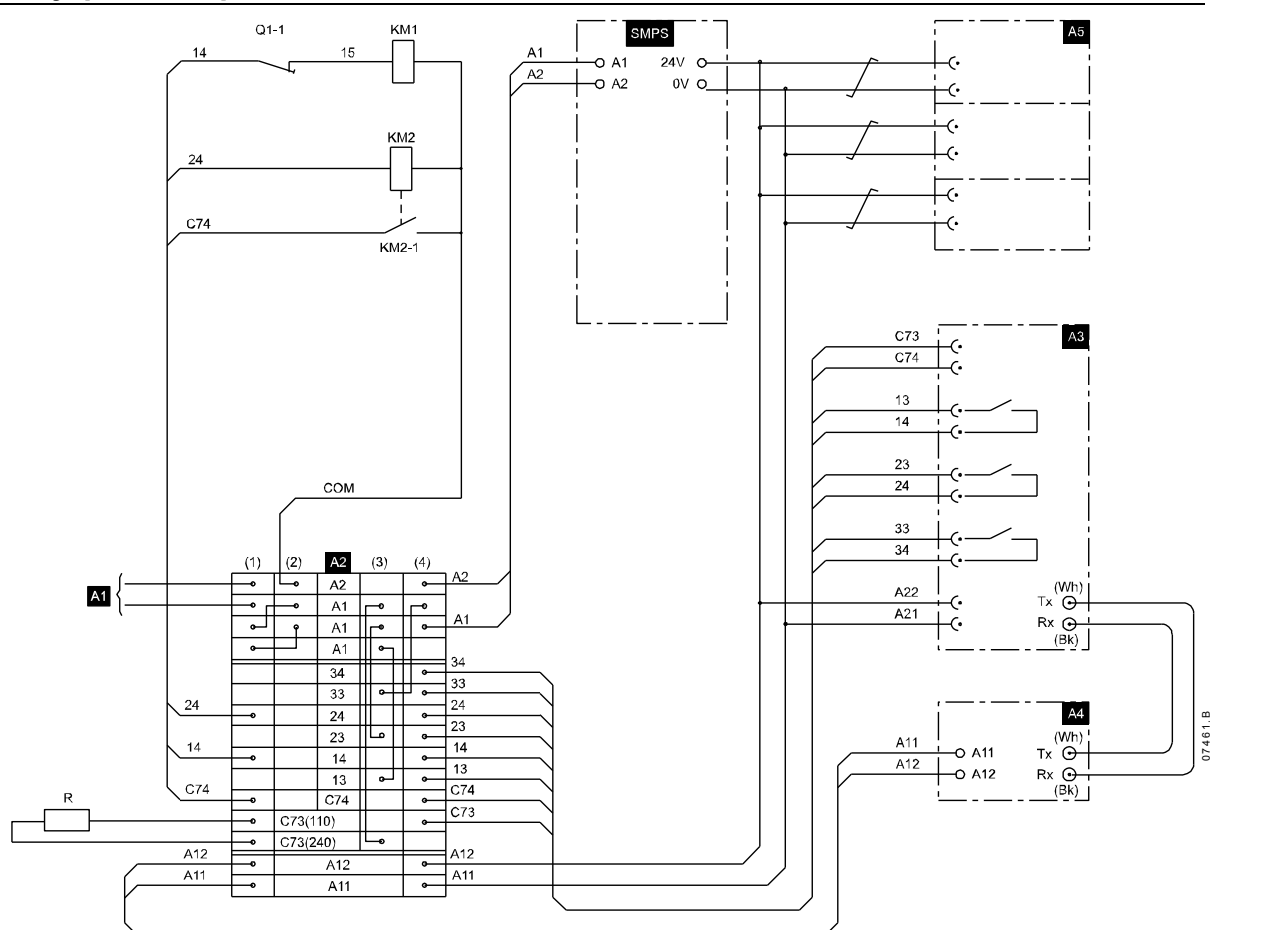

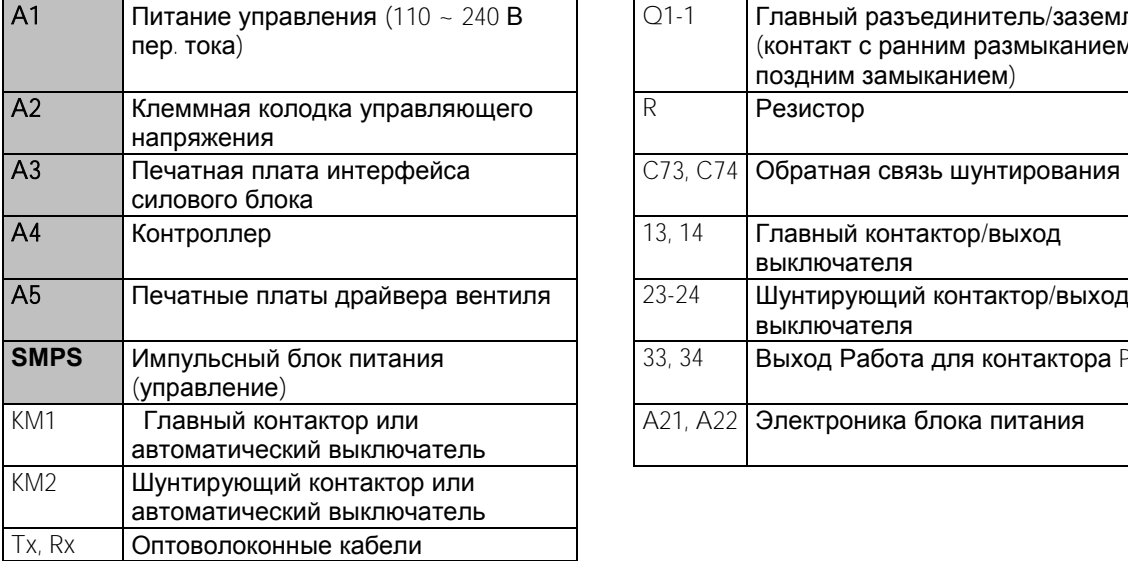

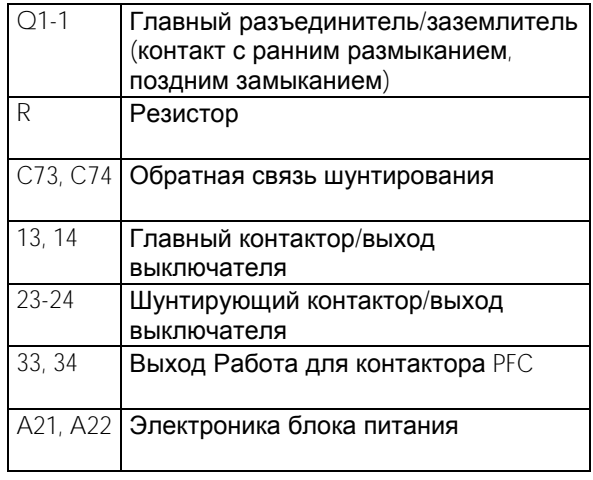

**ПРИМЕЧАНИЕ**

Резистор (R) нужен только для питания управления 220 ~ 240 В пер. тока.

В случае использования автоматических выключателей вместо контакторов обращайтесь к местному поставщику за дополнительной информацией.
# **7 Панель управления и обратная связь**

## **7.1 Контроллер**

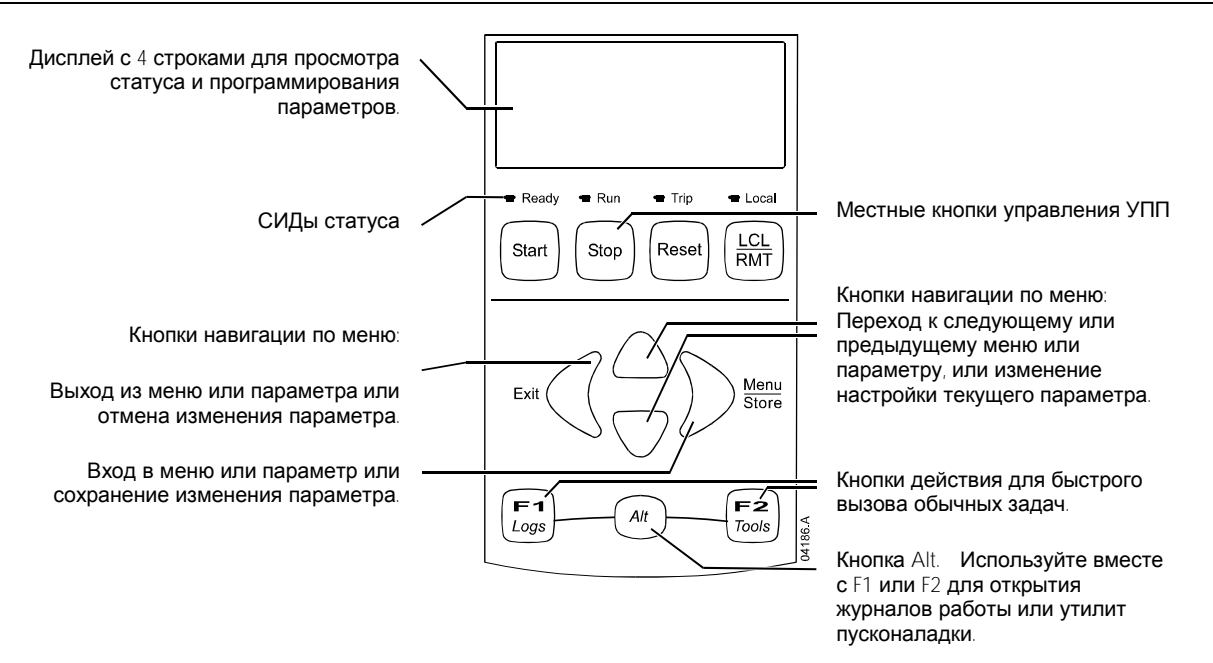

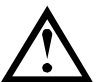

## **ПРИМЕЧАНИЕ**

Если в панели включено питание, то светодиодный индикатор Готовность мигает 5 секунд как часть процедуры инициализации.

## **7.2 Окна**

Контроллер показывает много информации о работе УПП. В верхней половине экрана показана оперативная информация о токе или мощности двтигателя (как выбрано в параметре 8D). С помощью кнопок **\* и \*** выберите информацию, выводимую в нижнюю половину экрана.

- Состояние УПП
- Программируемое пользователем окно
- Температура двигателя
- Ток
- Мощность двигателя
- Напряжение
- Информация о последнем пуске
- Дата и время
- Графики производительности
- Проводимость тиристора

Смотрите *Рабочая обратная связь* на стр. [72,](#page-72-0) где это описано подробнее.

## **7.3 Меню**

## Меню пусконаладки

Меню пусконаладки обеспечивает доступ к средствам пусконаладки и тестирования.

Для открытия меню пусконаладки нажмите ALT, затем F2 из режима просмотра окна контроля.

Смотрите *Пусконаладка* на стр. [60,](#page-60-0) где это описано подробнее.

## Меню программирования

Меню программирования позволяет просматривать и изменять программируемые параметры, которые управляют работой MVS.

Для открытия меню программирования нажмите кнопку MENU из режима просмотра окна контроля.

В любой момент вы можете вызвать меню программирования, в том числе и при работе УПП. Любые изменения в профиле пуска сразу же вступают в силу.

Порядок навигации по меню программирования:

- для прохождения через группы параметров нажимайте кнопку  $\blacktriangle$  или  $\blacktriangledown$ .
- для открытия подменю нажмите кнопку  $\blacktriangleright$
- для просмотра параметров группы нажмите кнопку .
- для возврата на предыдущий уровень нажмите кнопку
- для закрытия меню программирования многократно нажмите  $\blacktriangleleft$
- Ярлыки меню

Кнопки F1 и F2 позволяют определить клавиши быстрого вызова меню Автостоп. Используйте параметры 8B и 8C (8B, 8C *Действие кнопки* F1 *и* F2 на стр. [54\)](#page-54-0) для выбора цели ярлыка.

Блокировка настроек

Вы можете заблокировать меню программирования , чтобы запретить пользователям изменять настройки параметров. Блокировку настроек можно включать и отключать с помощью параметра 15B.

Для блокировки меню программирования:

- 1. Откройте меню программирования.
- 2. Откройте расширенное меню.
- 3. Выберите 'Усиленное'.
- 4. Введите кода доступа.
- 5. Выберите параметр 15B *блокировка настроек*
- 6. Выберите и сохраните 'Только чтение'.

Если пользователь попытается изменить значение параметра при включенной блокировке настроек, то будет выведено сообщение об ошибке:

Доступ запрещен Вкл. блокир.настройки

Изменение значений параметров

Как изменить значение параметра:

- перейдите к нужному параметру в меню программирования и нажмите  $\blacktriangleright$  для входа в меню редактирования.
- используйте кнопки  $\blacktriangle$  и  $\blacktriangledown$  для изменения значения параметра. Однократное нажатие  $\blacktriangle$  или  $\blacktriangledown$  увеличивает или уменьшает значение на единицу (1). Если кнопку удерживать нажатой дольше 5 секунд, то значение изменяется быстрее.
- для сохранения изменений нажмите STORE (**СОХРАНИТЬ**). Показанное на дисплее значение будет сохранено и панель вернется к списку параметров.
- для отмены изменений нажмите EXIT (**ВЫХОД**). Контроллер запросит подтверждение, затем вернется к списку параметров без сохранения изменений.

Код доступа

Важные параметры (параметры группы 15 и выше) защищены 4-значным кодом доступа, который запрещает неуполномоченным пользователям просматривать и изменять настройки параметров.

Если пользователь пытается войти в группу параметров ограниченного доступа, kонтроллер запрашивает код доступа. Код доступа запрашивается один раз в сеансе программирования и авторизация действует, пока пользователь не закроет меню.

Для ввода кода доступа с помощью кнопок  $\blacktriangleleft u \blacktriangleright$  выберите цифру и измените ее значение с помощью кнопок  $\blacktriangle$  и  $\blacktriangledown$  . Когда все четыре цифры составят код доступа, нажмите STORE (**СОХРАНИТЬ**). Контроллер покажет подтверждающее сообщение перед продолжением работы.

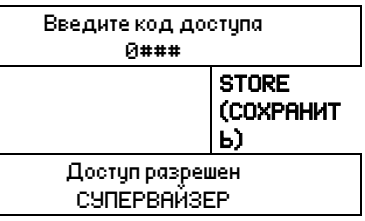

Для изменения кода доступа используйте параметр 15A.

Средства моделирования и функции сброса счетчиков также защищены кодом доступа.

Код доступа по умолчанию равен 0000.

#### Меню журналов

Меню журналов содержит информацию по событиям, отключениям и работе пускателя.

Для открывания меню журналов нажмите кнопка F1 (**ЖУРНАЛЫ**).

Смотрите *Меню журналов* на стр. [65,](#page-65-0) где это описано подробнее.

# **8 Меню программирования**

В любой момент вы можете вызвать меню программирования, в том числе и при работе УПП. Любые изменения в профиле пуска сразу же вступают в силу.

В меню программирования имеются 3 подменю:

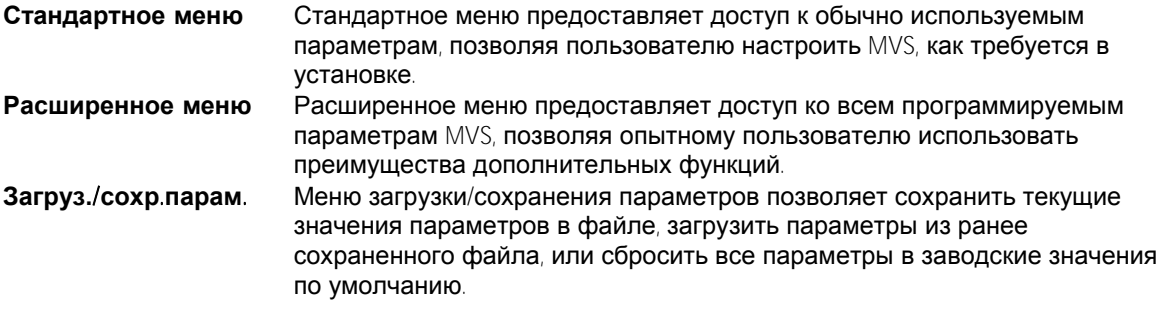

## **8.1 Стандартное меню**

Стандартное меню предоставляет доступ к обычно используемым параметрам, позволяя пользователю настроить MVS, как требуется в установке. Сведения об отдельных параметрах смотрите в *Описания параметров* на стр. [43.](#page-43-0) 

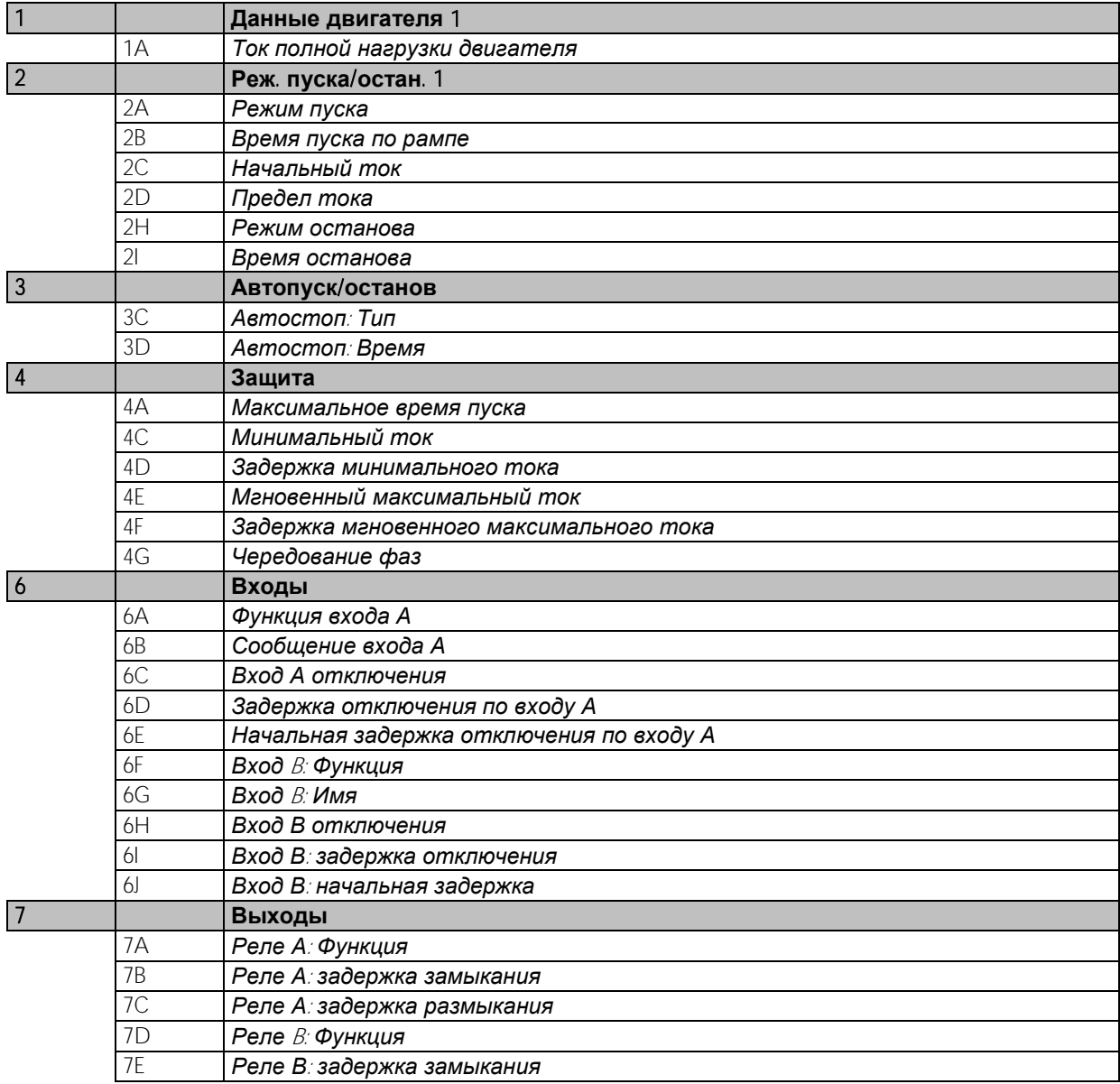

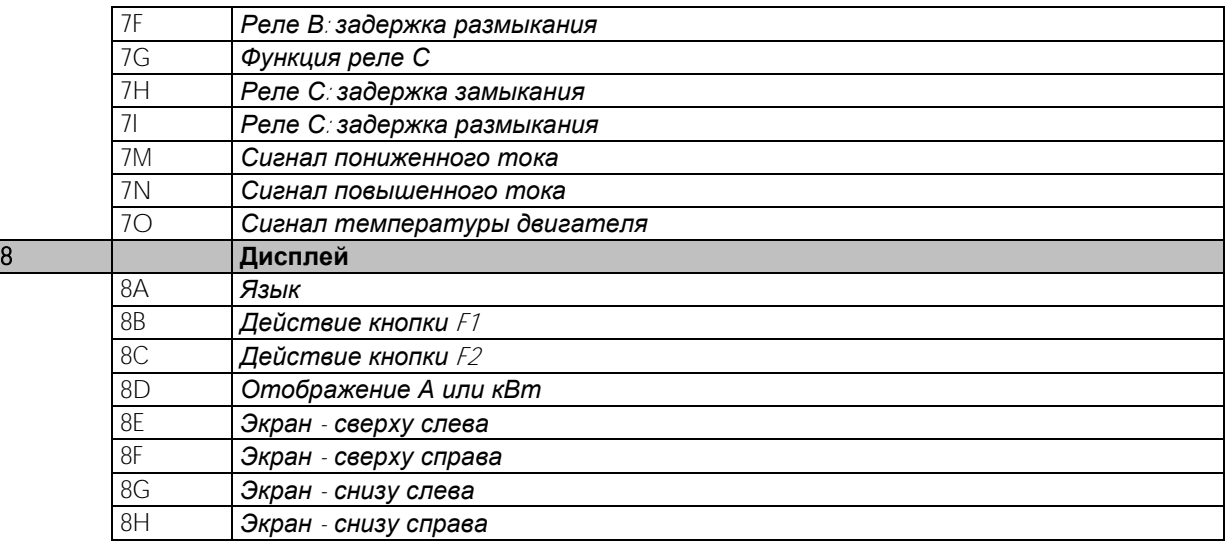

# **8.2 Расширенное меню**

Расширенное меню предоставляет доступ ко всем программируемым параметрам MVS.

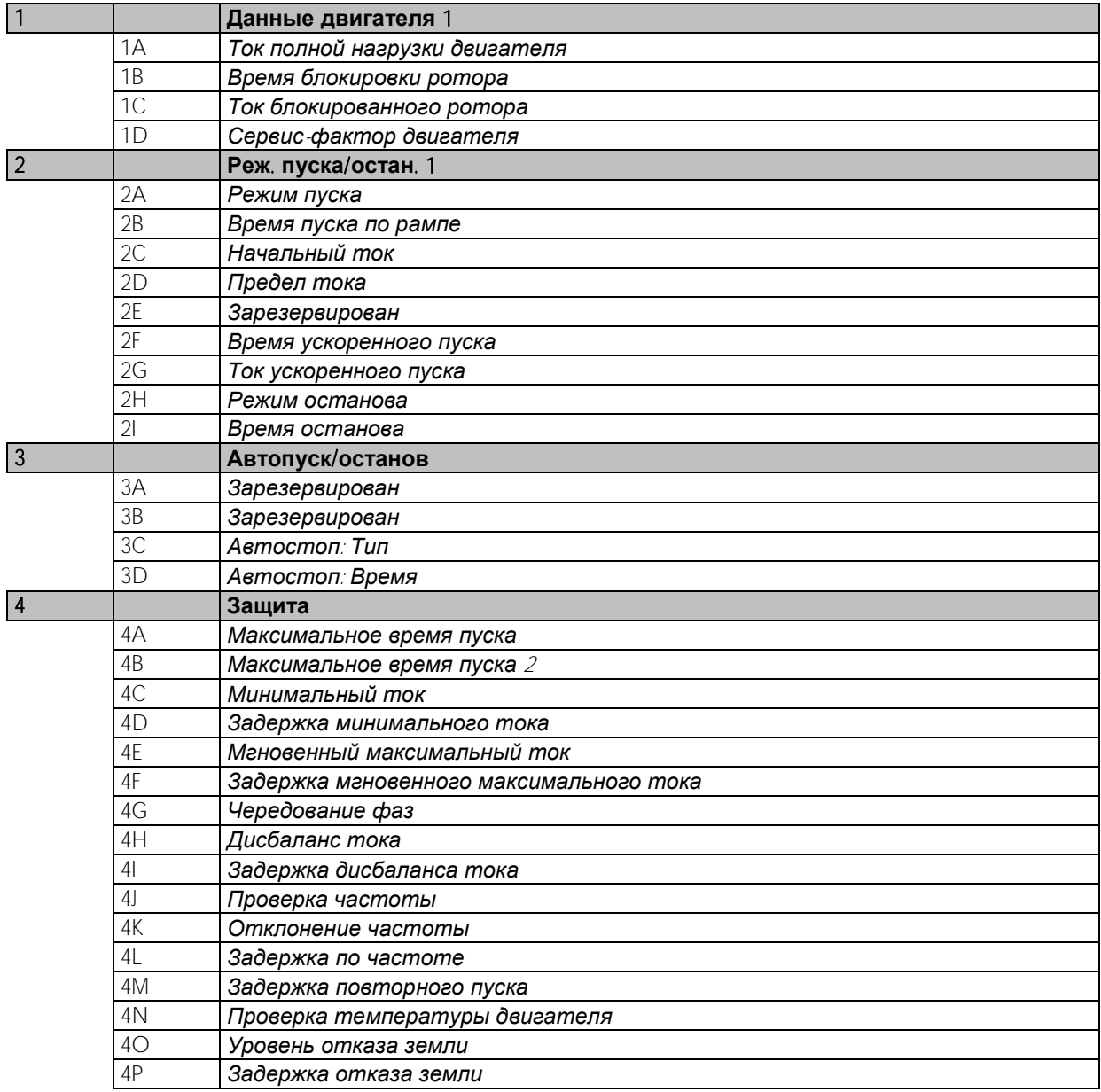

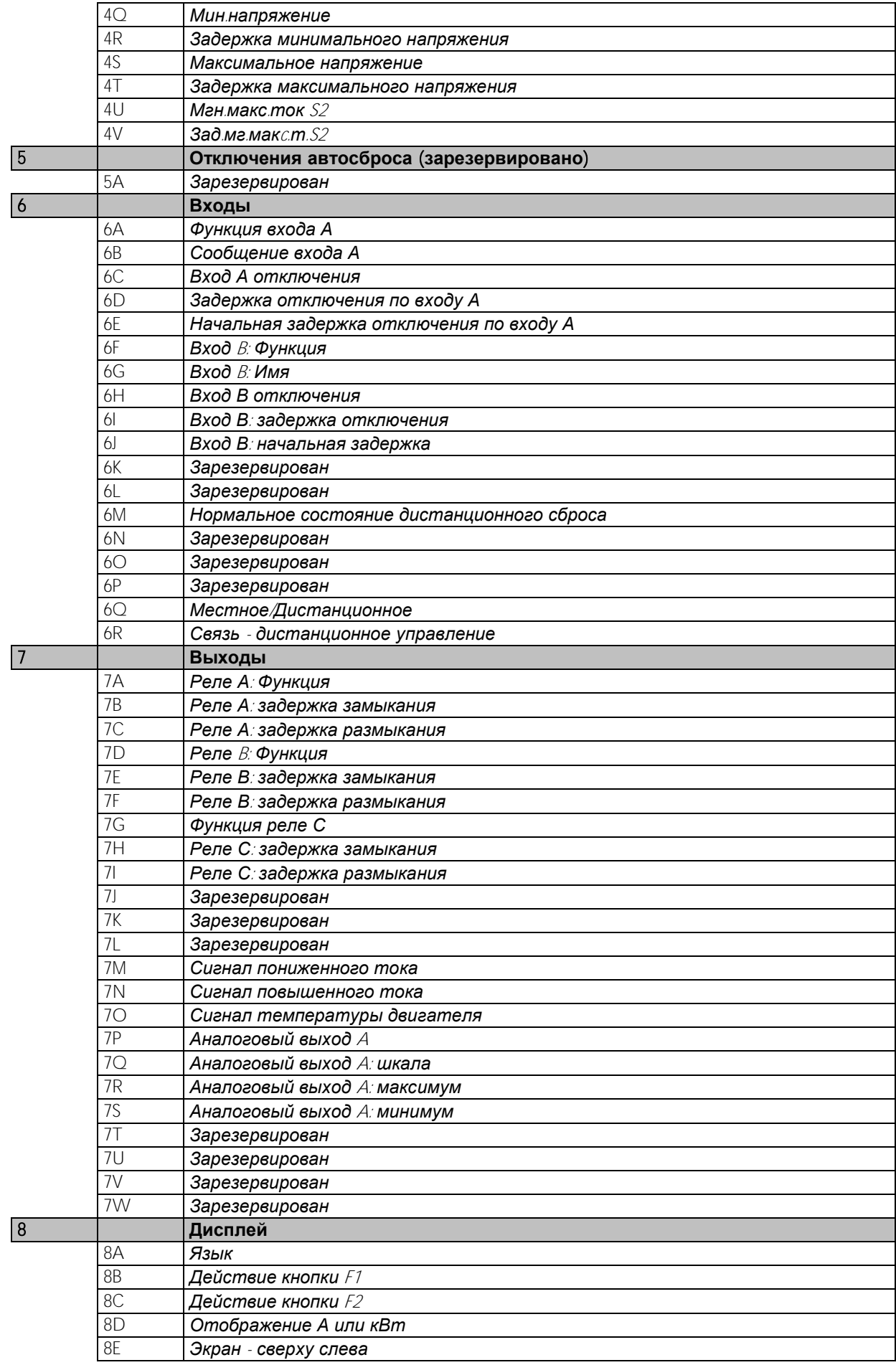

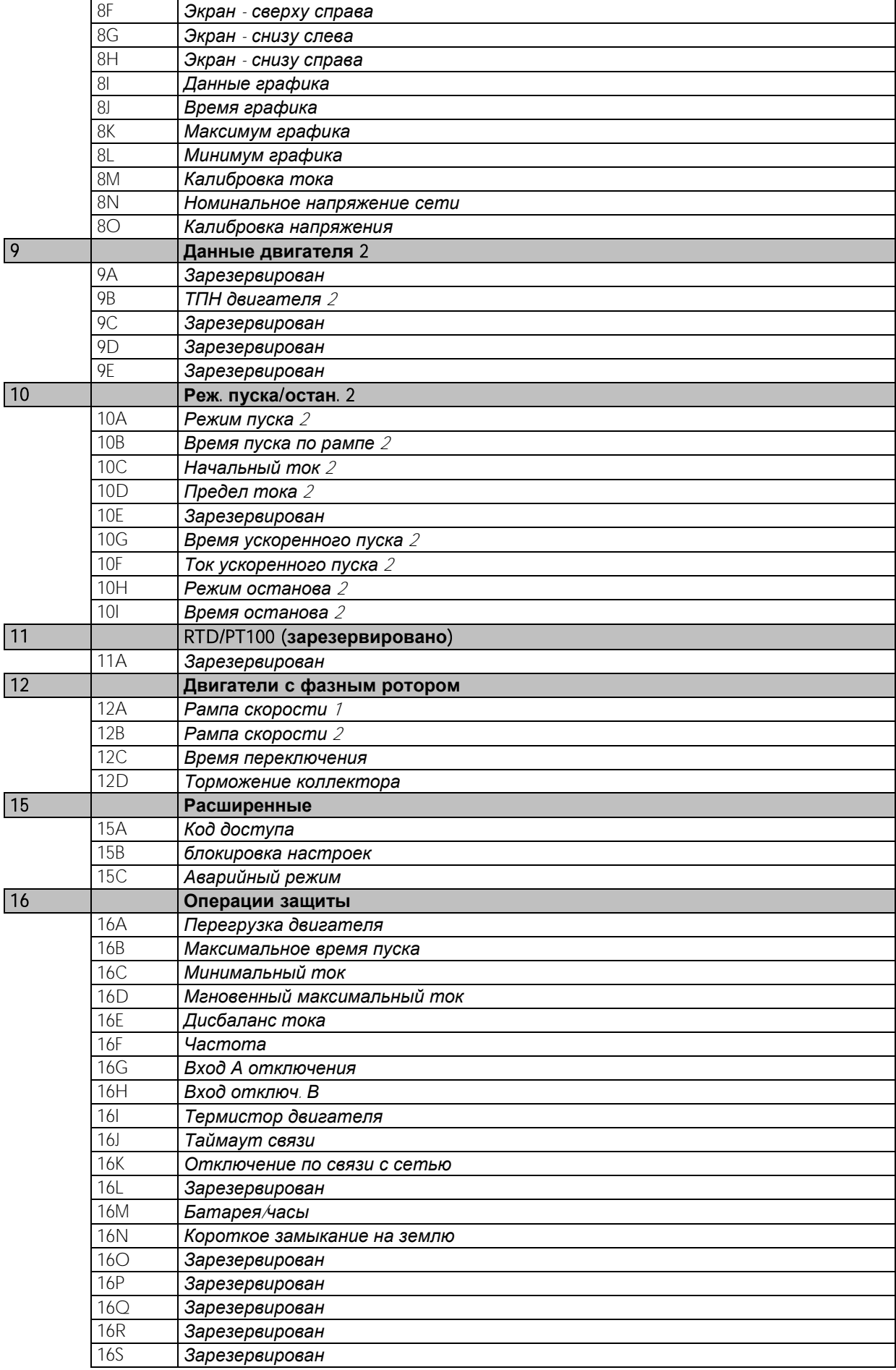

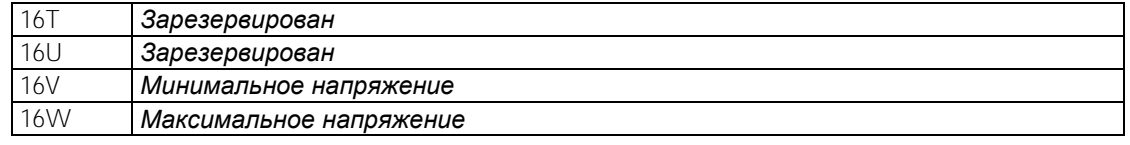

## **8.3 Загрузка/сохранение параметров**

Для входа в меню Загрузка/сохранение параметров нужно ввести код доступа, оно позволяет пользователям:

- Загрузить в параметры MVS заводские значения по умолчанию.
- Заново загрузить ранее сохраненные параметры из внутреннего файла
- Сохранить текущие настройки параметров во внутреннем файле

Помимо заводских настроек по умолчанию в MVS можно сохранить два определяемых пользователем файла параметров. Эти файлы содержат значения по умолчанию, пока пользователь не сохранит свои данные.

Как загрузить или сохранить настройки параметров:

- 1. Откройте меню программирования
- 2. Перейдите к пункту Загрузка/сохранение настроек и нажмите кнопку .
- 3. Перейдите к нужной функции и нажмите кнопку  $\blacktriangleright$ . Введите код доступа после запроса.
- 4. В ответ на запрос подтверждения выберите ДА для подтверждения или НЕТ и затем STORE (**СОХРАНИТЬ**) для загрузки/сохранения выбора.

После завершения операции на экран кратковременно выводится подтверждающее сообщение и затем он возвращается к окну Загрузка/сохранение настроек параметров.

Загруз.заводск.настр. Загруз.резервн.настр. Загруз.набор парам.1

Загруз.заводск.настр. Нет Да

## <span id="page-43-0"></span>**8.4 Описания параметров**

#### 1 Данные двигателя 1

Параметры в Данных двигателя 1 позволяют сконфигурировать УПП оптимально для подключенного двигателя. Эти параметры описывают рабочие характеристики двигателя и позволяют УПП промоделировать температуру двигателя.

#### 1A **Ток полной нагрузки двигателя**

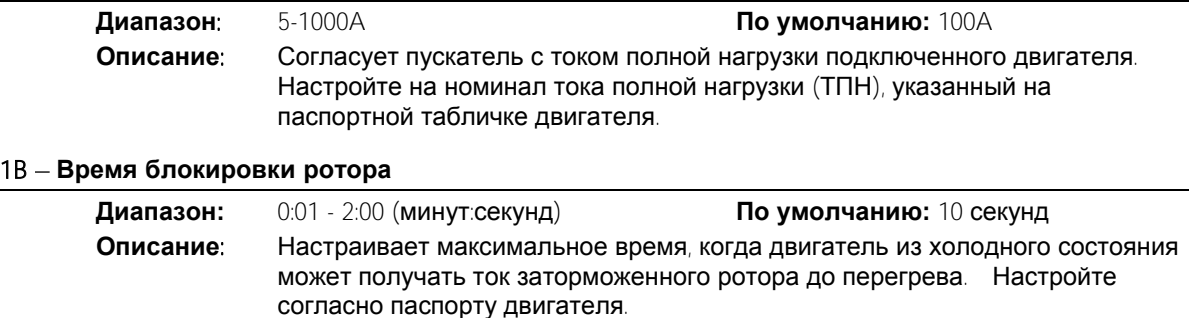

#### 1C - **Ток блок**. **ротора**

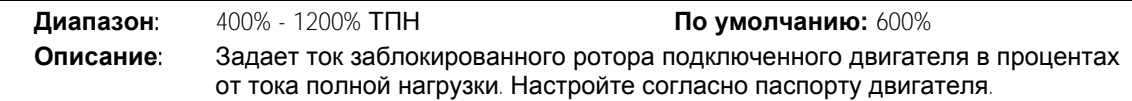

#### 1D - **Сервис**-**фактор двигателя**

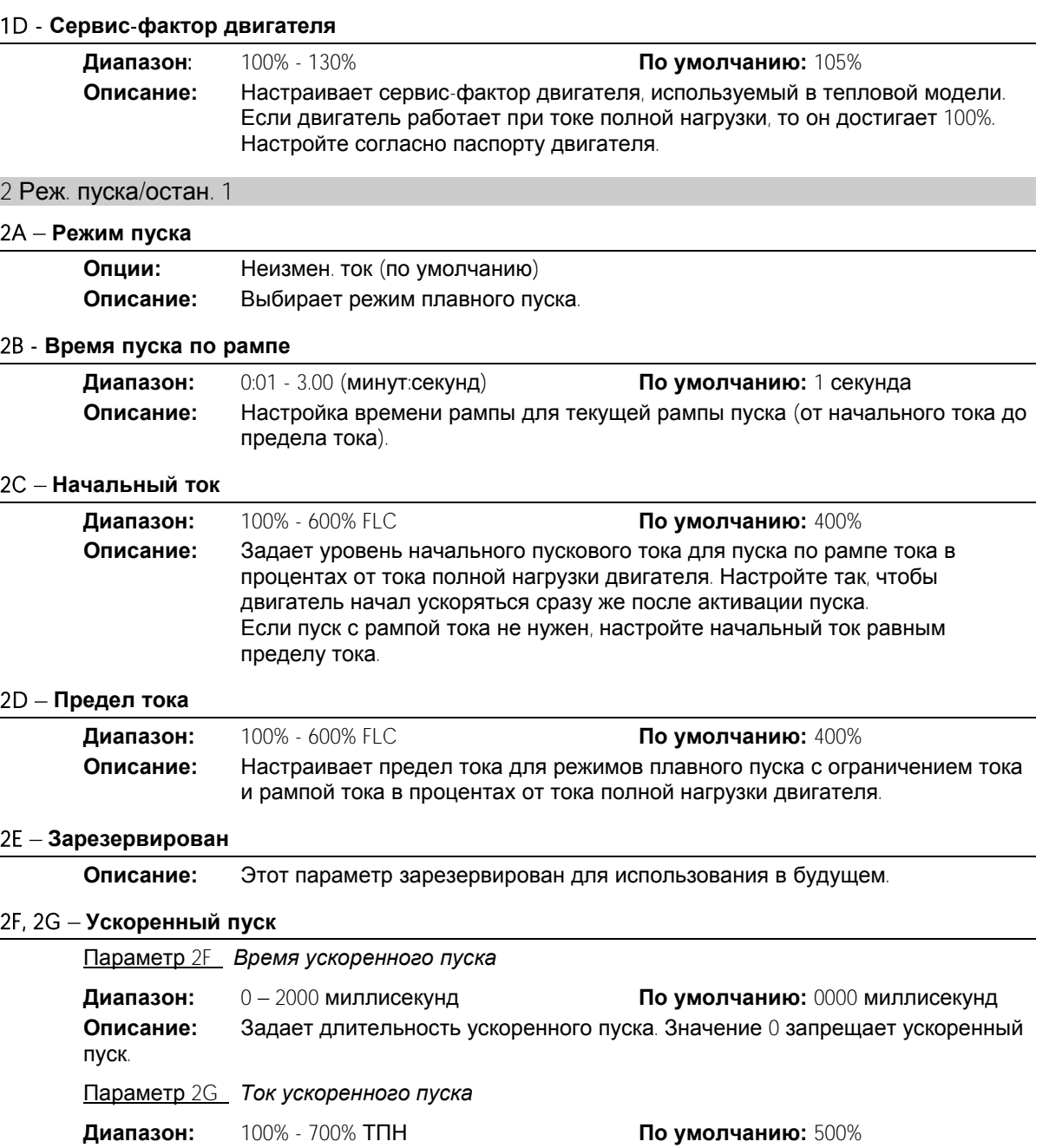

**Описание:** Задает уровень тока ускоренного пуска.

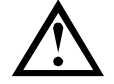

## **ВНИМАНИЕ**

При ускоренном пуске механическое оборудование подвергается высоким уровням крутящего момента. Перед использованием этой функции проверьте, что двигатель, нагрузка и муфты могут выдержать этот высокий крутящий момент.

## 2H - **Режим останова**

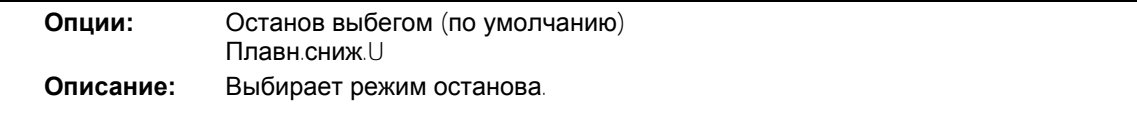

## 2I **Время останова**

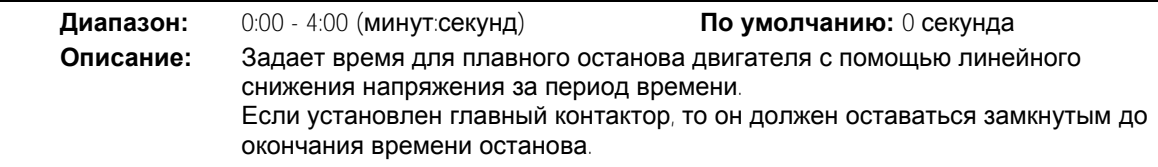

## 3 Авто останов

MVS можно запрограммировать на автоматический останов после указанной задержки или в указанное время суток.

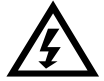

#### **ПРЕДУПРЕЖДЕНИЕ**

Эту функцию не следует использовать вместе с дистанционным управлением по 2-проводной цепи.

УПП принимает команды пуска и останова от дистанционных входов или по сети последовательной связи. Для запрета местного или дистанционного управления используйте параметр 6Q.

#### 3A, 3B - **Зарезервировано**

**Описание:** Эти параметры зарезервированы для использования в будущем.

#### 3C **Автостоп**: **Тип**

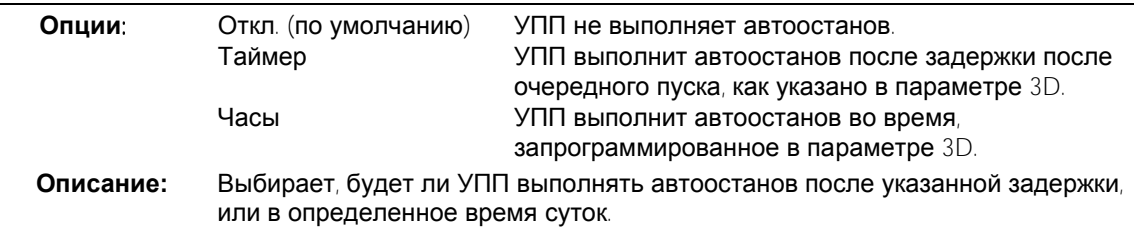

#### 3D **Автостоп: Время**

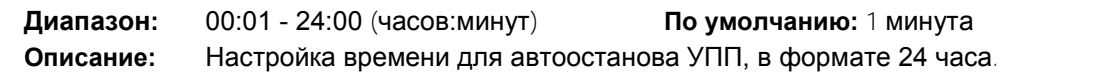

## 4 Защита настроек

Эти параметры определяют, когда активируются функции защиты УПП. Уставку активации для каждой функции защиты можно настроить согласно установке.

УПП реагирует на события защиты отключением, подачей предупреждения или записью события в журнал событий. Реакция определяется настройками Действие защиты *Операции защиты* (группа параметров 16). Реакцией по умолчанию является отключение.

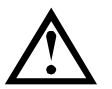

#### **ВНИМАНИЕ**

Настройки защиты очень важны для безопасной работы УПП и двигателя. Отключение защиты подвергает риску поломки всю установку и это допустимо только в чрезвычайной ситуации.

#### 4A, 4B - **Максимальное время пуска**

Максимальное время пуска - это максимальное время, когда MVS пытается запустить двигатель. Если двигатель не переходит в режим работы через запрограммированное время, то пускатель отключается. Настройте на период немного дольше, чем нужно для обычного исправного пуска. Значение 0 отключает защиту по максимальному времени пуска.

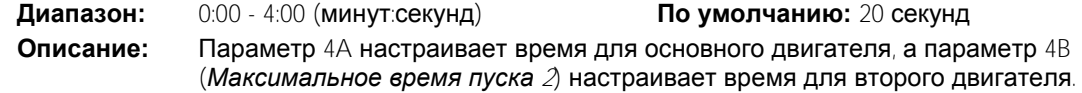

#### 4C, 4D - **Минимальный ток**

MVS можно сконфигурировать на отключение, если средний ток всех трех сетевых фаз падает ниже указанной величины при работе двигателя.

Параметр 4C *Минимальный ток*

**Диапазон:** 0% - 100% **По умолчанию:** 20%

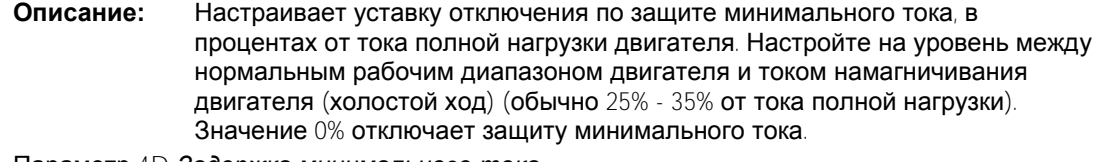

Параметр 4D *Задержка минимального тока*

**Диапазон:** 0:00 - 4:00 (минут:секунд) **По умолчанию:** 5 секунд

**Описание:** Замедляет реакцию MVS на минимальный ток, устраняя отключения из-за кратковременных флуктуаций.

#### 4E, 4F - **Мгновенный максимальный ток**

MVS можно сконфигурировать на отключение, если средний ток всех трех сетевых фаз превышает указанный уровень при работе двигателя. Смотрите 4U, 4V *Ступень* <sup>2</sup> *мгновенного сверхтока*, на стр. [48](#page-48-0) где приведены информация и примеры.

Параметр 4E *Мгновенный максимальный ток*

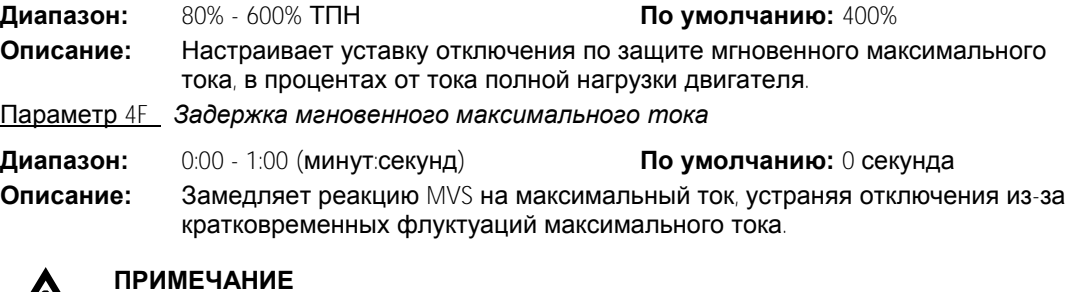

Эта защита активна только во время работы и должна быть скоординирована с *Ступень* <sup>2</sup>*мгновенного сверхтока* (параметры 4U, 4V).

#### 4G - **Чередование фаз**

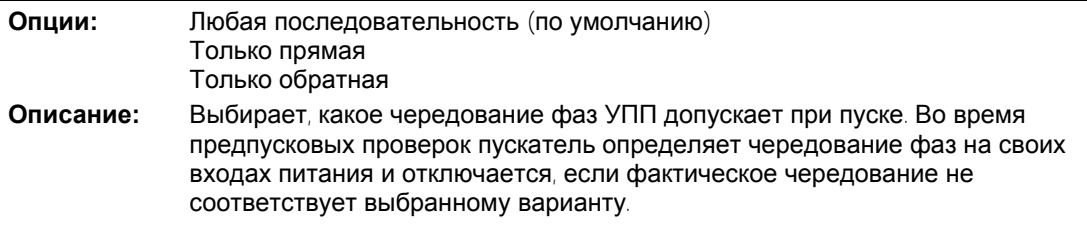

#### 4H, 4I - **Дисбаланс тока**

MVS можно настроить на отключение, если среднее напряжение трех сетевых фаз снижается ниже настроенной величины при работе двигателя. Вычисляемый дисбаланс это разница между измеряемым наибольшим и наименьшим током по трем фазам в процентах от наибольшего измеряемого тока.

Чувствительность к дисбалансу тока снижается на 50% во время пуска и плавного останова.

Параметр 4H *Дисбаланс тока*

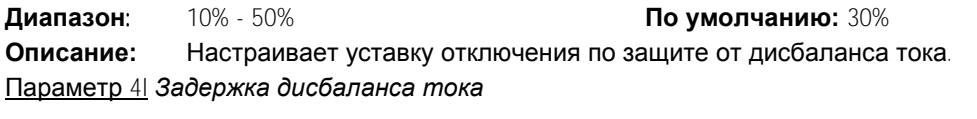

**Диапазон:** 0:00 - 4:00 (минут:секунд) **По умолчанию:** 3 секунд **Описание:** Замедляет реакцию MVS на дисбаланс тока, устраняя отключения из-за кратковременных флуктуаций.

## 4J, 4K, 4L **Отключение по частоте**

MVS отслеживает частоту сети во время работы и его можно настроить на отключение, если частота сети вышла из допустимого диапазона.

Параметр 4J *Проверка частоты*

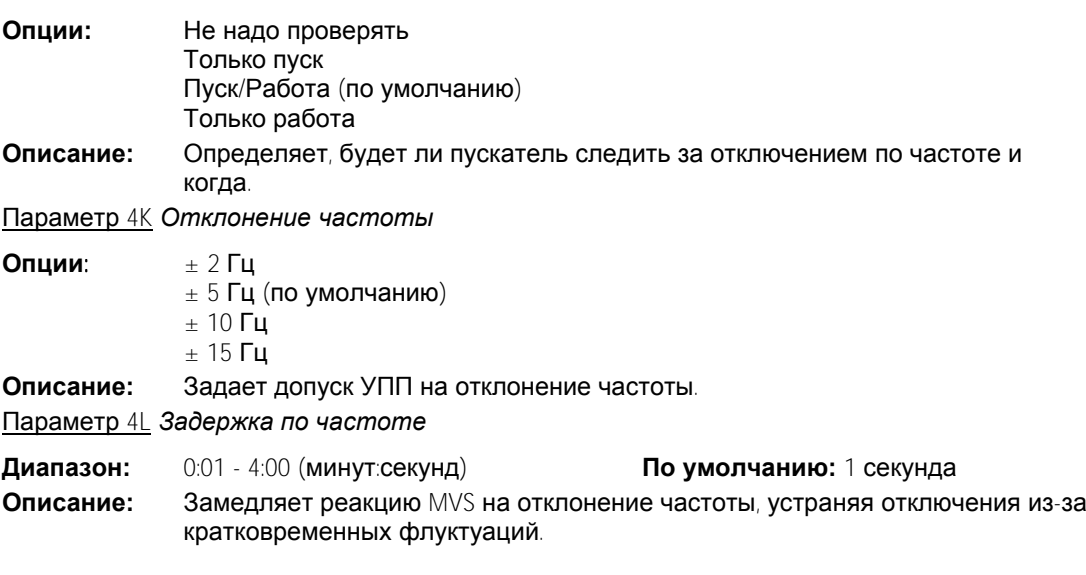

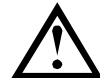

**ПРИМЕЧАНИЕ** Если частота сети упадет ниже 35 Гц или поднимется выше 75 Гц, то УПП автоматически отключается, независимо от уставок параметров отключения по частоте.

#### 4M - **Задержка повторного пуска**

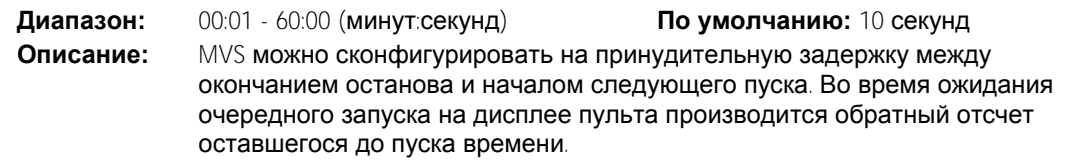

## 4N - **Проверка температуры двигателя**

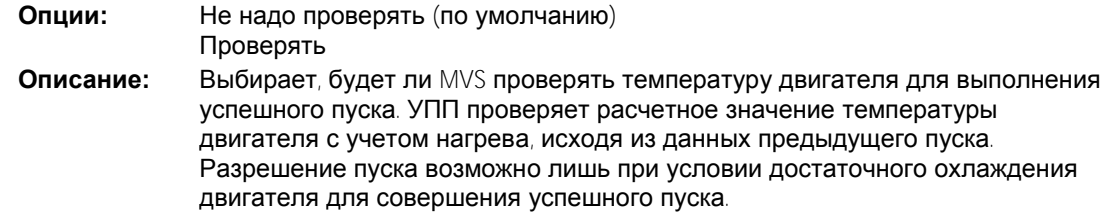

## 4O, 4P **Уровень КЗ на землю**

MVS можно настроить на отключение, если ток утечки на землю превышает допустимый уровень при работе двигателя. Замыкание на землю - это динамическое отключение, основанное на измерении фазных токов в каждый полупериод.

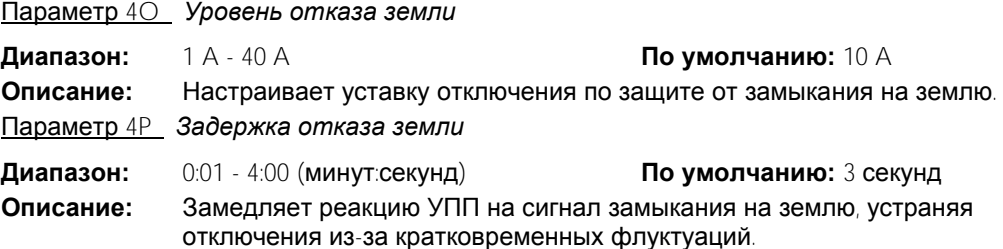

## 4Q, 4R **Мин**. **напряжение**

MVS можно настроить на отключение, если среднее напряжение трех сетевых фаз снижается ниже настроенной величины при работе двигателя.

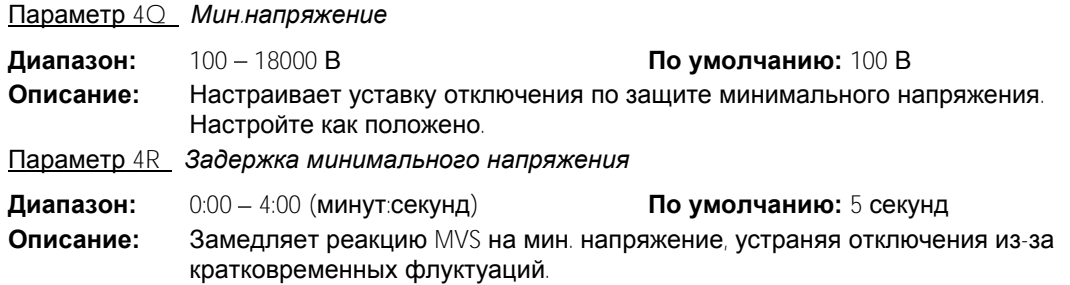

#### 4S, 4T **Макс**. **напряжение**

MVS можно настроить на отключение, если среднее напряжение трех сетевых фаз повышается выше настроенной величины при работе двигателя.

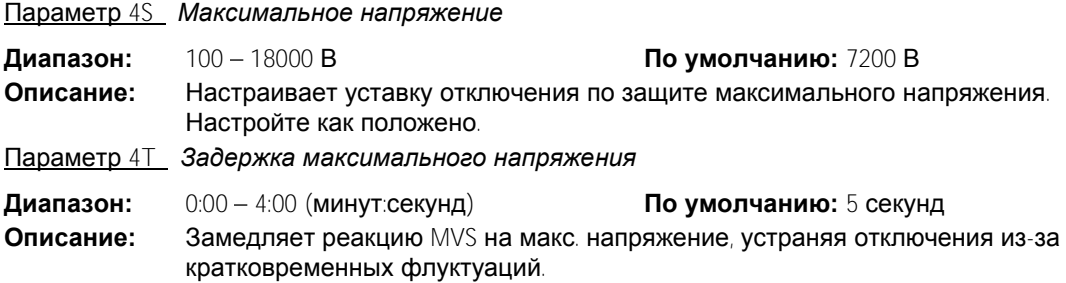

#### <span id="page-48-0"></span>4U, 4V **Ступень** 2 **мгновенного сверхтока**,

У MVS есть две функции мгновенного отключения, ступень 1 и 2. Эти функции защиты конфигурируются как взаимно дополнительные.

Ступень 1 нужно сконфигурировать для защиты двигателя от ситуации заблокированного ротора (среза пальца) в режиме работы. Ступень 1 должна отключаться при меньшем токе и большей задержке, чем ступень 2.

Ступень 2 нужно сконфигурировать для защиты главного выключателя. При срабатывании ступени 2 УПП размыкает главный коммутационный аппарат.

Если главный коммутационный аппарат - это контактор (с защитным предохранителем), то эту функцию нужно скоординировать с предохранителем, чтобы контактор НЕ выключался до перегорания предохранителя.

Если главный коммутационный аппарат - автоматический выключатель, то задержку нужно минимизировать для обеспечения наилучшей защиты тиристора.

#### Параметр 4U *Мгн*.*макс*.*ток* S2

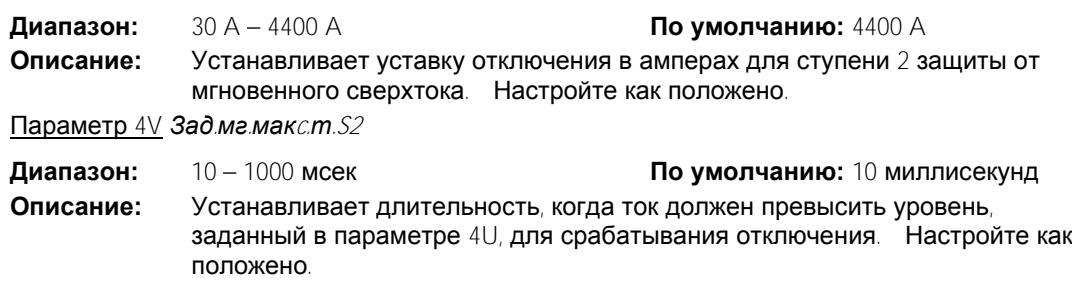

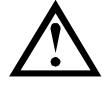

## **ПРИМЕЧАНИЕ**

Эта защита активна только во время пуска, работы и останова. Она должна быть скоординирована с *Мгновенный сверхток* (параметры 4E, 4F).

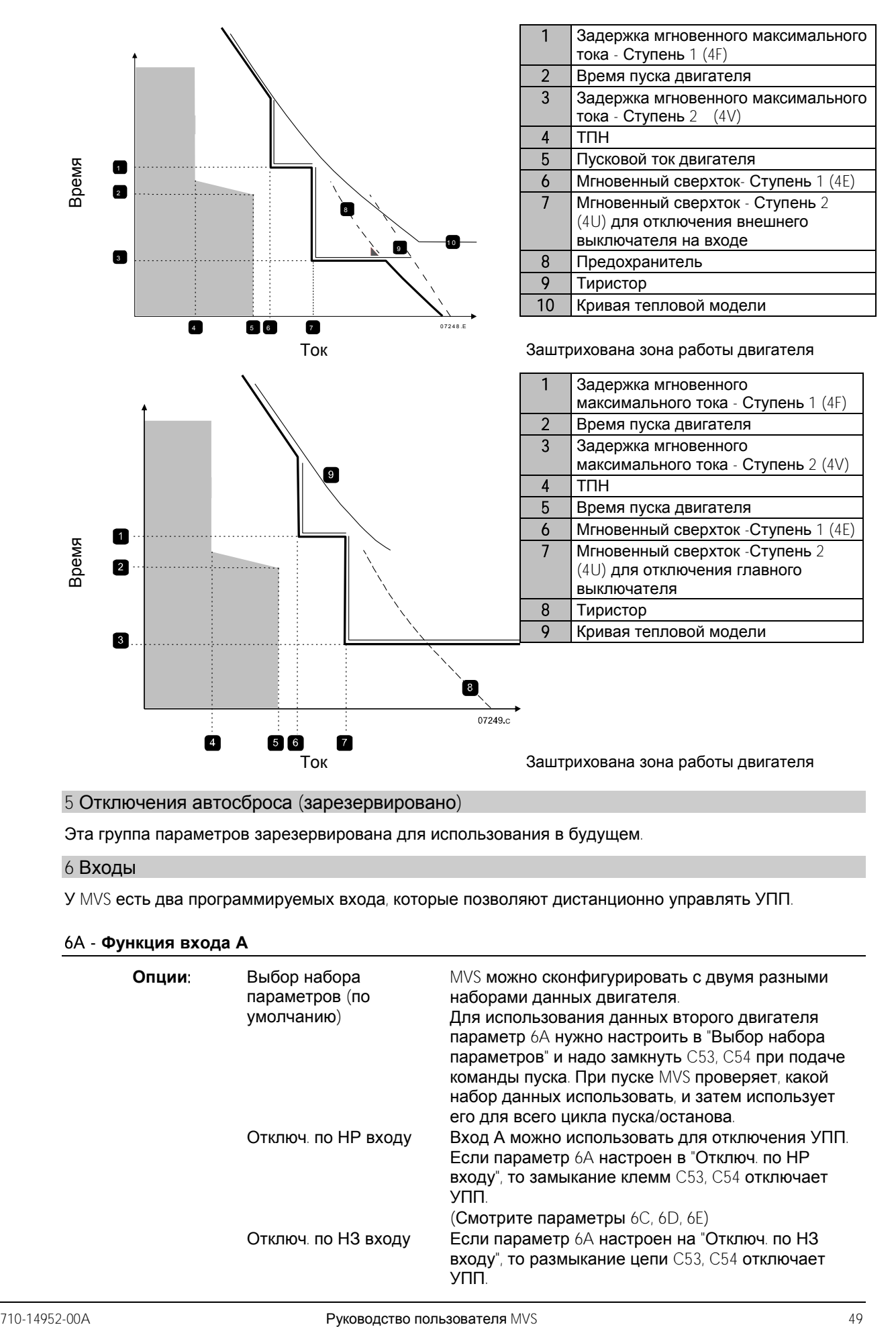

## 5 Отключения автосброса (зарезервировано)

Эта группа параметров зарезервирована для использования в будущем.

## 6 Входы

У MVS есть два программируемых входа, которые позволяют дистанционно управлять УПП.

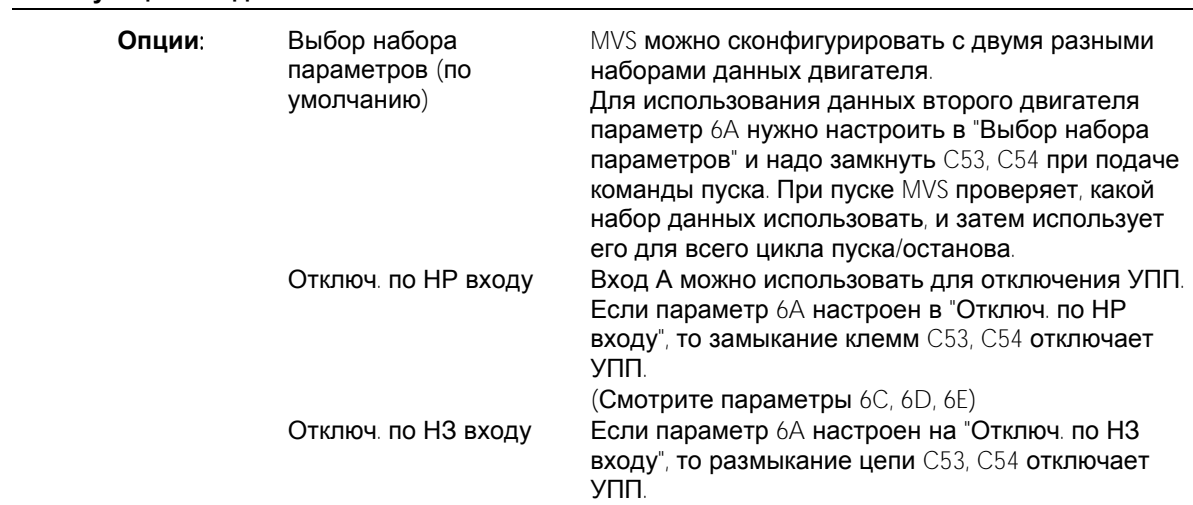

## 6A - **Функция входа А**

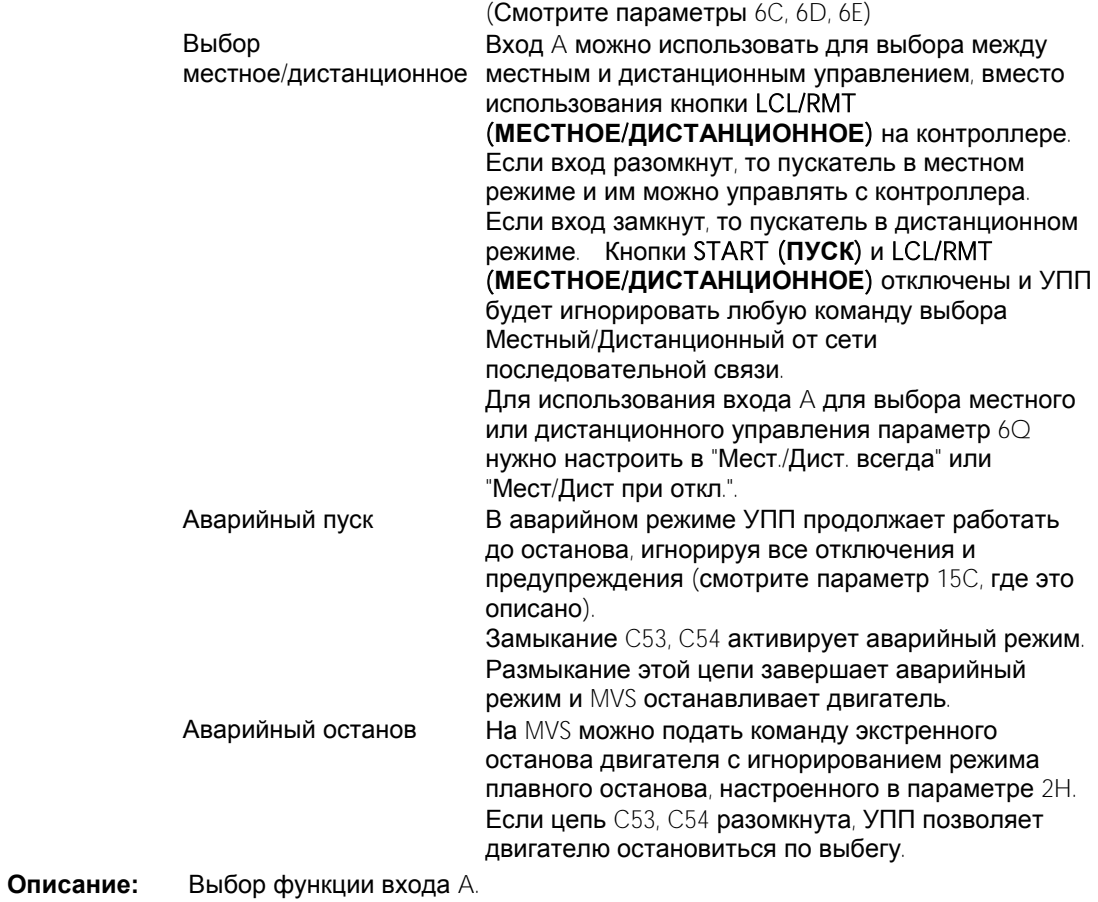

# 6B - **Сообщение входа А**

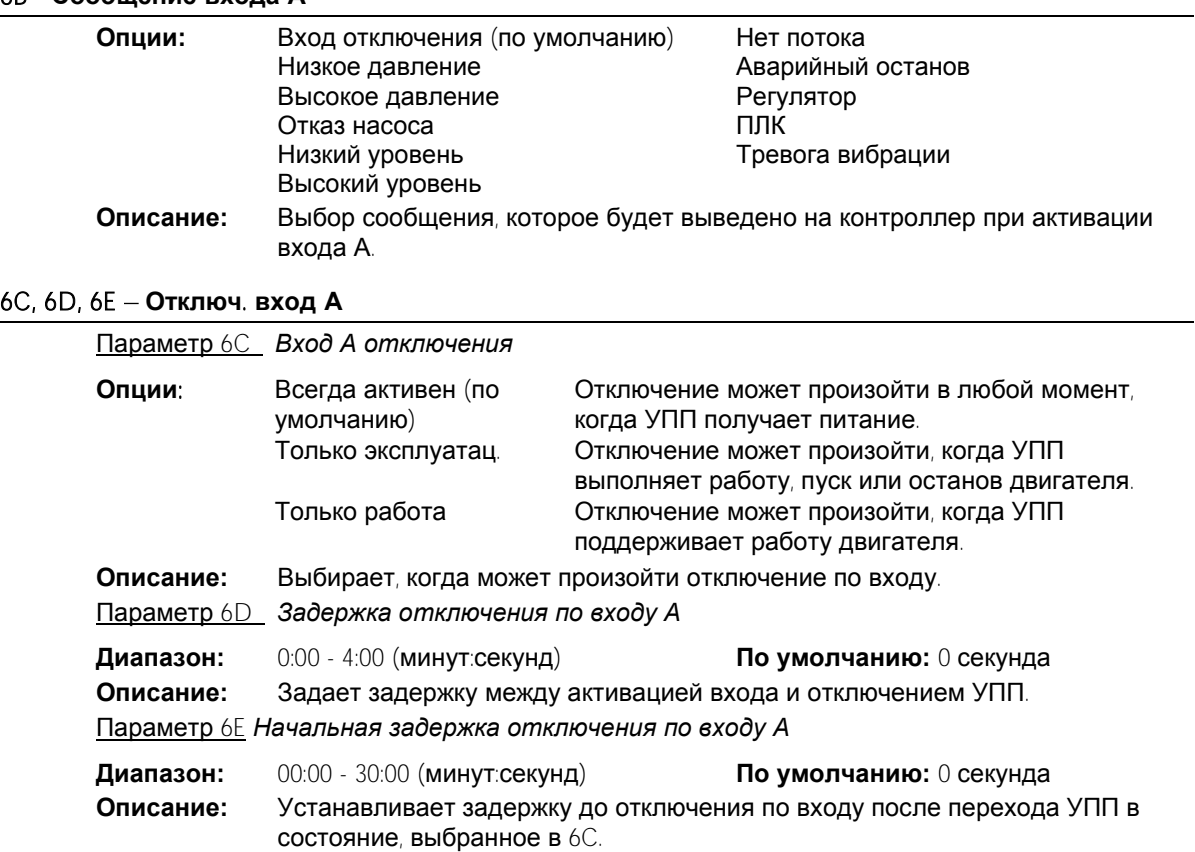

## 6F, 6G, 6H, 6I, 6J **Отключ**. **вход В**

Параметры 6F~6J конфигурируют работу входа В так же, как параметры 6A~6E конфигурируют вход A. Смотрите Вход А, где это описано.

- 6F *Вход* B: *Функция* (**По умолчанию:** Отключ. по НР входу)
- 6G *Вход* B: *Имя* (**По умолчанию:** Вход отключения)
- 6H *Вход В отключения* (**По умолчанию:** Всегда активен)
- 6I *Вход В*: *задержка отключения* (**По умолчанию:** 0:00)
- 6J *Вход В*: *начальная задержка* (**По умолчанию:** 0:00)

#### 6K, 6L **Зарезервировано**

Эти параметры зарезервированы для использования в будущем.

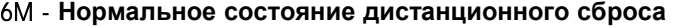

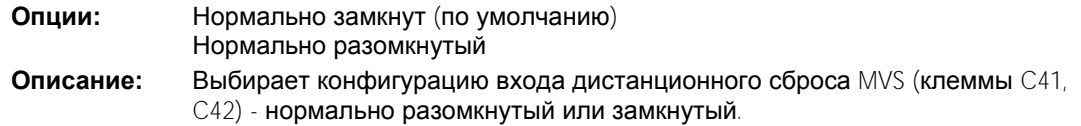

#### 6N, 6O, 6P **Зарезервировано**

Эти параметры зарезервированы для использования в будущем.

#### 6Q - **Местное**/**Дистанционное**

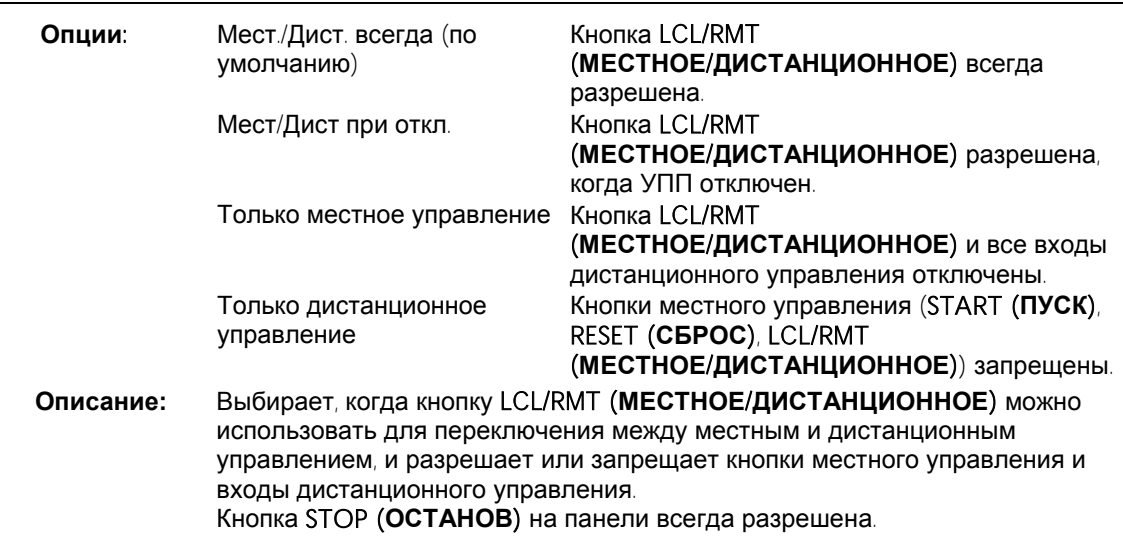

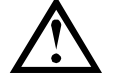

## **ВНИМАНИЕ**

Кнопка STOP (**ОСТАНОВ**) на kонтроллер всегда разрешена. При использовании дистанционного управления с двухпроводной цепью УПП выполняет перезапуск, если дистанционные входы пуска/останова и сброса по-прежнему активны.

### 6R - **Связь** - **дистанционное управление**

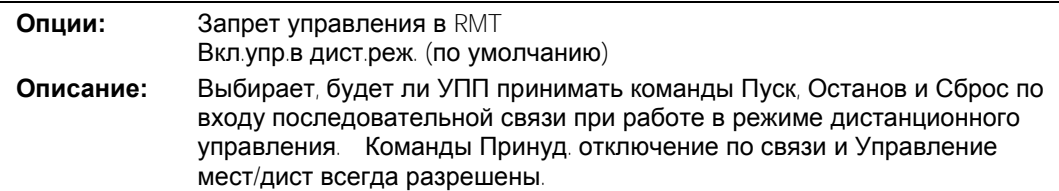

## 7 Выходы

У MVS есть три программируемых выхода, которые можно использовать для подачи сигналов о разных условиях работы на внешнее оборудование.

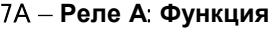

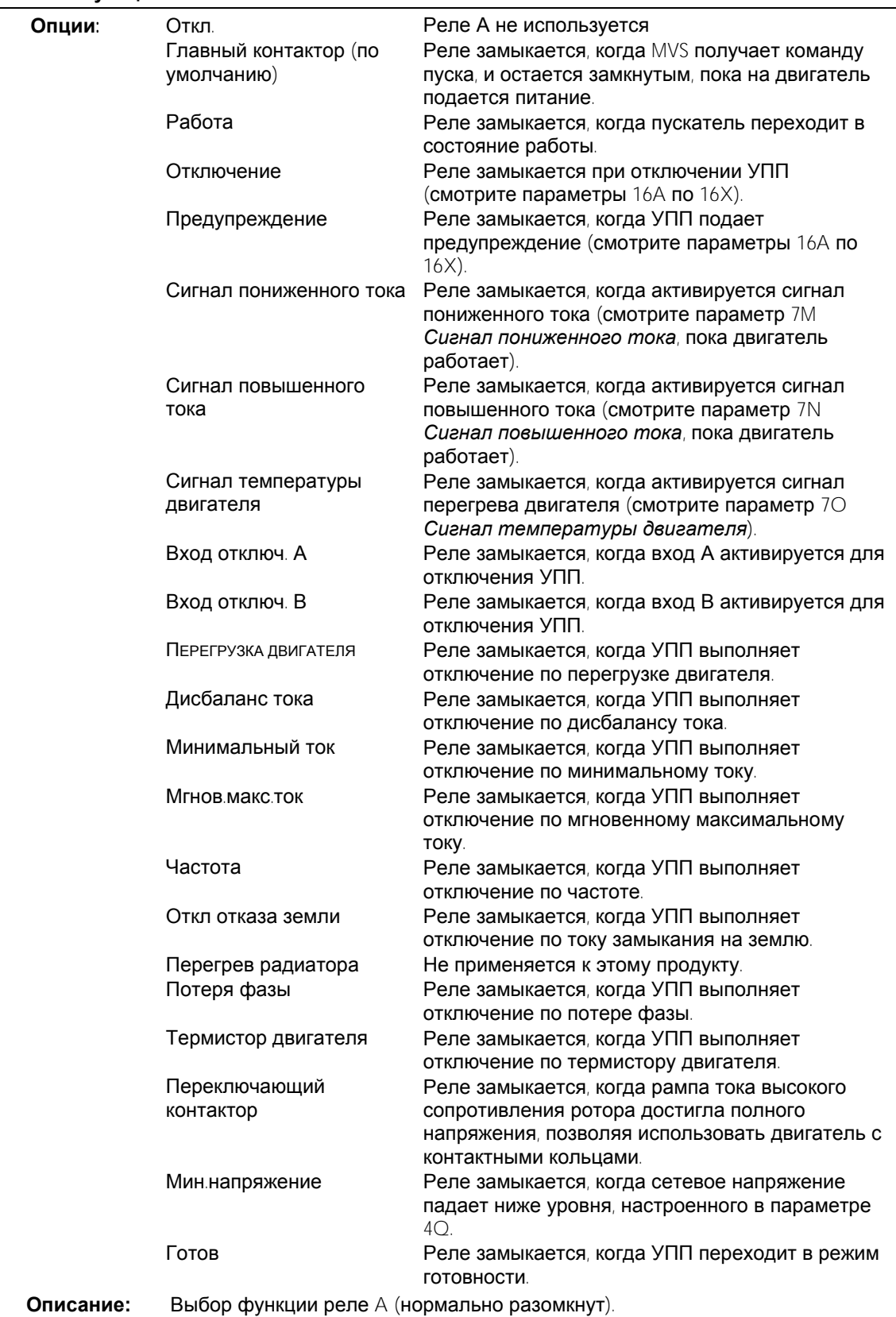

#### 7B, 7C **Задержки реле** A

MVS можно сконфигурировать на ожидание перед размыканием или замыканием реле А.

Параметр 7B *Реле А*: *задержка замыкания*

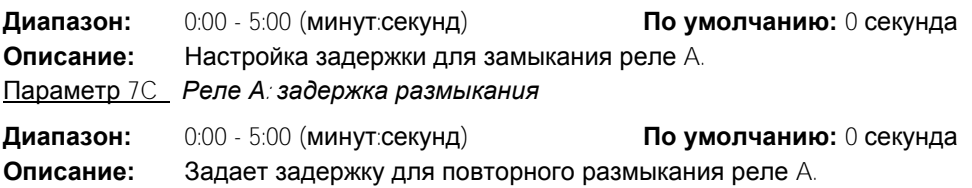

#### 7D~7I **Релейные выходы** B **и** C

Параметры  $7D-7I$  конфигурируют работу реле B и C так же, как параметры  $7A-7C$ конфигурируют реле A. Смотрите реле А , где это описано.

Реле B - это реле с перекидным контактом.

- 7D *Реле* B: *Функция* **По умолчанию:** Работа
	-

7E *Реле В*: *задержка замыкания* **По умолчанию:** 0 секунда

7F *Реле В*: *задержка размыкания* **По умолчанию:** 0 секунда

Реле С - это реле с перекидным контактом.

- 7G *Функция реле С* **По умолчанию:** Отключение
- 7H *Реле С*: *задержка замыкания* **По умолчанию:** 0 секунда
	- 7I *Реле С*: *задержка размыкания* **По умолчанию:** 0 секунда

Эти параметры зарезервированы для использования в будущем.

7J ~ 7L *Зарезервирован*

#### 7M, 7N **Сигнал низкого тока и Сигнал высокого тока**

В MVS имеются сигналы низкого и высокого тока, дающие предупреждение о нештатной работе. Сигналы токов можно настроить, чтобы они указывали ненормальный уровень тока во время работы, между штатным рабочим уровнем и уровнями отключения по минимальному току и мгновенному максимальному току. Эти сигналы можно вывести на программируемые выходы для сигнализации на внешнее оборудование. Сигналы сбрасываются, когда ток возвращается в область нормальной работы более чем на 10% от заданного тока полной нагрузки двигателя.

Параметр 7M *Сигнал пониженного тока*

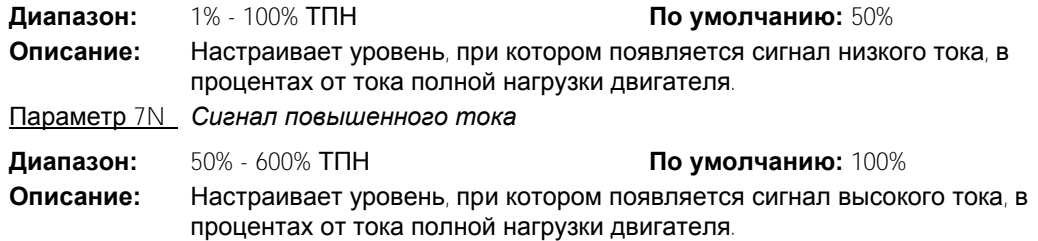

#### 7O - **Сигнал температуры двигателя**

В MVS есть сигнал температуры двигателя для заблаговременного предупреждения о нештатной работе. Сигнал может указывать, что двигатель работает при температуре выше нормальной, но ниже предела перегрева. Сигнал можно вывести на внешнее оборудование с помощью одного из программируемых выходов.

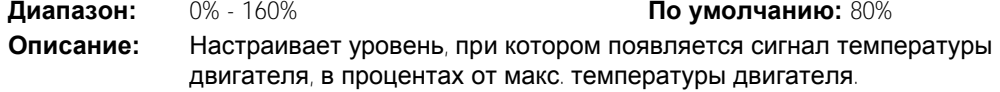

#### 7P, 7Q, 7R, 7S **Аналоговый выход** A

У MVS есть аналоговый выход, который можно подключить к соответствующему прибору для контроля работы двигателя.

Параметр 7P *Аналоговый выход* A

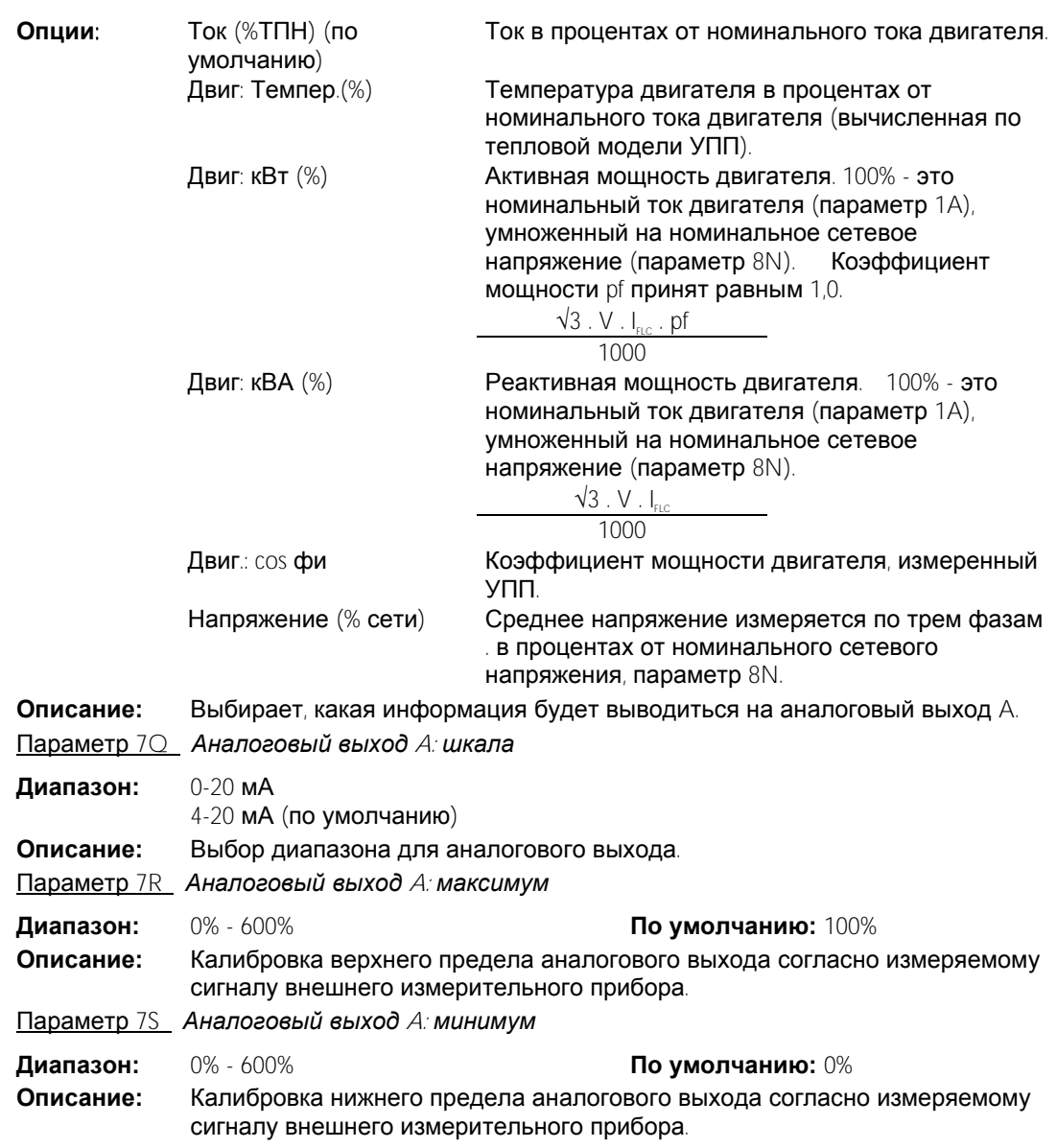

## 7T~7W **Зарезервировано**

Эти параметры зарезервированы для использования в будущем.

## 8 Дисплей

Эти параметры позволяют сконфигурировать контроллер согласно конкретным потребностям пользователя.

## 8A **Язык**

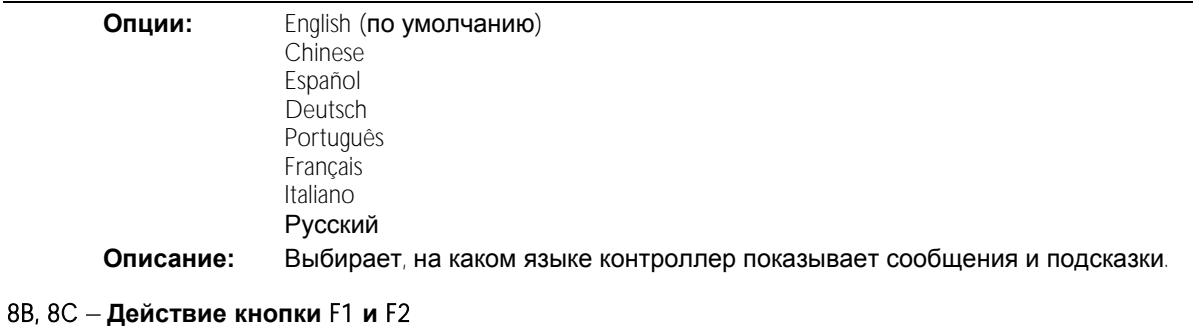

<span id="page-54-0"></span>**Опции:** Нет Настр. автозап./ост.

## **Описание:** Выбирает функцию кнопок F1 и F2 на панели. 8B *Действие кнопки* F1 **По умолчанию:** Настр. автозап./ост. 8C *Действие кнопки* F2 **По умолчанию:** Нет 8D - **Отображение А или кВт Опции:** Ток (по умолчанию) Двигатель: кВт **Описание:** Выбор отображения в главном окне MVS тока (амперы) или мощности двигателя (кВт). 8E, 8F, 8G, 8H **Программируемый пользователем экран Опции**: Пусто В выбранную зону не выводится никаких данных, что позволяет просматривать длинные сообщения без "перекрытия". Состояние пускателя Рабочее состояние пускателя (пуск, работа, останов или отключение). Доступно только для верхнего левого и нижного левого положений на экране. Двигатель: Ток Средний ток, измеренный по трем фазам . Двиг.: cos фи Коэффициент мощности двигателя, измеренный УПП. Частота сети Средняя частота, измеренная по трем фазам . Двигатель: кВт Рабочая мощность двигателя в кВт.<br>Двигатель: л.с. Рабочая мощность двигателя в лоц Рабочая мощность двигателя в лошадиных силах. Двигатель: Темпер. Температура двигателя, вычисленная по тепловой модели. кВтч Виергия в кВтч, полученная двигателем от УПП.<br>Наработка в часах В Число часов, когда двигатель работал от УПП. Число часов, когда двигатель работал от УПП.

Аналоговый вход Н/П Напряжение сети Среднее напряжение измеряется по трем фазам .. **Описание:** Выбирает, какая информация будет отображаться на программируемом экране дисплея. 8E *Экран* - *сверху слева* **По умолчанию:** Состояние пускателя 8F *Экран* - *сверху справа* **По умолчанию:** Пусто

 8G *Экран* - *снизу слева* **По умолчанию:** кВтч 8H *Экран* - *снизу справа* **По умолчанию:** Наработка в часах

## 8I, 8J, 8K, 8L **Графики работы**

MVS может в реальном времени строить график для просмотра поведения важных рабочих параметров .

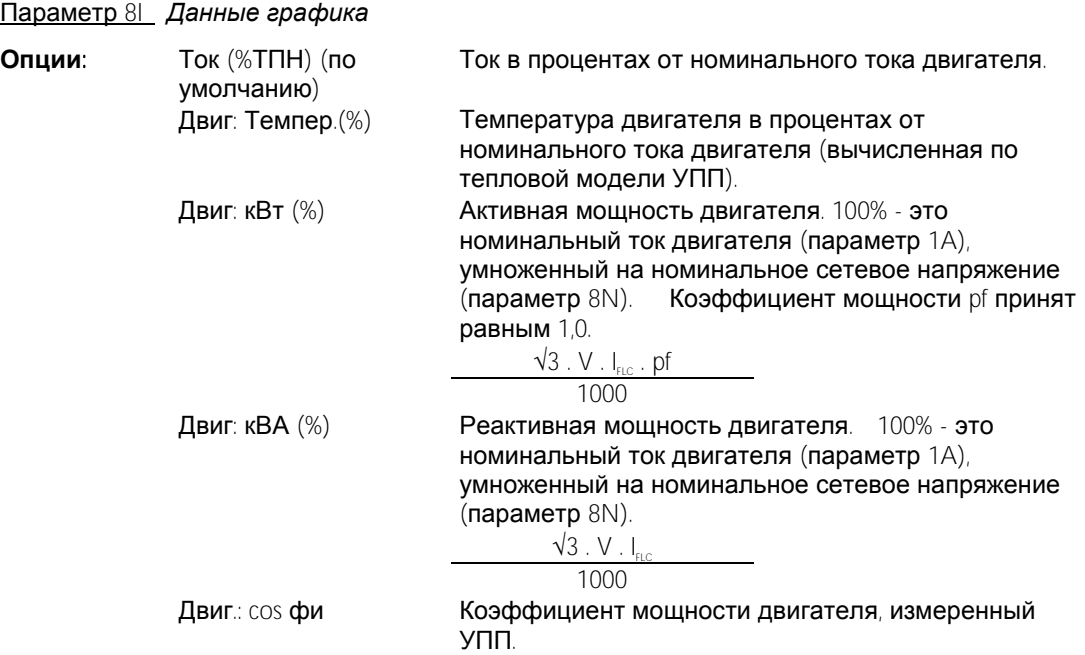

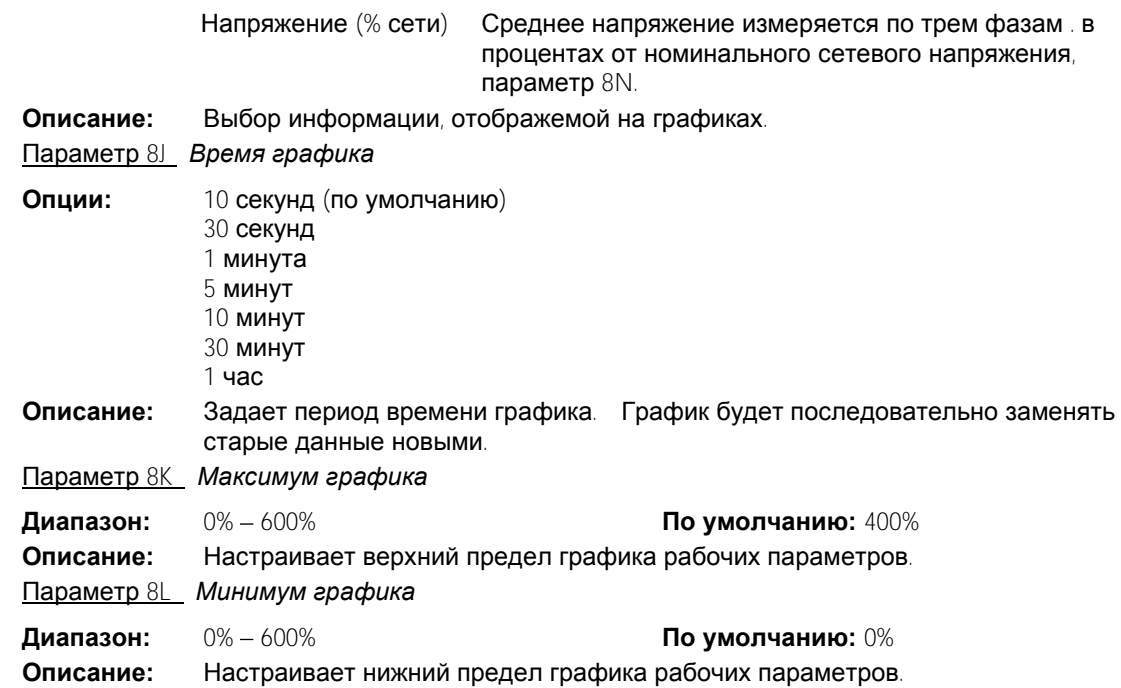

## 8M - **Калибровка тока**

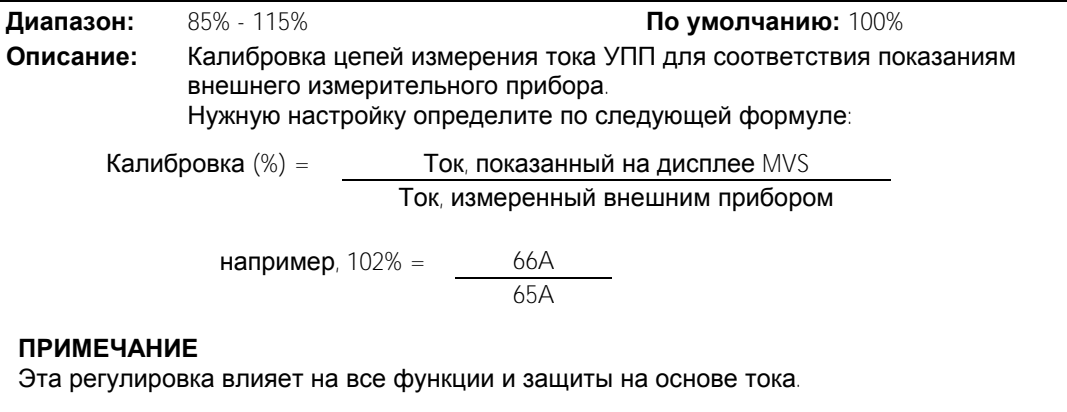

## 8N **Ном**.**напряж**.**сети**

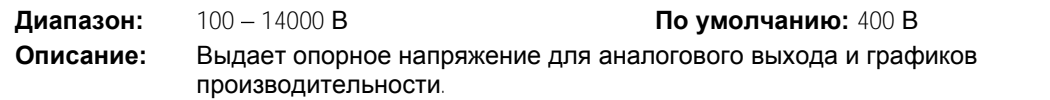

## 8O - **Калибровка напряжения**

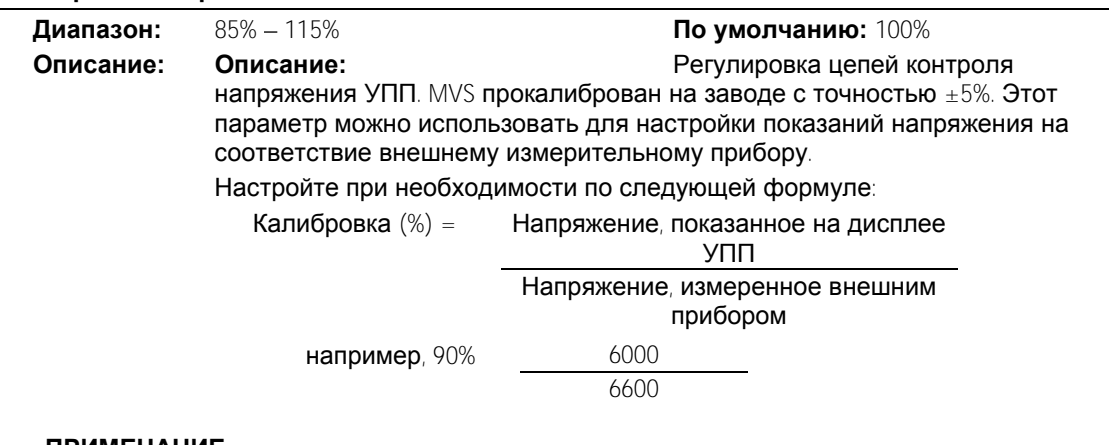

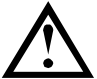

## **ПРИМЕЧАНИЕ**

Эта регулировка влияет на все использующие напряжение функции.

## 9 Данные двигателя 2

MVS может поддерживать два разных набора параметров для пуска и останова двигателя.

Для выбора второго набора параметров двигателя программируемый вход следует сконфигурировать на выбор набора параметров (параметры 6A и 6F) и вход должен быть активным, когда УПП принимает сигнал пуска.

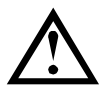

10A

## **ПРИМЕЧАНИЕ**

Вы можете выбрать используемый набор параметров, только когда УПП остановлен.

## 9A ~ 9E **Настройки второго двигателя**

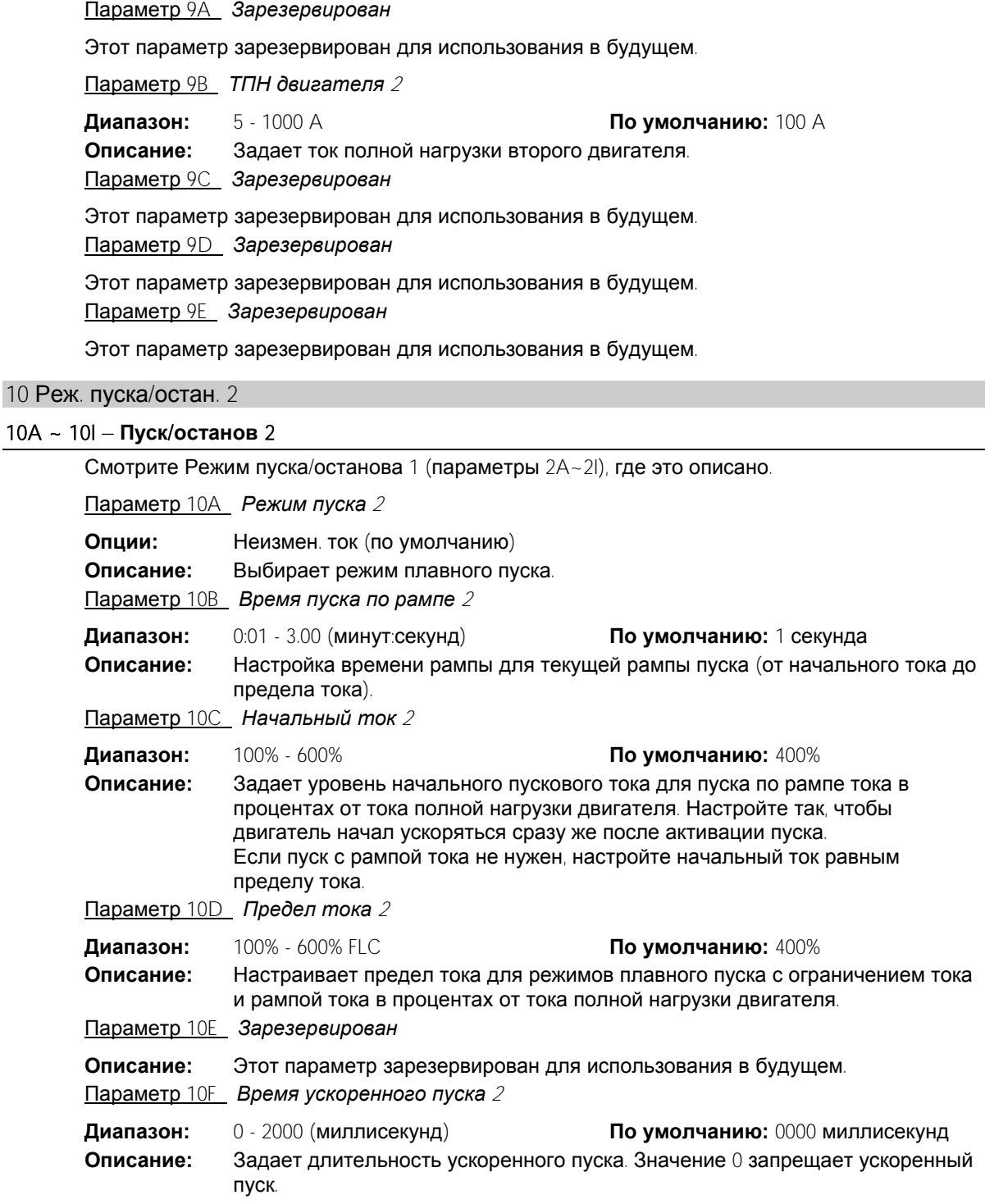

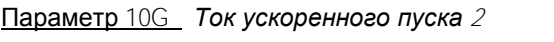

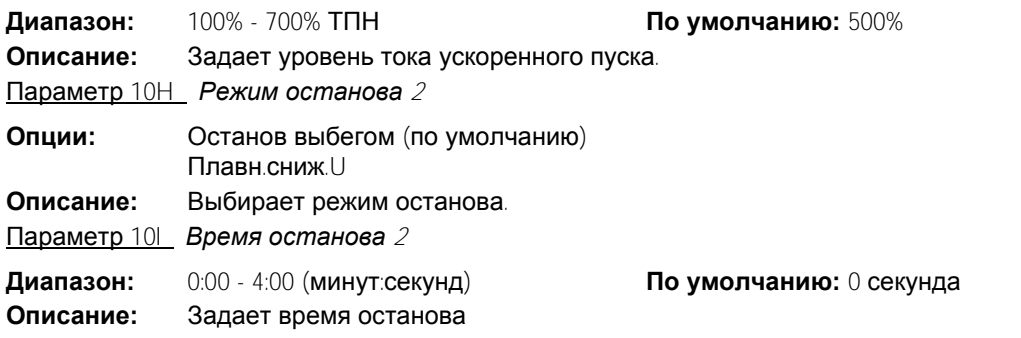

## 11 RTD/PT100 (Зарезервировано)

Эта группа параметров зарезервирована для использования в будущем.

## 12 Коллектор. двиг.

Эти параметры позволяют сконфигурировать УПП для работы с двигателем с контактными кольцами.

## 12A, 12B **Данные рампы двигателя** 1 **и двигателя** 2

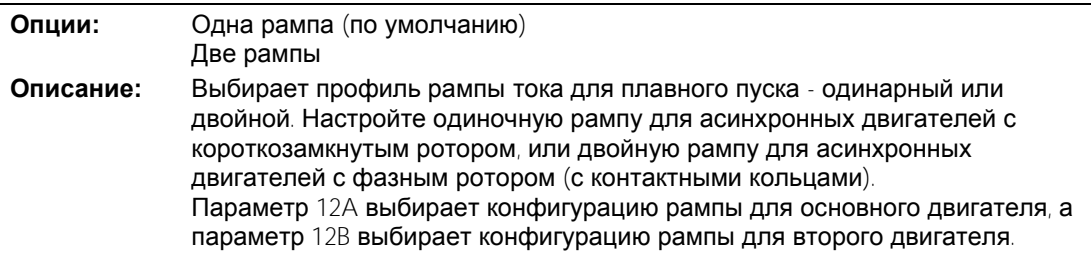

## 12C - **Время переключения**

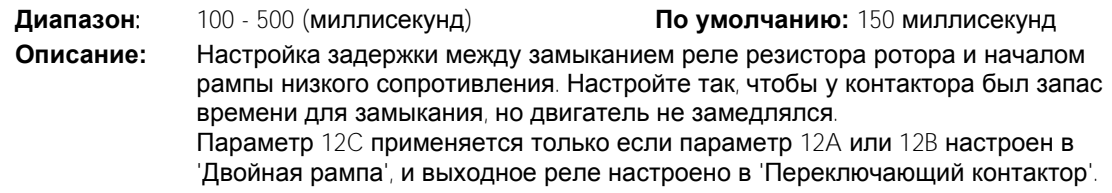

## 12D **Торм**. **коллектора**

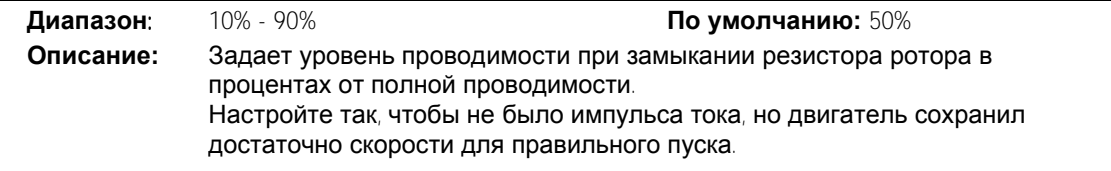

## 15 Усиленное

## 15A - **Код доступа**

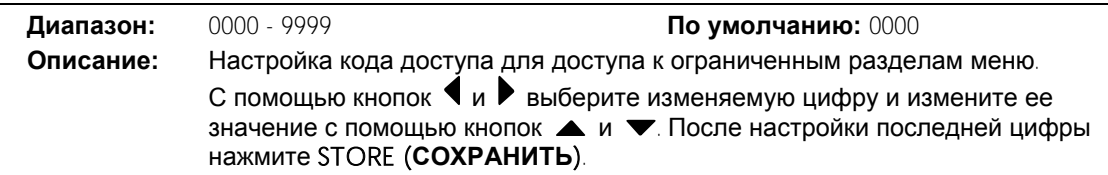

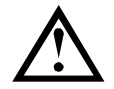

## **ПРИМЕЧАНИЕ**

В случае утери кода доступа обращайтесь к вашему поставщику за главным кодом доступа, который позволит вам запрограммировать новый код доступа.

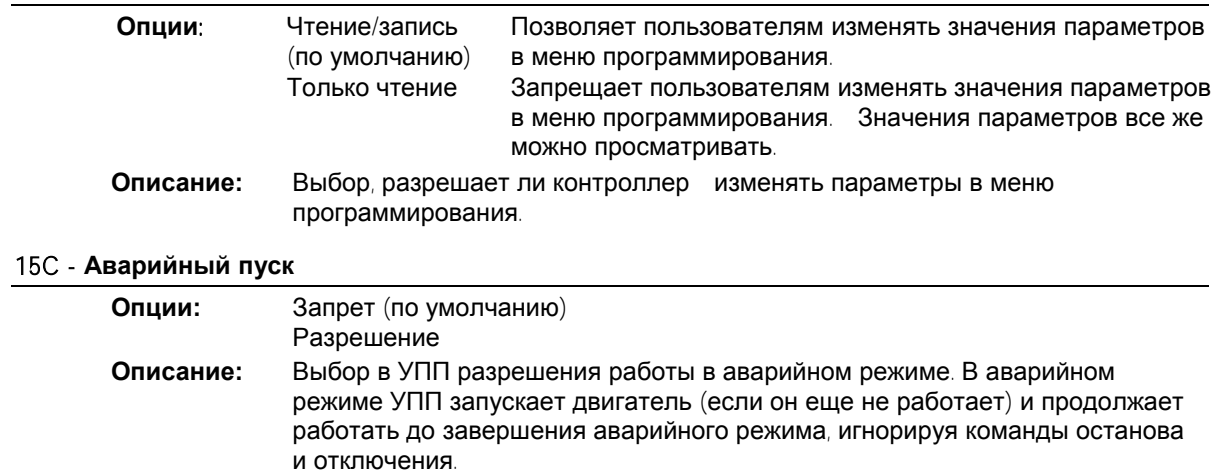

#### Аварийный режим управляется с программируемого входа.

## 16 Операции защиты

15B - **Блокир**.**настройки**

Эти параметры определяют, как УПП будет реагировать на разные события защиты. При необходимости УПП может отключиться, подать предупреждение, либо игнорировать разные события защиты. Все события защиты записываются в журнал событий. Действием по умолчанию для всех защит является отключение УПП.

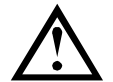

## **ВНИМАНИЕ**

Отмена защиты может представлять риск для пускателя и двигателя, это можно делать только в чрезвычайном случае.

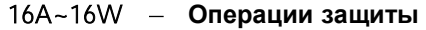

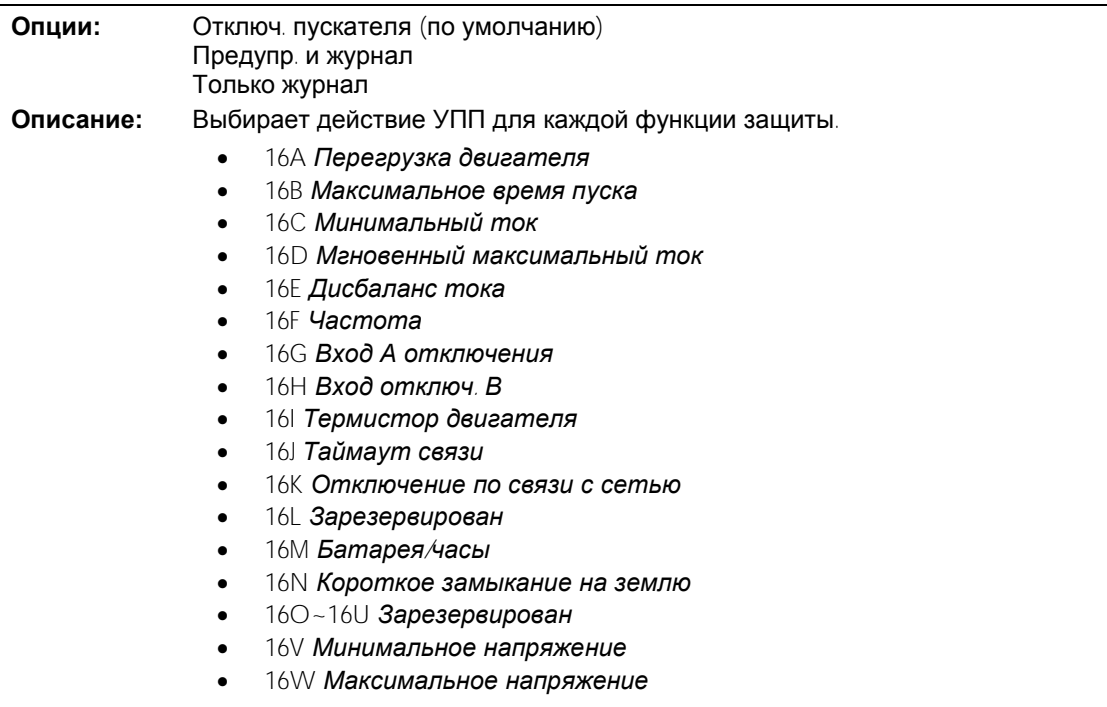

## 20 Ограничен.

Эти параметры ограничены только для применения на заводе и недоступны для пользователя.

# <span id="page-60-0"></span>**9 Пусконаладка**

## **9.1 Меню пусконаладки**

Меню пусконаладки обеспечивает доступ к средствам пусконаладки и тестирования.

Для открытия меню пусконаладки нажмите ALT, затем F2 из режима просмотра окна контроля.

Меню пусконаладки защищено кодом доступа.

Код доступа по умолчанию равен 0000.

Порядок навигации по меню пусконаладки:

- для перехода к следующему или предыдущему пункту нажимайте кнопку  $\blacktriangle$  или  $\blacktriangle$
- для открытия пункта для просмотра нажмите кнопку .
- для возврата на предыдущий уровень нажмите кнопку
- для закрытия меню пусконаладки многократно нажимайте .

#### Настройка даты и времени

Для настройки даты и времени:

- 1. Откройте меню пусконаладки.
- 2. Перейдите к окну даты/времени.
- 3. Нажмите кнопку  $\blacktriangleright$  для входа в режим редактирования.
- 4. Нажимайте кнопки  $\blacktriangleright$  и  $\blacktriangleleft$  для выбора редактируемой части даты или времени.
- $5.$  Нажимайте кнопки  $\triangle$  и  $\blacktriangledown$  для изменения значения.
- 6. Для сохранения изменений нажмите кнопку  $\blacktriangleright$  MVS подтвердит изменения. Для отмены изменений нажмите кнопку

## Средства моделирования

Функции программного моделирования позволяют проверить работу УПП и цепей управления без подключения УПП к силовому напряжению. В MVS есть три режима моделирования:

- Режим **имитация работы** имитирует пуск, работу и остановку двигателя для проверки того, что УПП и все соответствующее оборудование установлено правильно.
- Режим **Имитация защит** имитирует активацию каждой функции защит для проверки правильного функционирования УПП и всех соответсвущих цепей управления.
- Режим **имитация выходного сигнала** имитирует подачу выходных сигналов для проверки того, что выходы и все соответствующие цепи управления работают правильно.

Средства моделирования доступны из Меню пусконаладки. Моделирование доступно только если УПП находится в состоянии готовности, имеется напряжение управления и Контроллер активен.

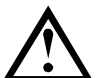

## **ПРИМЕЧАНИЕ**

Доступ к средствам моделирования защищен кодом защиты доступа. Код доступа по умолчанию равен 0000.

Моделирование работы

Как использовать моделирование работы:

- 1. Откройте меню пусконаладки.
- 2. Перейдите к Моделирование работы и нажмите ▶
- 3. Нажмите START (**ПУСК**) или активируйте вход пуска.

MVS моделирует проверки перед пуском и замыкает главный контактор (если установлен). Индикатор Работа мигает.

Моделиров.работы Готов Подать сигнал пуска

Моделиров.работы Проверки предпуска STORE - продолжать

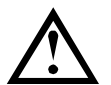

#### **ПРИМЕЧАНИЕ**

Если подключено сетевое напряжение, то появится сообщение об ошибке ("Питание Вкл."). Отключите сетевое напряжение и переходите к следующему этапу.

- $4.$  Нажмите  $\blacktriangleright$  MVS молепирует запуск. Инликатор Работа мигает.
- $5.$  Нажмите  $\blacktriangleright$  MVS моделирует (имитирует) работу. Индикатор Работа светится без мигания и замыкается шунтирующий контактор (если установлен).
- 6. Нажмите STOP (**ОСТАНОВ**) или активируйте вход останова. MVS моделирует остановку. Индикатор Работа мигает и размыкается шунтирующий контактор (если установлен).
- 7. Нажмите  $\blacktriangleright$  Индикатор Готов мигает и размыкается главный контактор (если установлен).
- 8. Нажмите для возврата в меню пусконаладки.

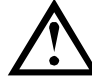

## **ПРИМЕЧАНИЕ**

Из режима моделирования работы можно выйти в любой момент нажатием  $\blacktriangleleft$ 

Имитация защиты

Режим **Имитация защит** имитирует активацию каждой функции защит для проверки правильного функционирования УПП и всех соответсвущих цепей управления.

Как использовать имитацию защиты:

- 1. Откройте меню пусконаладки.
- 2. Перейдите к Имитация защиты и нажмите
- 3. С помощью кнопок **А** и **V** выберите защиту для моделирования.
- 4. Нажмите и удерживайте  $\blacktriangleright$  для имитации выбранной защиты.
- 5. Мгновенно выводится новое окно. Реакция УПП зависит от настроек Действие защиты *Операции защиты* (группа параметров 16).
- 0,0 A Сбой Выбранная защита
- 6. С помощью  **или выберите другую имитацию**, или нажмите  $\blacktriangleleft$  для выхода.

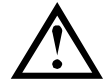

## **ПРИМЕЧАНИЕ**

Если защита вызовет отключение УПП, то выполните сброс перед имитацией другой защиты. Если действие защиты настроено в 'Предупр. и журнал', никакого сброса не нужно.

Если защита настроена в 'Предупреждение и Журнал', то сообщение о предупреждении можно просмотреть только при нажатой кнопке STORE (**СОХРАНИТЬ**).

Если защита настроена в 'Только журнал', то на экран ничего не выводится, но в журнале появляется запись.

Имитация выходного сигнала

Режим **имитация выходного сигнала** имитирует подачу выходных сигналов для проверки того, что выходы и все соответствующие цепи управления работают правильно.

Моделиров.работы ВНИМАНИЕ Снять сетевое напр. STORE-продолжать

Моделиров.работы Пуск X:XX с

STORE-продолжать

Моделиров.работы Работа Подать сигн.останова

Моделиров.работы Останов X:XX с STORE - продолжать

Моделиров.работы Остановлен

STORE - продолжать

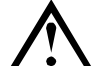

#### **ПРИМЕЧАНИЕ**

Для проверки работы сигналов (температуры двигателя и низкого/высокого тока) настройте выходное реле в соответствующую функцию и проверьте работу реле.

Как использовать имитацию выходного сигнала:

- 1. Откройте меню пусконаладки.
- 2. Перейдите к Имитация выходных сигналов и нажмите
- 3. С помощью кнопок А и У выберите функцию для моделирования, затем нажмите .
- 4. С помощью кнопок **А** и **V** включайте и отключайте сигнал. Для проверки правильной работы отслеживайте состояние выхода.
- 5. Нажмите  $\triangleleft$  для возврата к списку имитации.
- Имитация аналогового выхода

При имитации аналогового выхода для изменения аналогового выходного тока на клеммах B10, B11 контроллера используются кнопки А и

Подключите внешний прибор измерения тока к клеммам B10, B11 контроллера. С помощью кнопок • и • отрегулируйте показания процентов в левом нижнем углу дисплея. Прибор для измерения тока должен показывать такой же уровень тока, как показано в левом нижнем углу дисплея.

Состояние датчиков температуры

В этом окне показано состояние термисторов двигателя и датчиков RTD/PT100.

0% 4 mA

Програм.реле А

Откл. Откл.

Термистор: O RTDs A-> G:OOOOOOO S = Shrt H=Hot C=Cld O=Opn

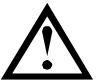

## **ПРИМЕЧАНИЕ**

Этот продукт не поддерживает использование термометров сопротивлений RTD и это окно будет всегда показывать 0 (т.е. разомкнут) для RTD A->G.

Состояние цифровых Вх/Вых

Это окно показывает текущее состояние цифровых входов и выходов.

Сост.цифров.Вх/Вых Входы: 1000000 Выходы: 0000000

В верхней строке окна показано состояния входов пуска, останова, программируемых входов A и B, затем '00'. В этом окне показано, что C23~C24 замкнут, а все остальные входы разомкнуты.

В нижней строке окна показано состояние программируемого выхода A, неизменного выхода работы, программируемых выходов B и C, затем '000'. В окне показано, что все выходы разомкнуты.

Сост.аналог.Вх/Вых

Это окно показывает текущее состояние аналоговых Вх/Вых Сост.аналог.Вх/Вых

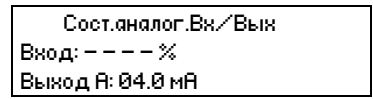

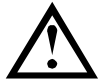

## **ПРИМЕЧАНИЕ**

Этот продукт не поддерживает вход и это окно всегда показывает Вход: - - - - %

Сост.датчика темп.

Аналог.выход

Сброс тепловых моделей

Программа улучшенной тепловой модели MVS постоянно контролирует режим работы двигателя. Это позволяет MVS в любой момент вычислить температуру двигателя и возможность успешного пуска.

При необходимости можно сбросить тепловую модель активного двигателя.

- 1. Откройте меню пусконаладки.
- 2. Перейдите к пункту Сброс тепловых моделей и нажмите  $\blacktriangleright$ .<br>3. После появления запроса подтверждения нажмите STORF
- 3. После появления запроса подтверждения нажмите STORE (**СОХРАНИТЬ**) для подтверждения или для отмены действия. Вам может потребоваться ввести ваш код доступа.
- 4. Выберите Сброс и нажмите

Выбор Не сбрасывать вернет вас к предыдущему экрану.

При сбросе тепловой модели на экран выводится подтверждающее сообщение и затем он возвращается к предыдущему окну.

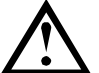

## **ВНИМАНИЕ**

Сброс тепловой модели двигателя может сократить ресурс двигателя и его следует использовать только при крайней необходимости.

## **9.2 Режим проверки низким напряжением**

MVS можно подсоединить к двигателю низкого напряжения ( $\delta$  500 В пер. т.) для проверки. Это позволяет тщательно проверить УПП и все соответствующие цепи питания и управления. Режим проверки с низким напряжением обеспечивает возможность проверки конфигурации УПП без использования испытательного стенда среднего напряжения.

Для моделей V06 и выше один узел непроводящего резистора нужно подключить к каждой фазной сборке (три узла поставляются вместе с УПП). Узел непроводящего резистора не нужен для моделей V02 ~ V04.

Во время проверки можно проверить вход управления УПП, релейный выход и уставки защиты. Режим проверки низкого напряжения непригоден для проверки режимов плавного пуска или плавного останова.

#### MVSxxxx-V06, V07

- 1. Зажмите один конец узла резистора болтом на непроводящей плате. Непроводящая печатная плата расположена сбоку фазной сборки сверху длинного круглого выравнивающего резистора (с левой стороны фазной сборки, если смотреть сзади). Как раз перед платой имеется небольшой стальной кронштейн.
- 2. Пропустите один конец узла через фазную сборку, перед тремя выравнивающими резисторами, и прижмите его к стальному кронштейну перед выравнивающим резистором с другой стороны фазной сборки (это кронштейн выглядит также, как кронштейн перед непроводящей платой).

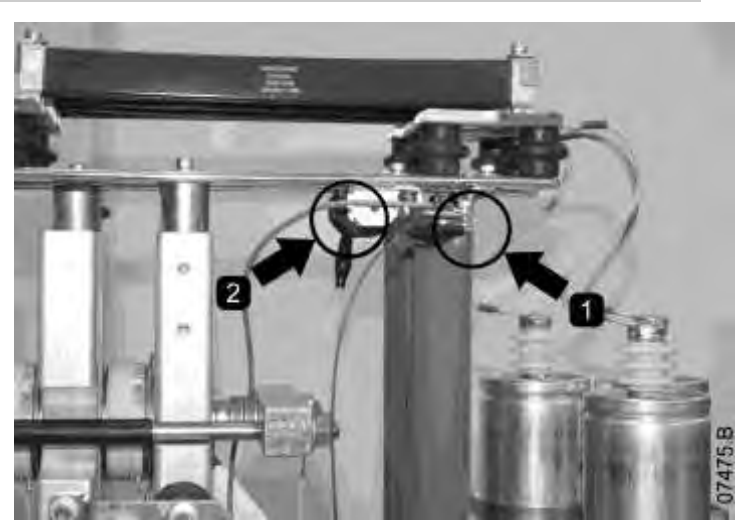

Сброс теплов.моделей M1 X% M2 X% STORE - сброс

Сброс теплов.моделей Не сбрасывать Сброс

## MVSxxxx-V13

- 1. Зажмите один конец узла резистора болтом на непроводящей плате (не подключайте к болту заземления, т.е. с зеленым/желтым проводом). Непроводящая печатная плата расположена сбоку фазной сборки сверху длинного круглого выравнивающего резистора (с левой стороны фазной сборки, если смотреть сзади).
- 2. Пропустите другой конец узла над фазной сборкой и прижмите его к шине с другой стороны фазной сборки.

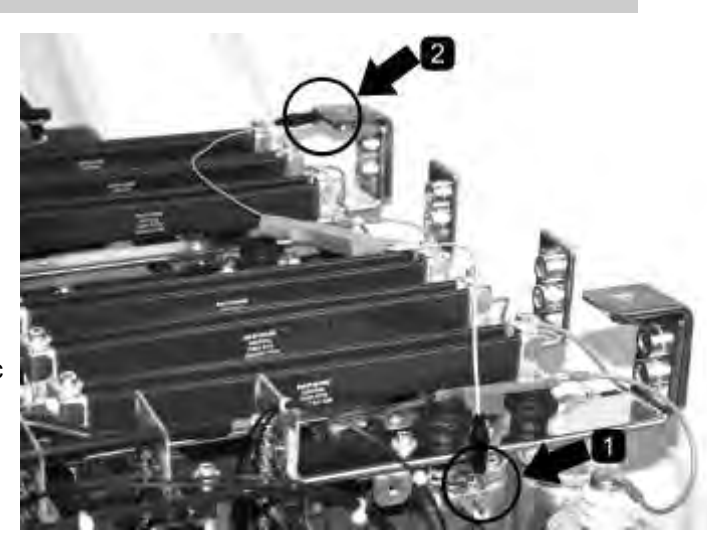

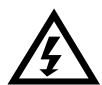

## **ПРЕДУПРЕЖДЕНИЕ**

После проверки в режиме низкого напряжения убедитесь, что-узел непроводящего резистора снят с каждой фазной сборки перед подключением УПП к двигателю среднего напряжения. Если узлы непроводящих резисторов останутся на фазных сборках, то в УПП возможно сильное повреждение.

Для работы MVS в режиме проверки низкого напряжения:

- 1. Отсоедините УПП от двигателя и от силового питания.
- 2. Подсоедините один узел непроводящего резистора к каждой фазной сборке.
- 3. Подсоедините клеммы T1, T2, T3 УПП к трехфазному двигателю с номинальным током  $5 \sim 20$  A. Подсоедините клеммы L1, L2, L3 УПП к трехфазному силовому питанию с напряжением менее 500 В (частота 50 Гц или 60 Гц).
- 4. Настройте параметр 1A *Номинальный ток двигателя* в значение, показанное на паспортной табличке двигателя.
- 5. Включите питание управления и силовое питание и с помощью MVS запустите двигатель. Команду пуска можно подать с контроллера или на дистанционный вход. Следите за дисплеем УПП и проверьте показания тока фазы и напряжения.
- 6. Несколько раз остановите и перезапустите двигатель для проверки правильной и стабильной работы.
- 7. После завершения проверок отсоедините УПП от силового питания. Отсоедините УПП от двигателя и отключите напряжение управления. Снимите узел непроводящего резистора с каждой фазной сборки.

# **10 Контроль**

## <span id="page-65-0"></span>**10.1 Меню журналов**

Меню журналов содержит информацию по событиям, отключениям и работе УПП.

Для открытия меню журналов нажмите ALT, затем F1 (**ЖУРНАЛЫ**) из режима просмотра окна измерений.

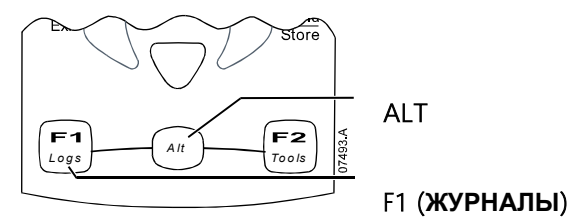

Порядок навигации по меню журналов:

- для открытия журнала нажмите кнопку .
- для перехода по записям каждого журнала нажимайте кнопки  $\blacktriangle$  и  $\blacktriangledown$
- для просмотра параметров записи журнала нажмите кнопку .
- для возврата на предыдущий уровень нажмите кнопку

#### Журнал отключений

В журнале отключения хранятся параметры 8 самых последних отключений вместе с датой и временем отключения. Отключение 1 - самое последнее, а отключение 8 - самое старое.

Как открыть журнал отключений:

- 1. Откройте меню журналов.
- 2. Перейдите к пункту Журнал отключений и нажмите  $\blacktriangleright$
- 3. С помощью кнопок  $\blacktriangle$  и  $\blacktriangledown$  выберите отключение для просмотра, и нажмите  $\blacktriangledown$  для просмотра параметров.
- 4. Нажимайте кнопки **для навигации по имеющимся параметрам.**

## Журнал событий

В журнале событий хранятся параметры 99 самых последних события пускателя (действия, предупреждения и отключения) вместе с датой и временем события. Событие 1 - самое последнее, а событие 99 - самое старое.

Как открыть журнал событий:

- 1. Откройте меню журналов.
- 2. Перейдите к пункту Журнал событий и нажмите  $\blacktriangleright$ .
- 3. С помощью кнопок  $\blacktriangle$  и  $\blacktriangledown$  выберите событие для просмотра, и нажмите  $\blacktriangledown$  для просмотра параметров.

## Счетчики работы

Счетчики работы хранят статистику по работе пускателя:

- Часов наработки (полные и с последнего сброса счетчика)
- Число пусков (полное и с последнего сброса счетчика)
- кВтч двигателя (полную и с последнего сброса счетчика)
- Число сбросов тепловой модели.

Сбрасываемые счетчики (часов наработки, пусков и кВтч двигателя) можно сбросить, только если *блокировка настроек* (параметр 15B) установлена в Чтение/запись.

Как просмотреть счетчики:

- 1. Откройте меню журналов.
- 2. Перейдите к пункту Счетчики и нажмите
- 3. Нажимайте кнопки  $\blacktriangle$  и  $\blacktriangledown$  для навигации по счетчикам. Нажмите  $\blacktriangleright$  для просмотра параметров.
- 4. Для сброса счетчика нажмите STORE (**СОХРАНИТЬ**) (при необходимости введите код доступа), затем с помощью • выберите пункт Сброс. Нажмите STORE (**СОХРАНИТЬ**) для подтверждения действия.

Для закрытия счетчиков и возврата к главному окну многократно нажимайте  $\blacktriangleleft$ 

# **11 Эксплуатация**

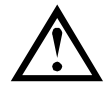

## **ВНИМАНИЕ**

Мы рекомендуем испытывать УПП на двигателе низкого напряжения перед началом эксплуатации с двигателем среднего напряжения. Это позволит оператору проверить правильность подключения УПП к вспомогательному оборудованию.

## **11.1 Использование УПП для управления двигателем**

Для плавного пуска двигателя нажмите кнопку START (**ПУСК**) на контроллере или активируйте вход дистанционного пуска. Двигатель будет запущен с помощью режима пуска, выбранного в параметре 2A.

Для останова двигателя нажмите кнопку STOP (**ОСТАНОВ**) на контроллере или активируйте вход дистанционного останова. Двигатель будет остановлен с помощью режима останова, выбранного в параметре 2H.

Для сброса отключения УПП нажмите кнопку RESET (**СБРОС**) на контроллере или активируйте вход дистанционного сброса.

Для экстренной остановки двигателя одновременно нажмите местные кнопки STOP (**ОСТАНОВ**) и RESET (**СБРОС**). Альтернативно, один из программируемых входов можно сконфигурировать на аварийный останов (параметры 6A и 6F). УПП отключает питание от двигателя и размыкает главный контактор, двигатель останавливается в режиме выбега.

## **11.2 Использование MVS для управления двигателем с фазным ротором**

MVS можно использовать для управления двигателем с контактными кольцами с помощью резистора ротора.

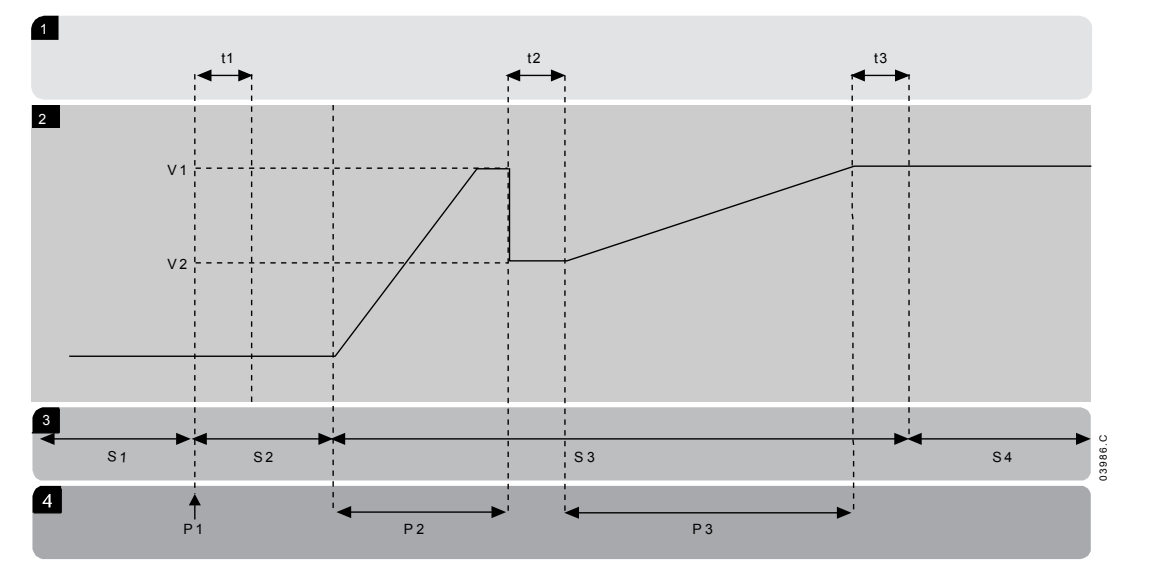

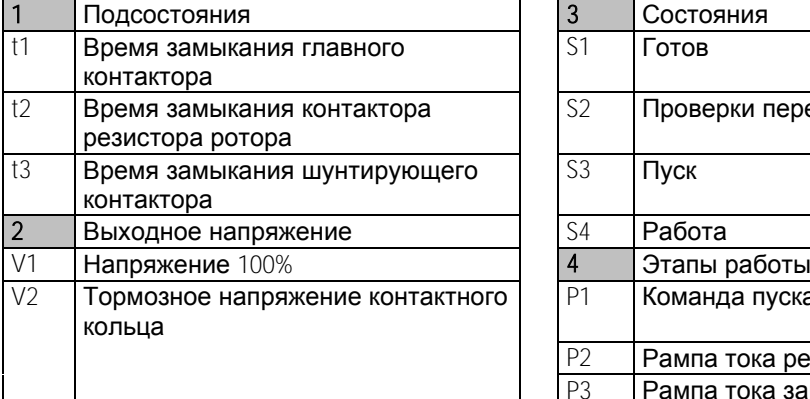

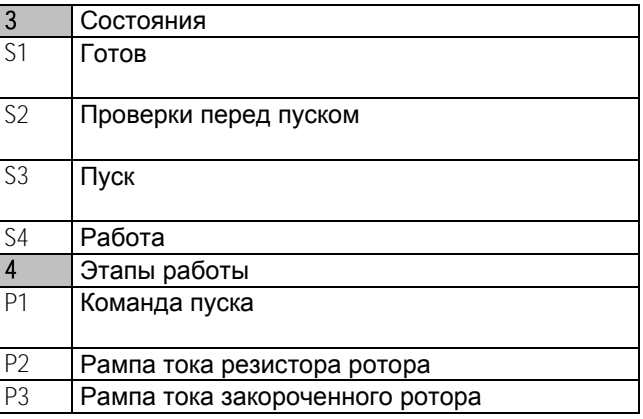

## Пусконаладка

- 1. Сконфигурируйте MVS следующим образом: Настройки параметра
	- Параметр 7A *Реле А*: *Функция*
		- Выберите 'Переключающий контактор'
	- Параметр 7B *Реле А*: *задержка замыкания*
	- Настройте это на максимальное время (5 м:00 с).
	- Параметр 12A *Рампа скорости*<sup>1</sup>
		- Выберите 'Двойная рампа' (для управления асинхронным двигателем с контактными кольцами)
	- Параметр 12C *Время переключения*
		- Настройка по умолчанию равна 150 миллисекунд. Настройте ее на величину чуть больше времени замыкания полюса переключающего контактора (KM3).
	- Параметр 12D *Торможение коллектора*
		- Настройка по умолчанию равна 50%. Настройте этот параметр в значение, достаточно большое для мгновенного ускорения после закорачивания резистора ротора (R1) и достаточно низкое для устранения импульса тока.
- 2. Запустите двигатель в условиях штатной нагрузки и запишите время, нужное для достижения постоянной частоты вращения с внешним резистором ротора (R1) в цепи. Остановите двигатель вскоре после достижения постоянных оборотов. Замените параметр 7B на записанное значение времени.
- 3. Запустите двигатель в условиях штатной нагрузки и отслеживайте поведение частоты вращения и тока двигателя, когда переключающий контактор (KM3) включает закоротку резистора ротора (R1)

Если двигатель не начинает ускоряться сразу после переключения, увеличьте значение параметра 12D.

Если сразу после переключения имеется импульс в токе двигателя, уменьшите значение параметра 12D.

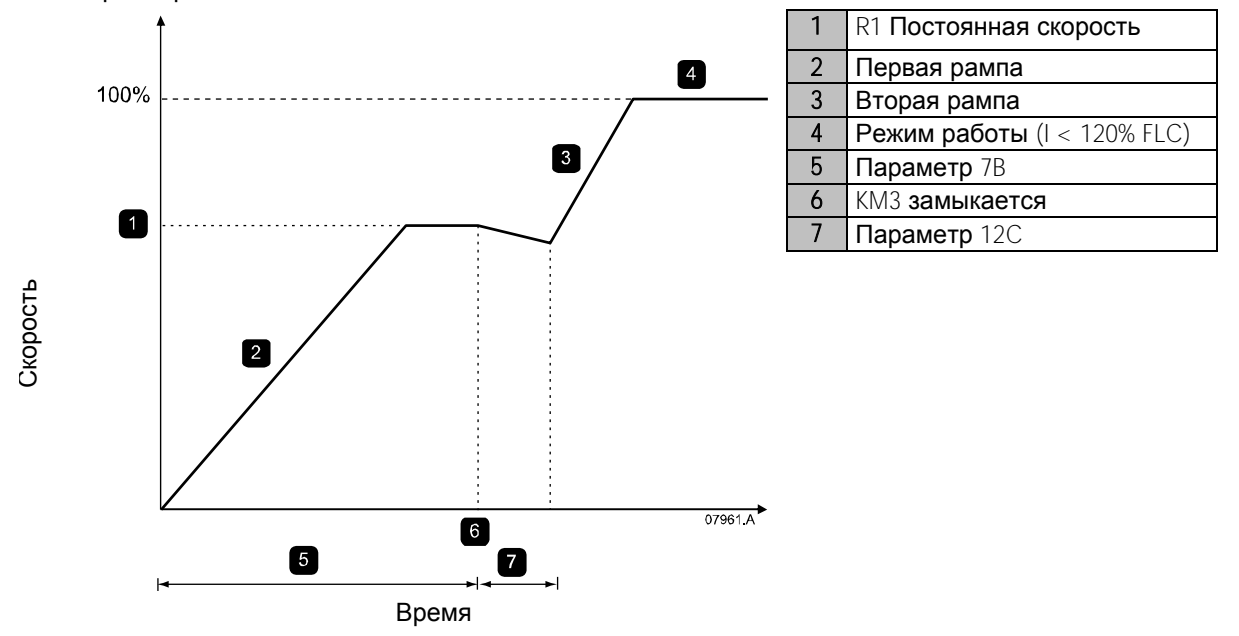

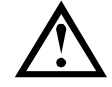

## **ПРИМЕЧАНИЕ**

Чтобы эта установка работала правильно, используйте только первичные настройки двигателя с методом пуска с неизменным током (параметр 2A *Режим пуска*).

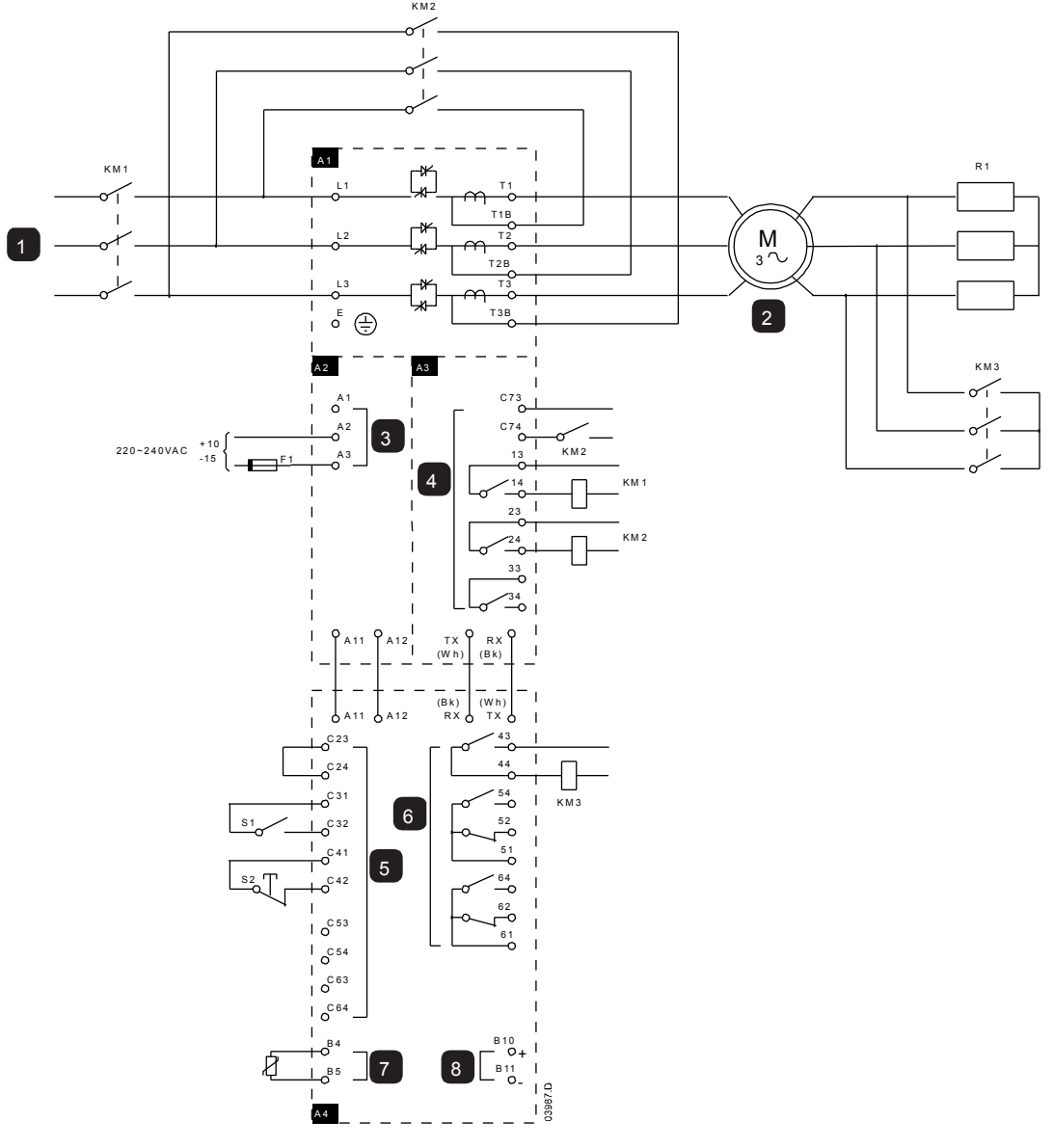

Подключение двигателя с фазным ротором<br>
<sup>км2</sup>

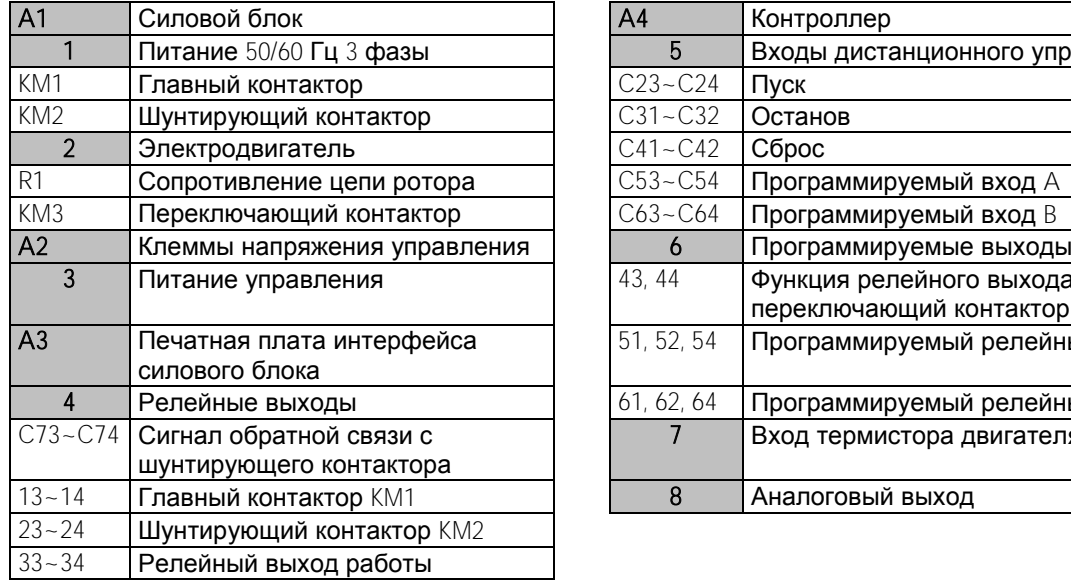

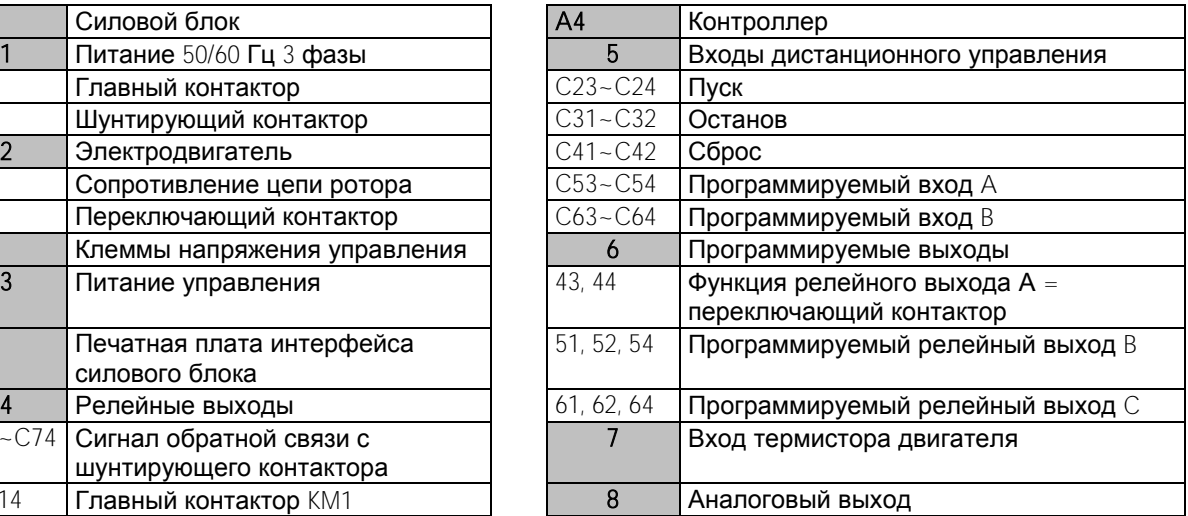

## **11.3 Рабочие состояния**

## Состояния пуска и работы

У УПП MVS имеется шесть рабочих состояний и в каждом состоянии он выполняет следующие действия:

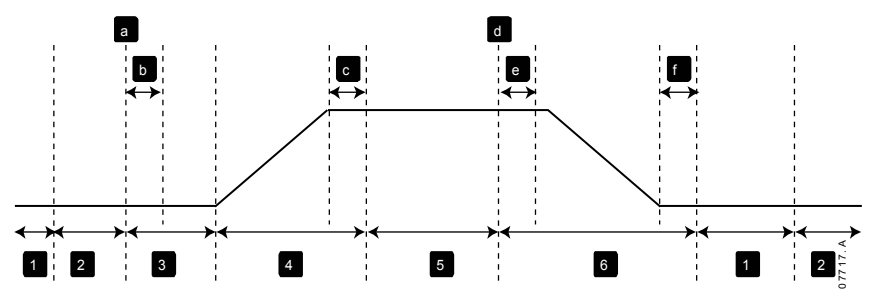

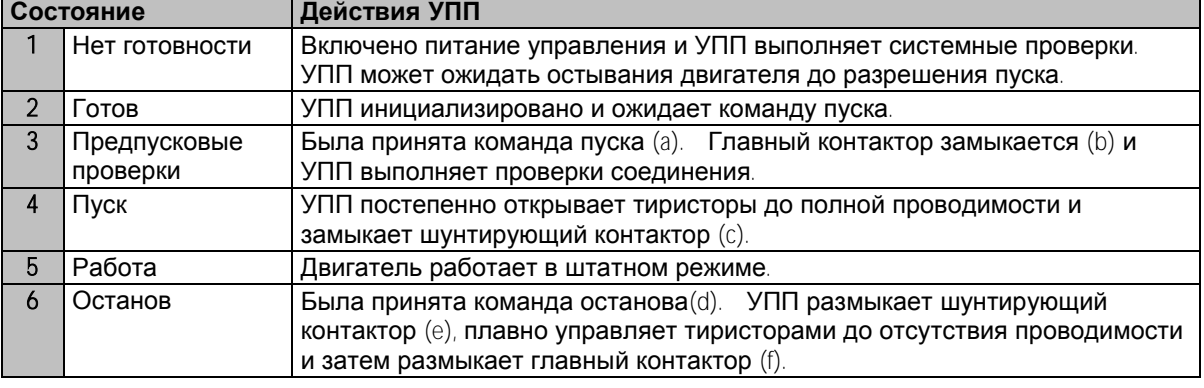

## Состояния отключения

Отклик УПП на отключение зависит от состояния УПП при возникновении отключения.

• Отключение при пуске (шунтирующий контактор еще не замкнут)

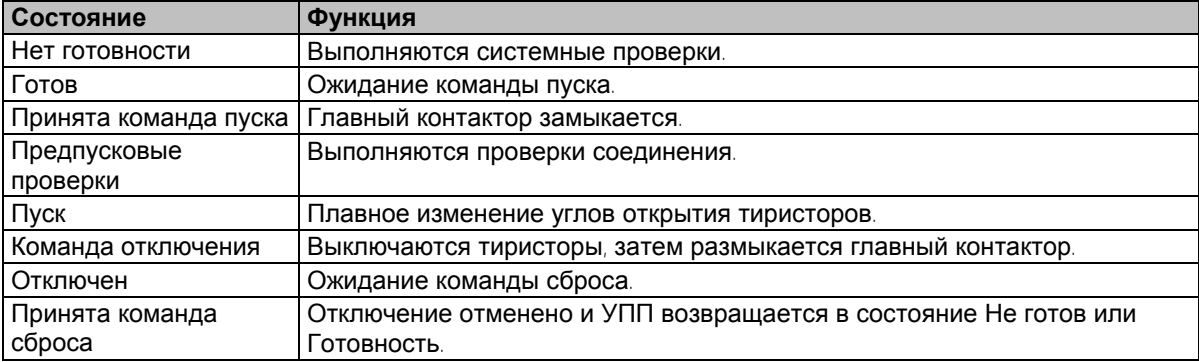

Отключение при работе (шунтирующий контактор замкнут)

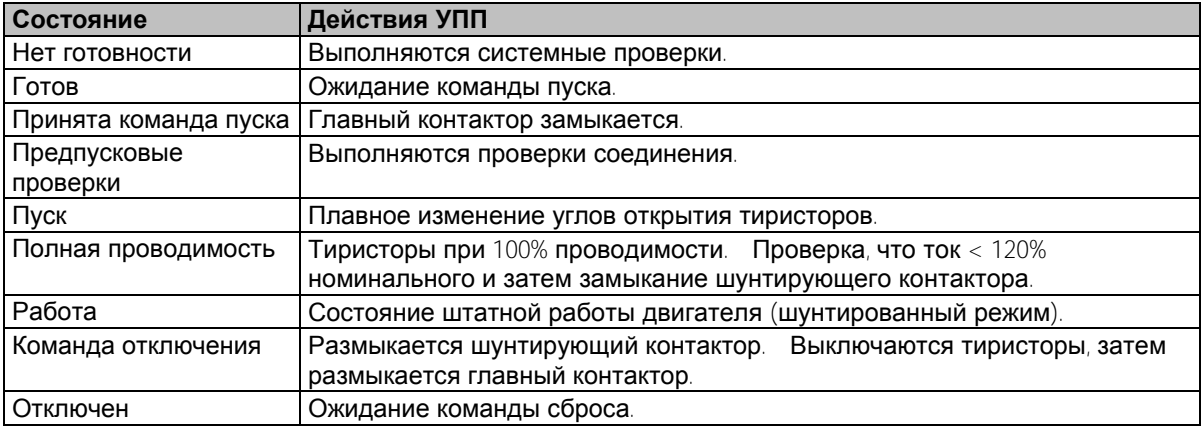

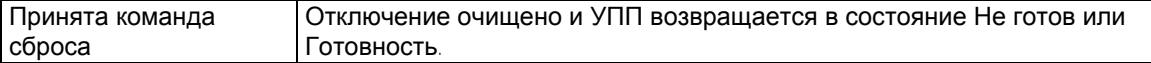

Отключение мгновенного сверхтока ступени 2

Главный контактор размыкается немедленно, независимо от состояния УПП.

## **11.4 Защита двигателя**

#### Механизмы защиты двигателя, системы и УПП

В MVS встроены различные функции защиты для обеспечения безопасной работы двигателя, системы и УПП. Большинство защитных функций можно настраивать согласно условиям электроустановки. Используйте группу параметров 4 *Защита настроек* для контроля ситуации, когда активируются защиты, и параметры группы 16 *Операции защиты* для выбора реакции устройства плавного пуска. Откликом по умолчанию является отключение УПП.

Координация защиты

Проверьте настройки защиты со стороны питания УПП для обеспечения правильной координации с параметрами УПП.

При использовании главных контакторов настройте параметры защиты предыдущего автоматического выключателя согласно номиналам предохранителя и контактора. Контактор может не разомкнуть цепь, если величина тока превышает его максимальную отключающую способность. Предохранитель должен сработать первым или уровень мгновенного отключения предыдущего выключателя должен быть меньше максимальной отключающей способности контактора.

При использовании только автоматических выключателей настройте максимальное время мгновенного отключения УПП на < 150 мсек. Всегда используйте пригодное внешнее защитное реле с автоматическим выключателем для обеспечения функции отключения по мгновенному максимальному току.

Нельзя длительно управлять напряжением фазных сборок при отключенном двигателе. Оборудование защиты от короткого замыкания должно быть установлено во всех случаях.

#### Защита двигателя от перегрузки

MVS предоставляет защиту от перегрузки по тепловой модели, которая отслеживает производительность двигателя и вычисляет его температуру во всех состояниях. Эта защита основана на сведениях о двигателе, запрограммированных в группах параметрах 1 и 9, и тепловая модель подстраивает себя согласно текущей истории работы двигателя (с учетом повышения температуры от предыдущей работы).

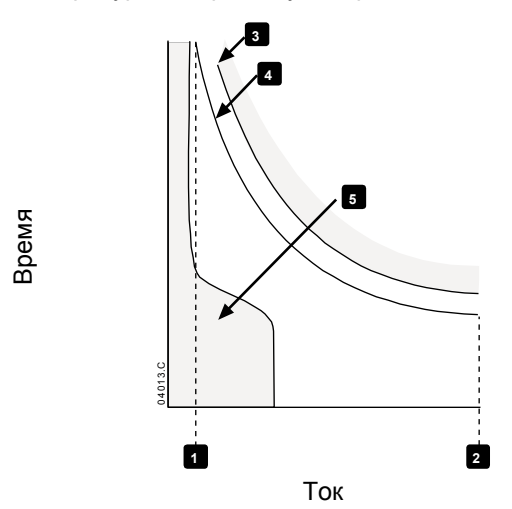

- 1: Сервис-фактор двигателя
- 2: Ток при заторможенном роторе
- 3: Кривая отказа двигателя

4: Кривая защиты тепловой модели двигателя

5: Типичный рабочий ток двигателя
#### **Настройка защиты тепловой модели двигателя**

Для включения защиты двигателя и УПП с помощью тепловой модели двигателя УПП нужно запрограммировать с точной информацией о характеристиках двигателя.

- 1. Настройте параметры 1B *Время блокировки ротора*1C *Ток блокир*. *ротора* и 1D *Сервис*-*фактор двигателя* согласно паспорту двигателя.
- 2. Используйте защиту мгновенного сверхтока (параметры 4E, 4F) для обеспечения защиты в ситуациях заторможенного ротора. Смотрите описания отдельных параметров.
- 3. Используйте ступень 2 защиты мгновенного сверхтока 2 (параметры 4U, 4V) для отключения автоматического выключателя или главного контактора в ситуациях чрезмерного сверхтока.

#### **11.5 Рабочая обратная связь**

#### Окна

Контроллер показывает много информации о работе УПП. В верхней половине экрана показана оперативная информация о токе или мощности двтигателя (как выбрано в параметре 8D). С помощью кнопок  $\blacktriangle$  и  $\blacktriangledown$  выберите информацию, выводимую в нижнюю половину экрана.

- Состояние УПП
- Программируемое пользователем окно
- Температура двигателя
- Ток
- Мощность двигателя
- Напряжение
- Информация о последнем пуске
- Дата и время
- Графики производительности
- Проводимость тиристора

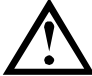

## **ПРИМЕЧАНИЕ**

Здесь показан вид окон с настройками по умолчанию.

Состояние УПП

В окне состояния УПП показаны параметры рабочего состояния УПП, включая ток, температуру и мощность двигателя.

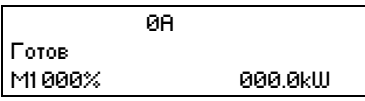

Программируемый экран

Программируемый пользователем экран MVS можно сконфигурировать на отображение самой важной информации для данной установки. С помощью параметров 8E до 8H выберите информацию для отображения.

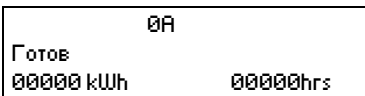

Температура двигателя

В окне температуры показано, какой набор данных двигателя используется, и показана температура двигателя в процентах от максимальной допустимой температуры.

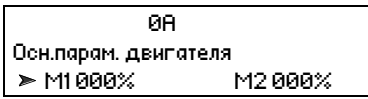

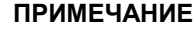

Температура M2 xxx% не применяется к этому продукту.

Окно мониторинга тока  $\bullet$ 

Окно тока показывает текущее значение тока в каждой фазе.

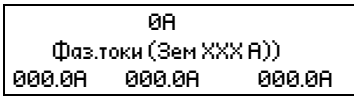

Мошность двигателя

В окне мощности двигателя показаны мощность двигателя (кВт, л.с. и кВА) и коэффициент **мощности PF.** 

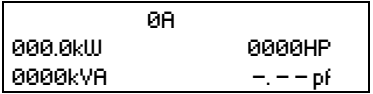

Напряжение

Окно напряжения показывает текущее значение напряжения в каждой фазе.

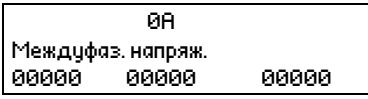

Информация о последнем пуске

В окне информации о последнем пуске показаны параметры последнего успешного пуска:

- длительность пуска (секунды)
- максимальный пусковой ток (в процентах от тока полной нагрузки двигателя)  $\bullet$
- вычисленное повышение температуры двигателя  $\bullet$

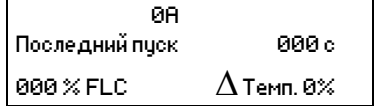

Дата и время

Окно даты/времени показывает текущие системные дату и время (в формате 24 часов). Подробнее о настройке даты и времени смотрите Настройка даты и времени на стр. 60.

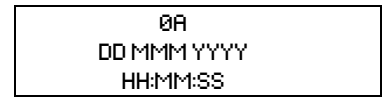

 $\bullet$ Рабочий график

Рабочий график обеспечивает просмотр эксплуатационных параметров в реальном времени. С помощью параметров 8E~8L выберите информацию для отображения.

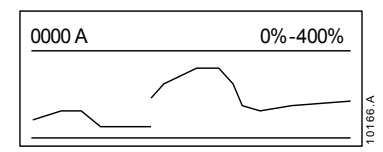

Гистограмма проводимости тиристора

Гистограмма проводимости тиристора показывает уровень проводимости для каждой фазы.

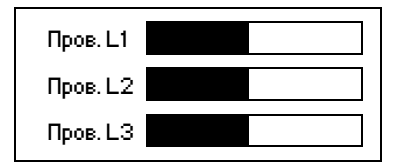

#### $12$ Поиск и устранение неисправностей

MVS предоставляет обширную информацию для помощи оператору при диагностировании и устранении всех проблем при работе.

Кроме уже описанных функций защиты двигателя и нагрузки MVS подробно сообщает о собственном состоянии УПП. Любой внутренний отказ приводит к отключению УПП, а все параметры записываются в журнал отключений и журнал событий.

#### $12.1$ Реакция на аварийные ситуации

При срабатывании защиты MVS записывает это в журнал событий, а также может выполнить отключение или подать предупреждение. Реакция УПП зависит от настроек Действие защиты Операции защиты (группа параметров 16).

Некоторые действия защиты не могут быть настроены пользователем. Эти отключения обычно вызываются внешними событиями (например, потеря фазы) или отказом внутри УПП. Для таких отключений нет параметров и их нельзя настроить в разделе Предупреждение или Журнал.

При отключении MVS нужно определить и устранить причину отключения и затем выполнить сброс УПП перед его перезапусом. Для сброса отключения УПП нажмите кнопку RESET (СБРОС) на контроллере или активируйте вход дистанционного сброса.

Если MVS подал предупреждение, то УПП выполнит самосброс, когда причина предупреждения будет устранена.

#### $12.2$ Сообщения отключения

В этой таблице перечислены функции защиты устройства плавного пуска и возможные причины отключения. Некоторые из них можно отрегулировать с помощью группы параметров 4 Защита настроек и группа параметров 16 Олерации защиты, другие настройки являются встроенными системными защитами и их нельзя установить или отрегулировать.

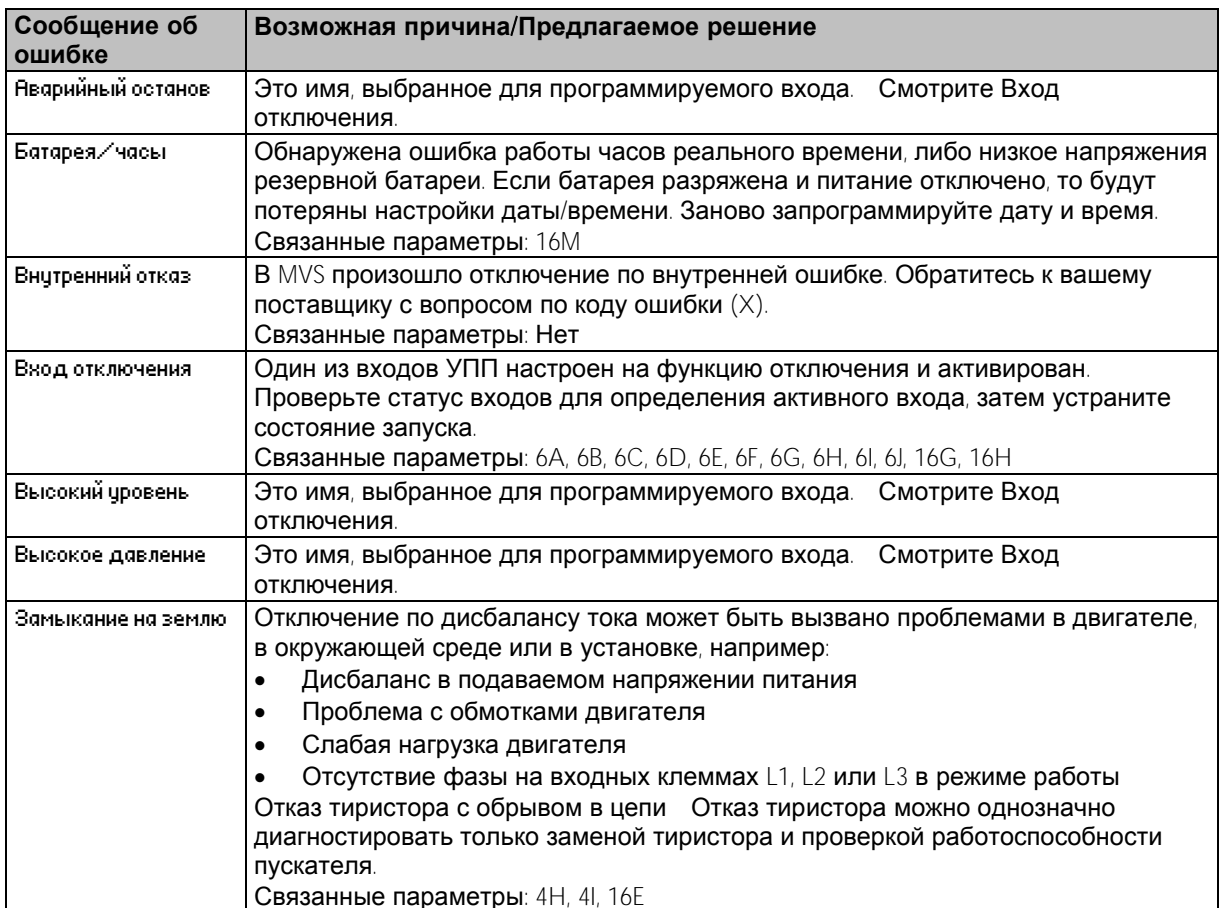

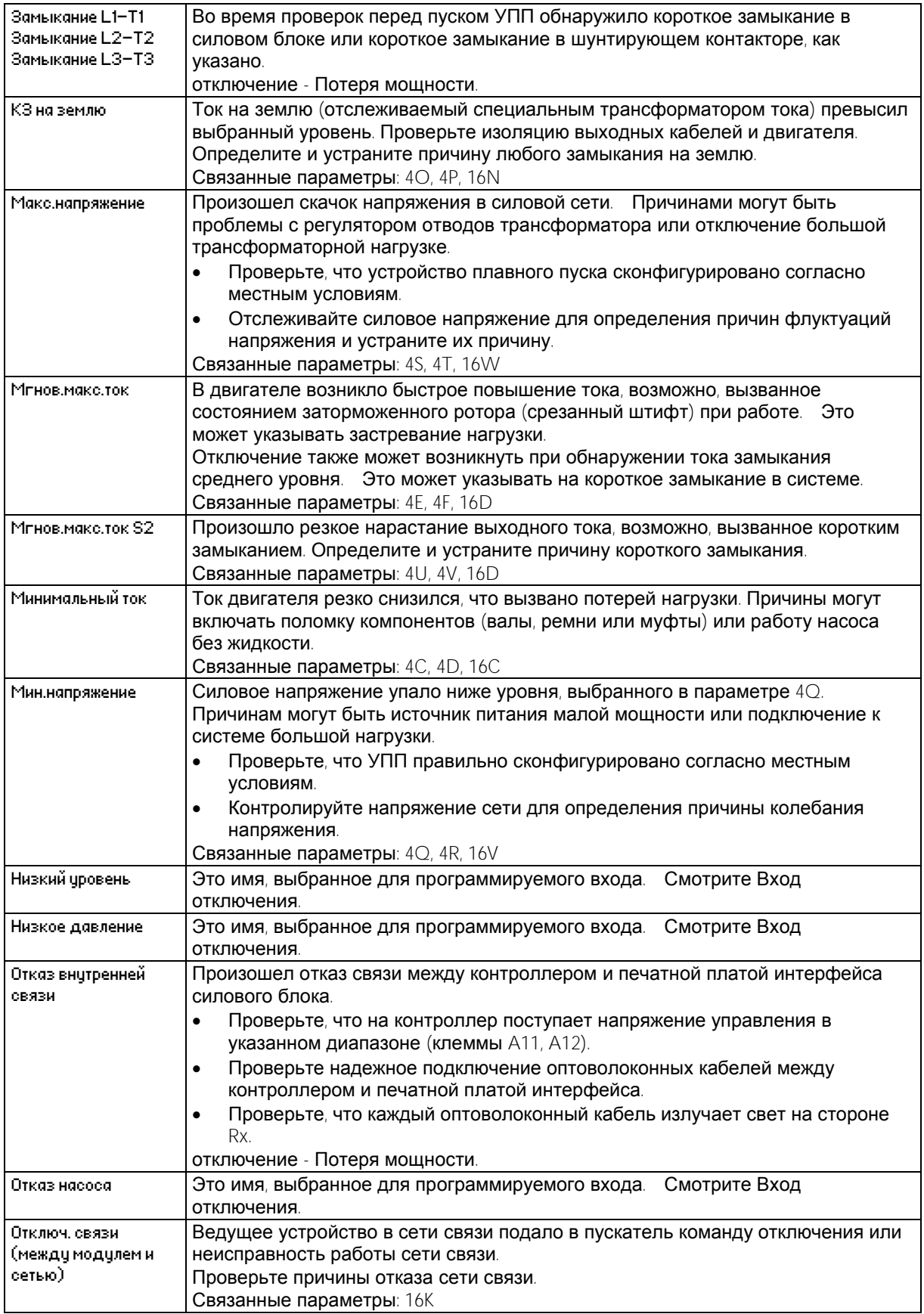

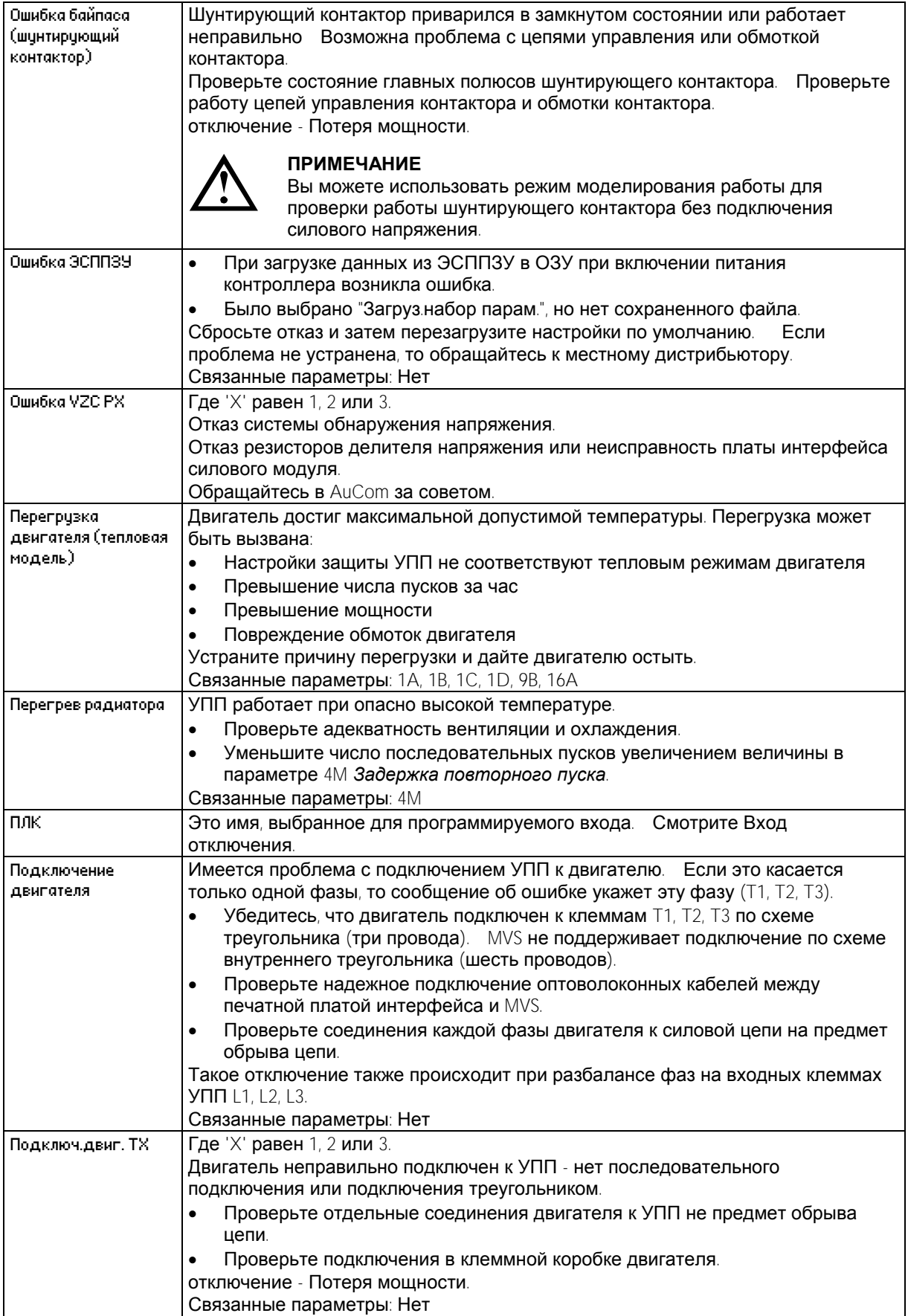

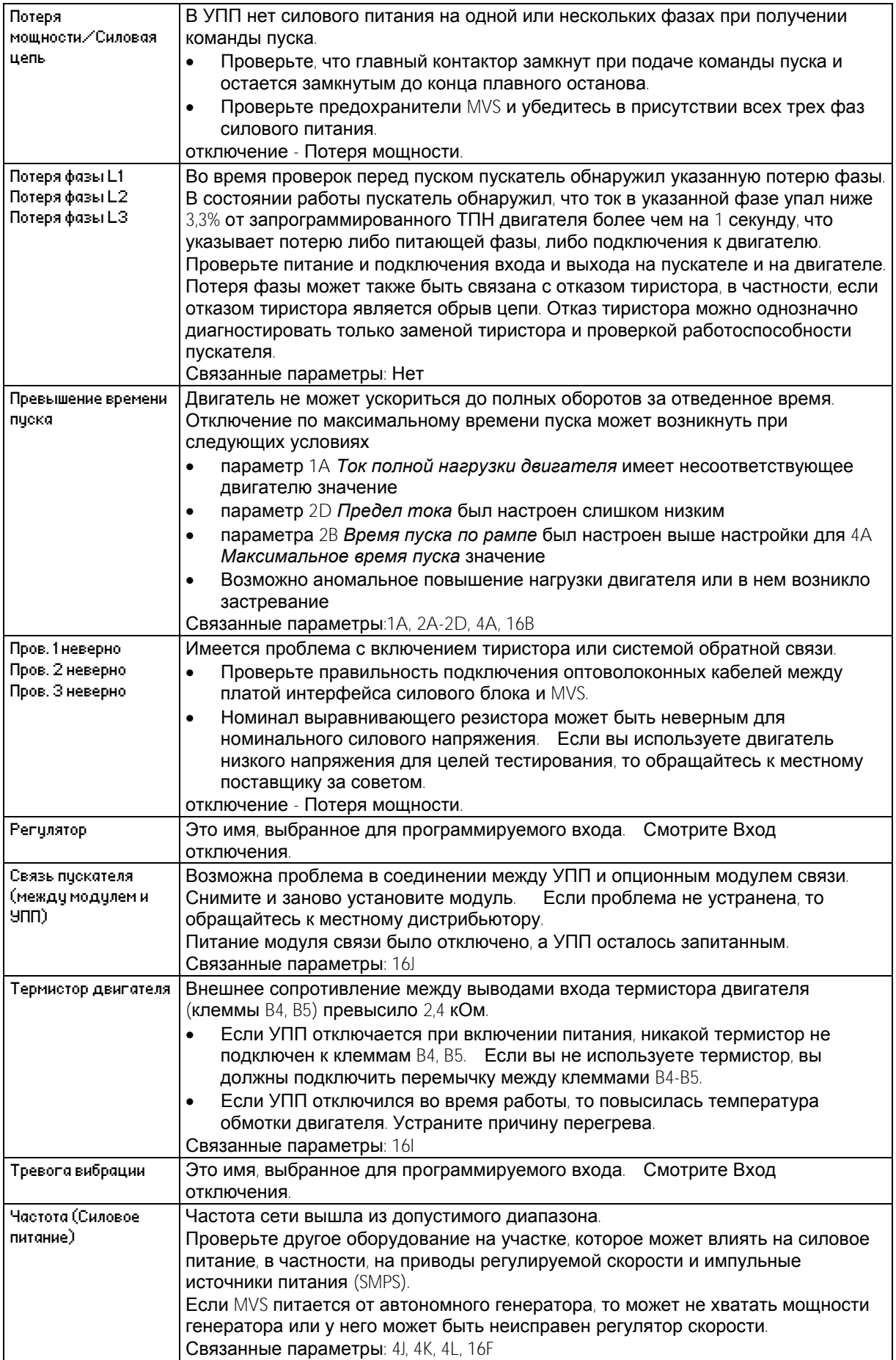

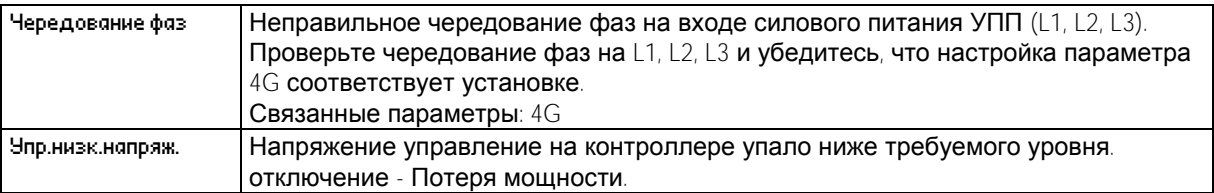

## Размещение светодиодов

Индикаторные светодиоды отсутствия проводимости и открытия тиристора расположены на печатной плате интерфейса силового блока. Индикаторные светодиоды отсутствия проводимости должны потускнеть при пуске и должны погаснуть после замыкания шунтирующего контактора. Индикаторные светодиоды открытия тиристора должны светиться при пуске и должны погаснуть перед замыканием шунтирующего контактора и входом УПП в режим работы.

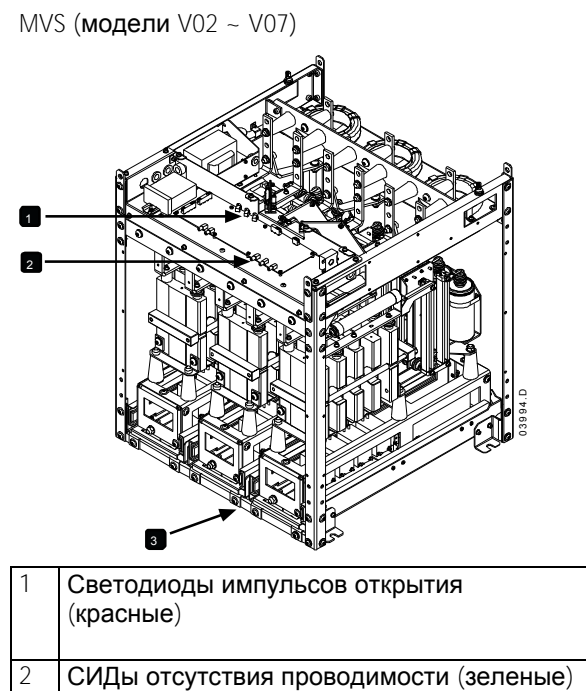

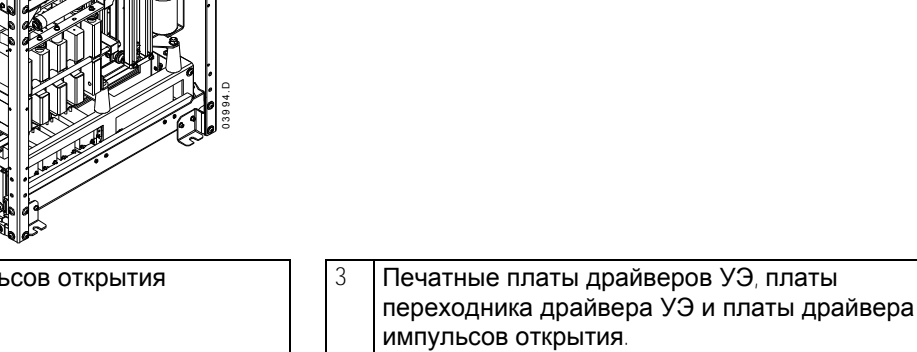

MVS (модель V13)

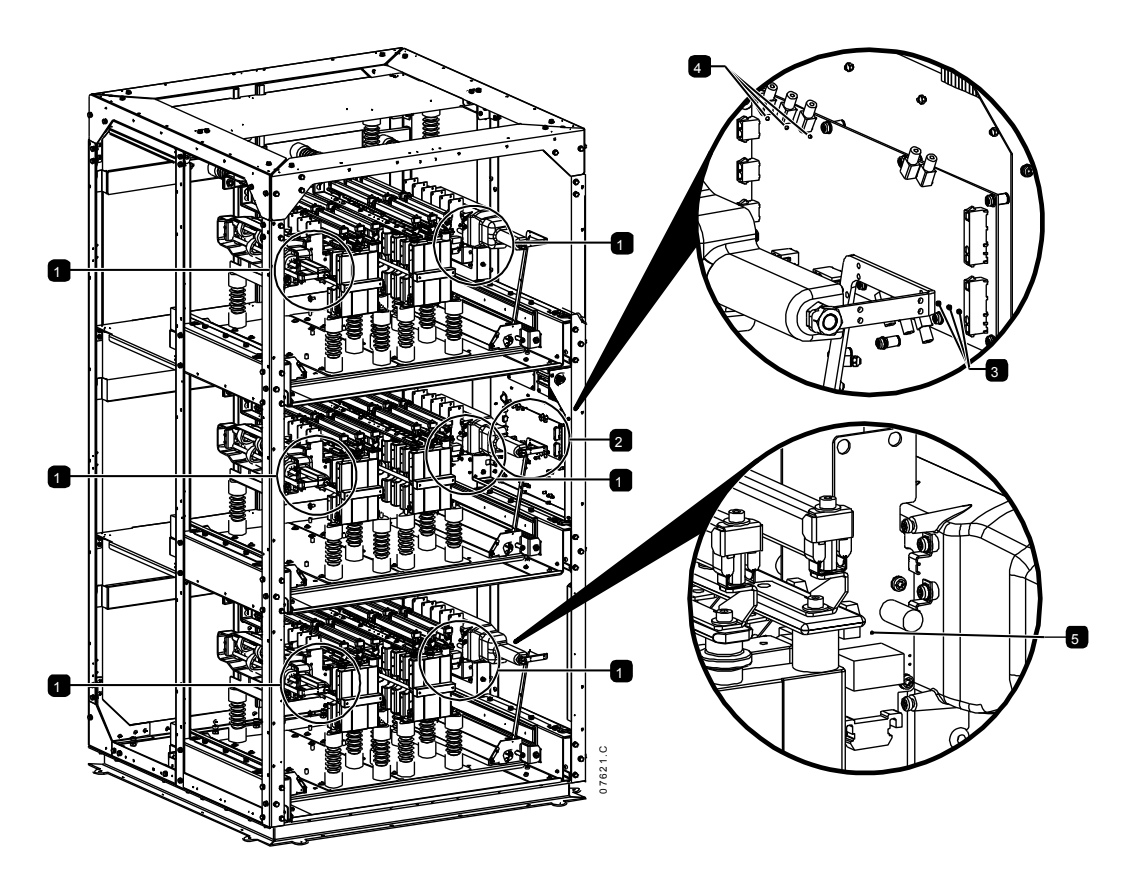

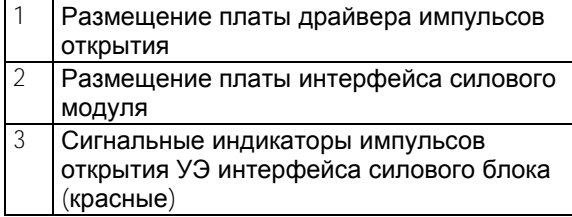

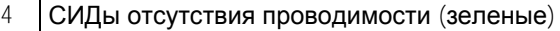

СИДы драйверов импульсов открытия УЭ

## **12.3 Обычные отказы**

В этой таблице описаны ситуации, когда УПП работает не так, как ожидается, но не отключается и на дает предупреждения.

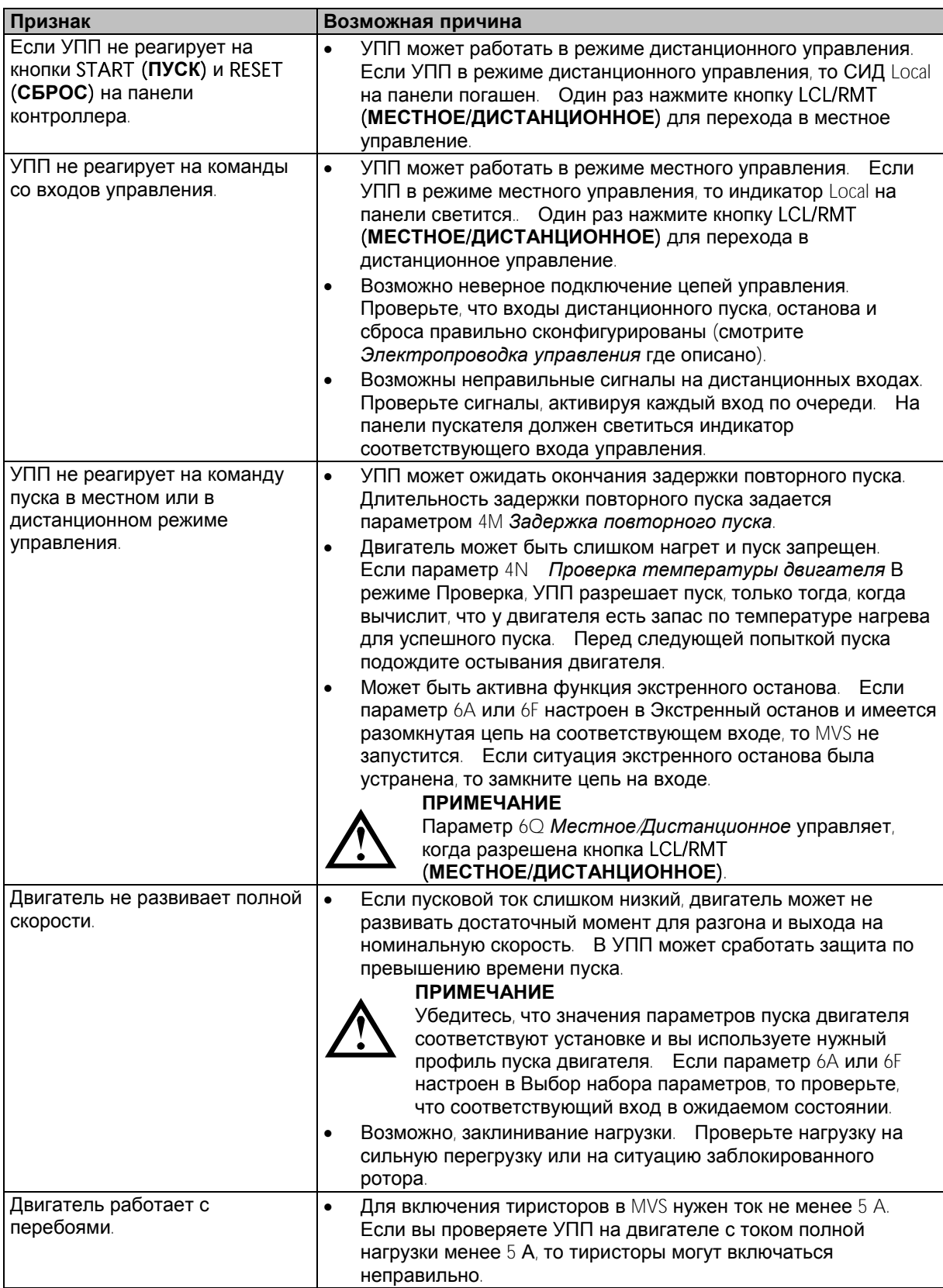

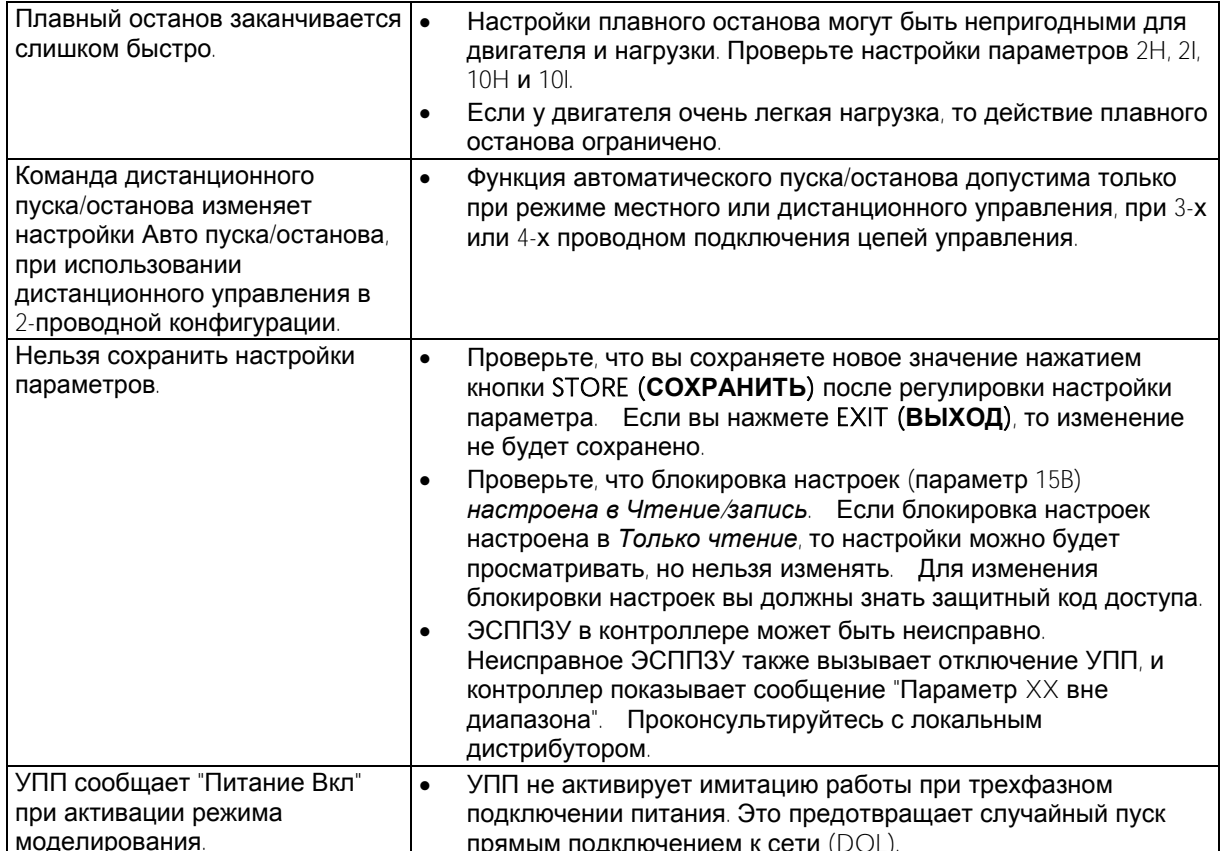

# **13 Техническое обслуживание**

## **13.1 План-график обслуживания**

В таблице ниже показаны минимальные требования к обслуживанию. Ваша программа обслуживания может содержать более частое обслуживание. В некоторых условиях эксплуатации (например, пыльные и влажные среды), установите периодичность обслуживания в один год.

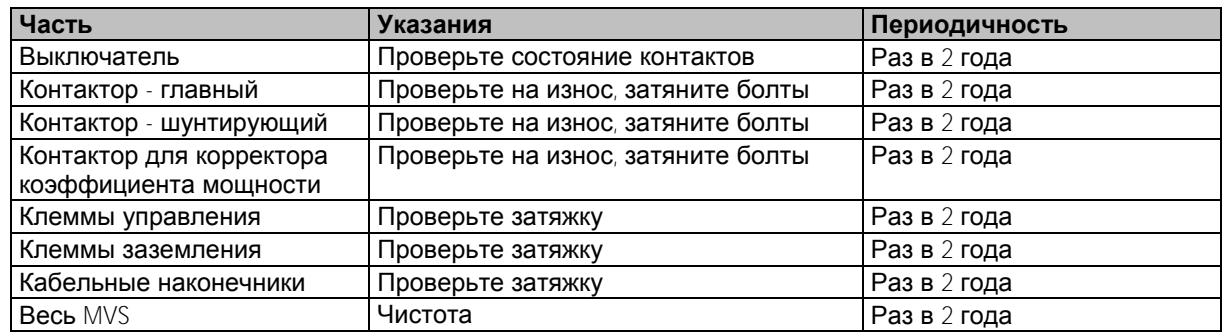

## **13.2 Необходимые инструменты**

УПП MVS можно обслуживать с помощью следующих инструментов:

- Шестигранные ключи (стандартные метрические)
- 16 мм рожковый ключ
- 16 мм торцовой ключ
- Динамометрический ключ <20 Нм
- Отвертка со шлицом Torx #20
- Маленькая отвертка с плоским шлицом 3 мм
- Мультиметр
- Испытатель изоляции MV

## **13.3 Тепловое изображение**

После завершения пусконаладки MVS и после работы двигателя с полной нагрузкой снимите тепловые изображения шин и других важных частей.

В виде части программы обслуживания сравнивайте текущие тепловые изображения с изображением после пусконаладки.

Выполните обычную проверку на пыль и грязь.

## **13.4 Обслуживание контактора**

Указания по эксплуатации и обслуживанию контактора смотрите в руководстве на ваш контактор.

- 1. В порядке штатной эксплуатации проведите тест выдерживаемого напряжение с величиной напряжения не меньше половины номинального испытательного.
- 2. Выполняйте указания изготовителя по обслуживанию и проверьте моменты затяжки всех соединений.

## **13.5 Обслуживание разъединителя**

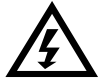

## **ПРЕДУПРЕЖДЕНИЕ**

Не используйте этот выключатель при протекании тока (двигателя или конденсатора). Разъединитель предназначен для работы в любом шкафу MVS и не предназначен для эксплуатации вне помещения. Разъединитель должен быть установлен с автоматическим выключателем или аналогичным устройством со стороны питания для ограничения ожидаемой энергии повреждения. Предохранители необходимо установить у выключателя со стороны двигателя.

- 1. Отсоедините источник питания перед началом любых работ с разъединителем.
- 2. Осмотрите контакты разъединителя на признаки износа. Если имеются признаки износа, обращайтесь к местному поставщику за запасными частями.
- 3. Проверьте срабатывание микропереключателя при снятии стопорного штифта разъединителя.
- 4. При замкнутом положении разъединителя проверьте проверьте сопротивление контактов на каждом его полюсе.
- 5. Используйте безворсовую ткань для очистки разъединителя. Для очистки может понадобиться мыльная вода.
- 6. Протрите главные контакты и главные рычаги составом Electrolube (артикул Electrolube CG35A) в точках контакта.

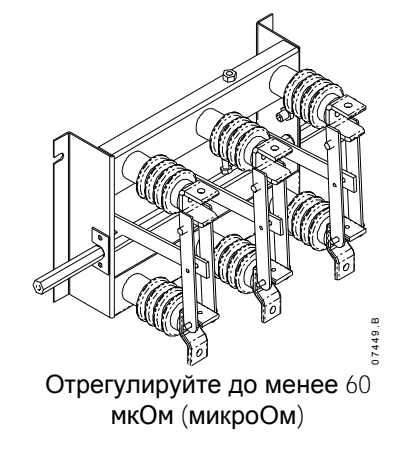

## **13.6 Выравнивание узла фазной сборки (модель V13)**

Фазная сборка должна фиксироваться в полностью выдвинутом положении в случае выдвигания из рамы.

Во время пусконаладки, при обслуживании и при установки фазной сборки проверьте выравнивание фазной сборки.

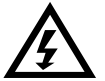

## **ПРЕДУПРЕЖДЕНИЕ**

Не выдвигайте одновременно более одной фазной сборки.

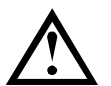

## **ПРИМЕЧАНИЕ**

Затяните все болты после выравнивания.

1. Ослабьте оба невыпадающих болта задней шины и четыре (4) винта с полукруглой головкой с углублением под ключ в задней части фазной сборки. Невыпадающие болта шины свободные в точке сопротивления.

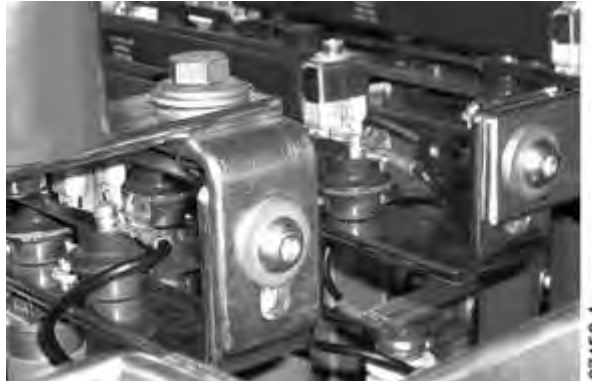

- 2. Ослабьте с обеих сторон фазового блока монтажные болты, которые крепят фазовый блок к лотку.
- 3. Снимите стопорные гайки фазной сборки с обеих сторон.

- 4. Выдвините наружу фазную сборку.<br>5. Задвиньте фазную сборку для пров
- 5. Задвиньте фазную сборку для проверки выравнивания.
- 6. При необходимости выровняйте фазовый блок слева и справа.
- 7. Выровняйте и закрепите невыпадающие болты силового соединения.
- 8. Затяните стопорный стержень с обеих сторон с моментом 10 Нм.
- 9. Затяните гайку и шайбу с обеих сторон фазной сборки с моментом 10 Нм.
- 10. Затяните болты с полукруглой головкой (зажимной и крепежный) к шине с моментом 30 Нм.
- 11. Затяните болты с полукруглой головкой на фазовых блоках. Момент 12 Нм.
- 12. При необходимости отрегулируйте заново и повторите операции 3-10 выше.

## **13.7 Снятие фазной сборки (модель V13)**

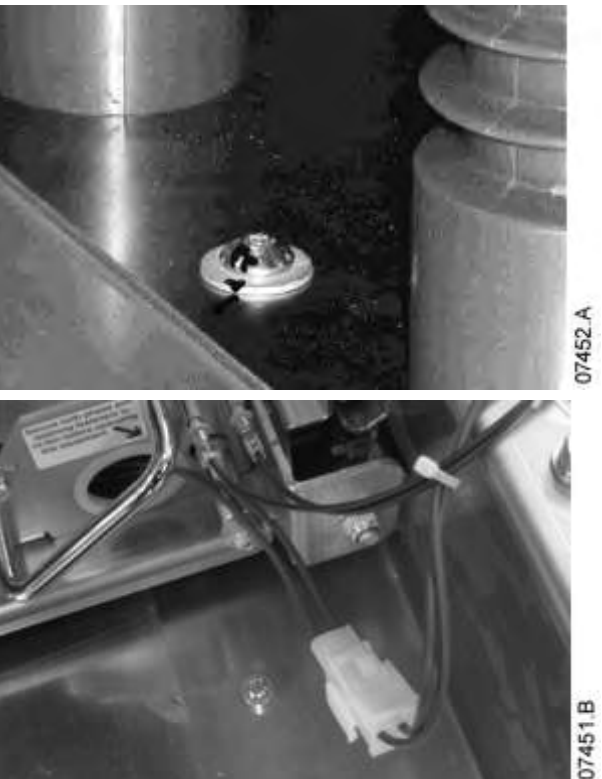

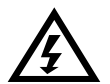

## **ПРЕДУПРЕЖДЕНИЕ**

Не выдвигайте одновременно более одной фазной сборки.

1. Отверните два болта соединения фазы с задней стороны фазной сборки.

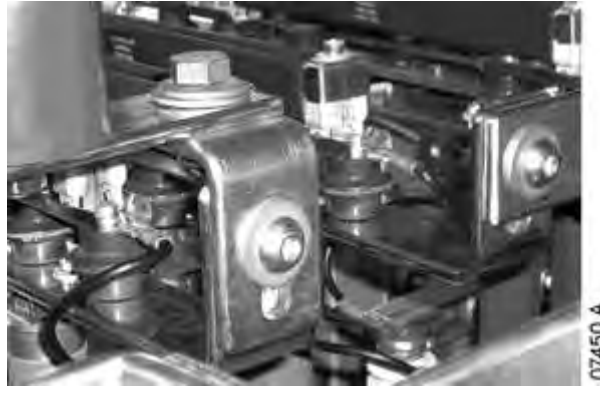

07450

## ТЕХНИЧЕСКОЕ ОБСЛУЖИВАНИЕ

- 2. Снимите гайку и шайбу и снимите шпильку с обеих сторон.
- 3. Отсоедините разъемы управления с правой стороны.

- 4. С обеих сторон снимите гайку и шайбу и шпильку.
- 07451.B 07453.A

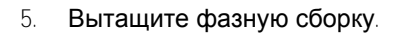

07454.A

## Снимите фазную сборку с помощью подъемной рамы

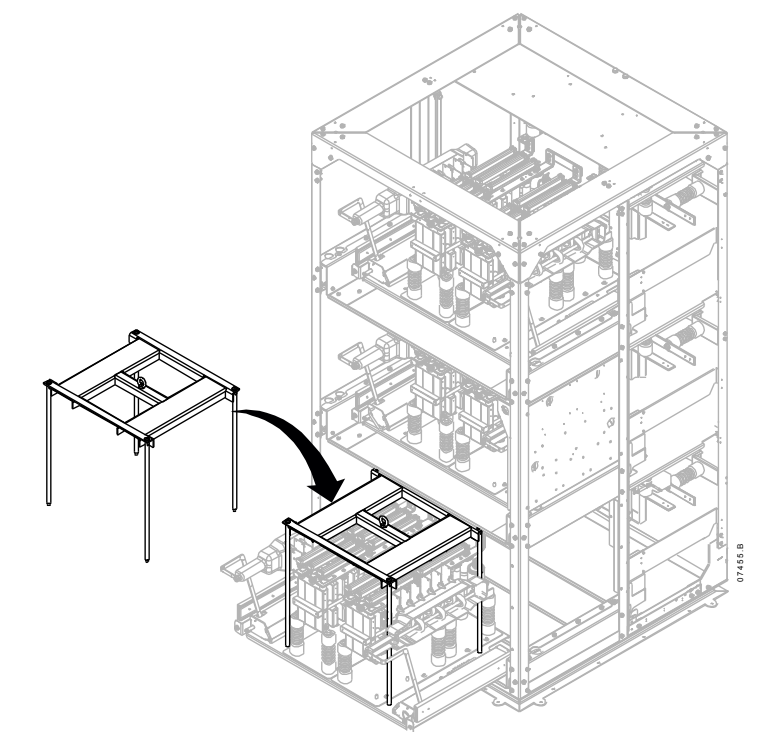

Для снятия фазной сборки вилочным подъемником:

- 1. Выдвиньте фазную сборку из шкафа.
- 2. Поместите на фазную сборку подъемную раму и затяните болты.
- 3. Установите вилы подъемника на расстоянии 210 мм друг от друга.
- 4. Стараясь не касаться никаких других компонентов, медленно задвиньте вилы в направляющую прорезь для вилы под подъемной рамой.
- 5. Медленно поднимите вилы, что рама отошла от посадочных отверстий.
- 6. Снимите фазную сборку.

Для снятия фазной сборки с помощью лебедки:

- 1. Выдвиньте фазную сборку из шкафа.<br>2. Закрепите стропу лебедки на подъем
- 2. Закрепите стропу лебедки на подъемной проушине
- 3. Медленно поднимите фазную сборку, стабилизируйте сборку, чтобы она не вращалась.

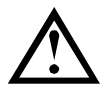

## **ПРИМЕЧАНИЕ**

*Узел подъемной рамы* (артикул: 995-06391-00) требуется для этого.

# **14 Приложение**

## **14.1 Параметры по умолчанию**

Если вам нужна помощь от поставщика или специалиста техобслуживания, то перепишите настройки всех параметров в приведенную ниже таблицу.

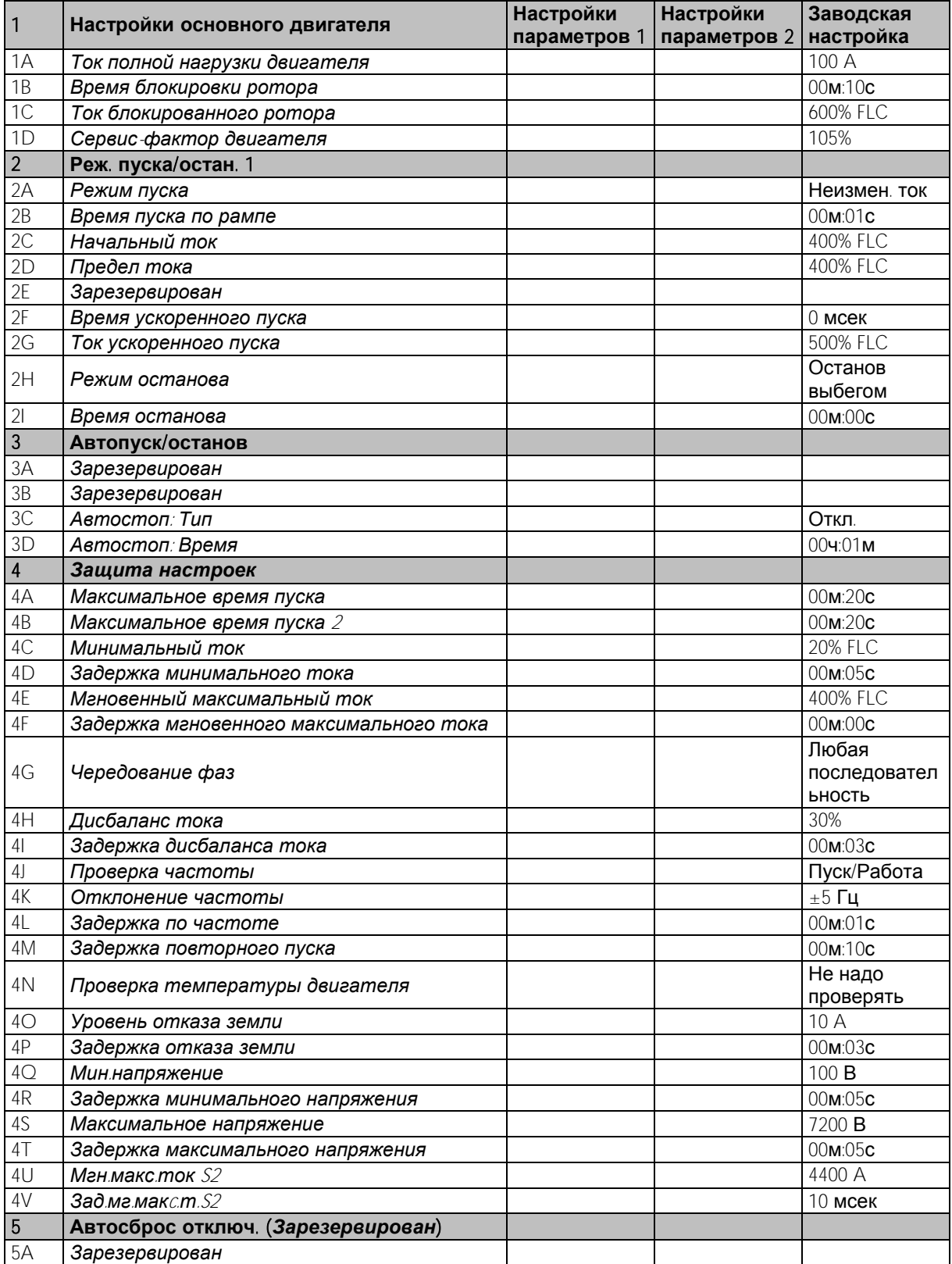

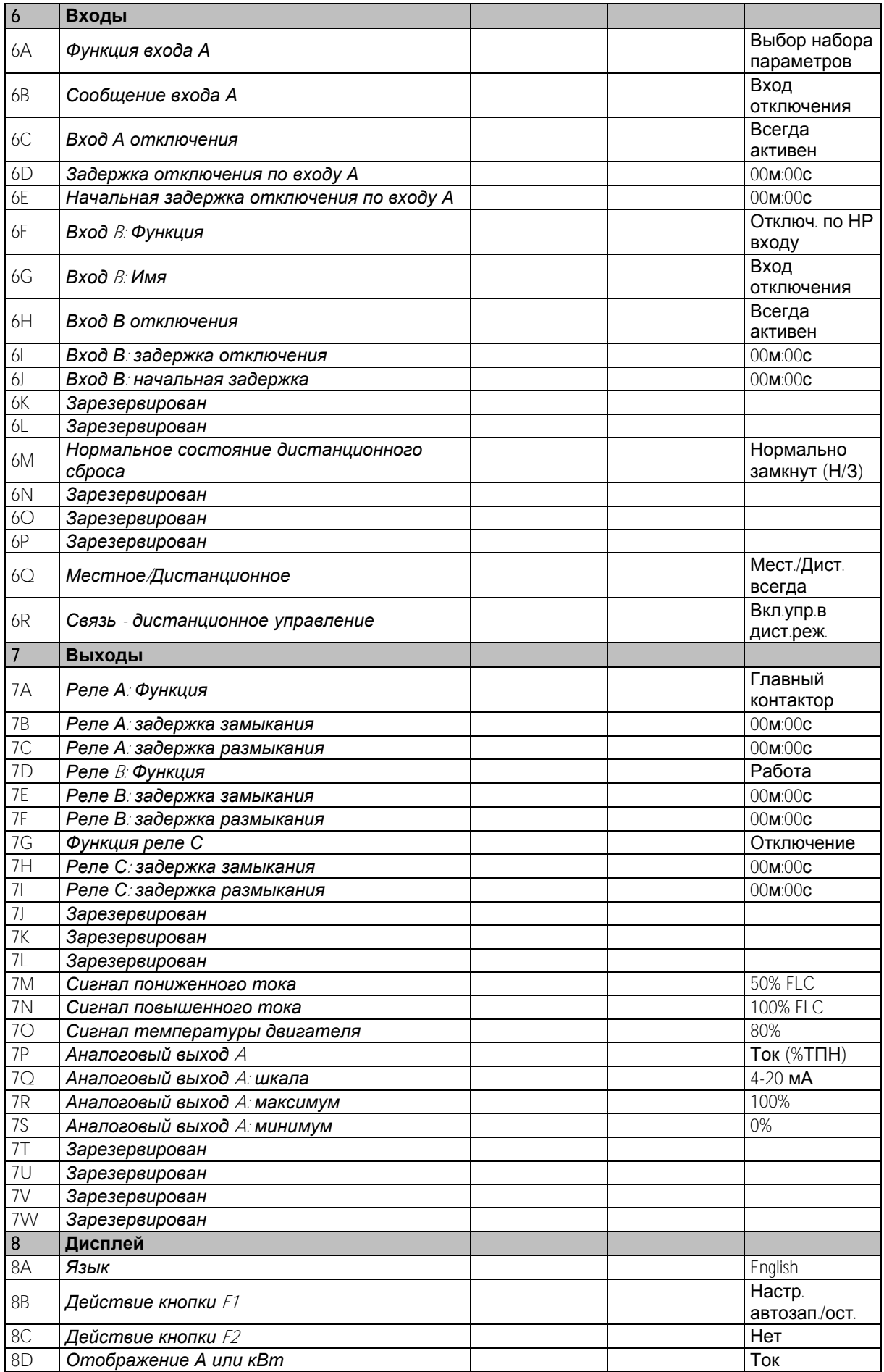

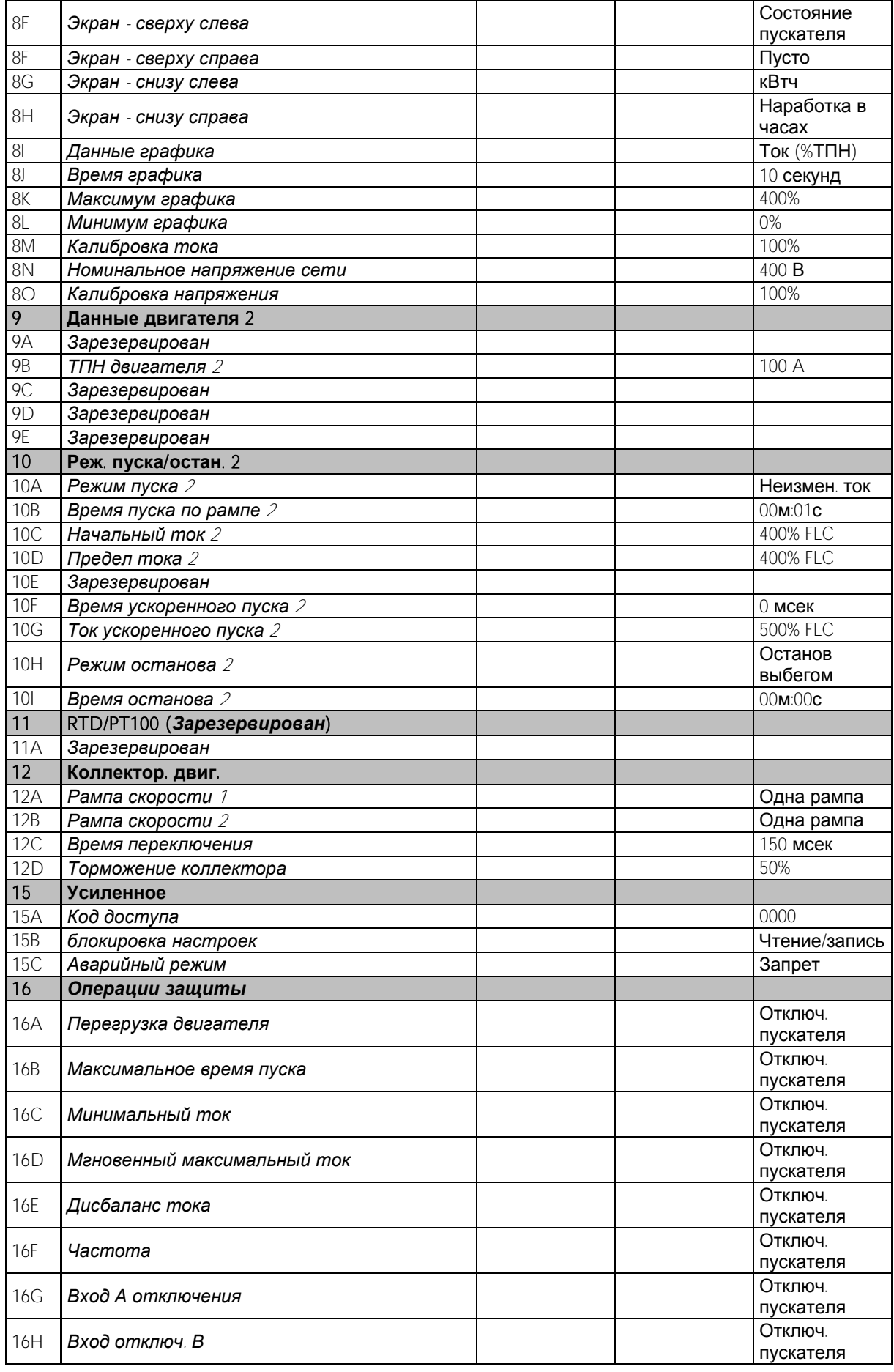

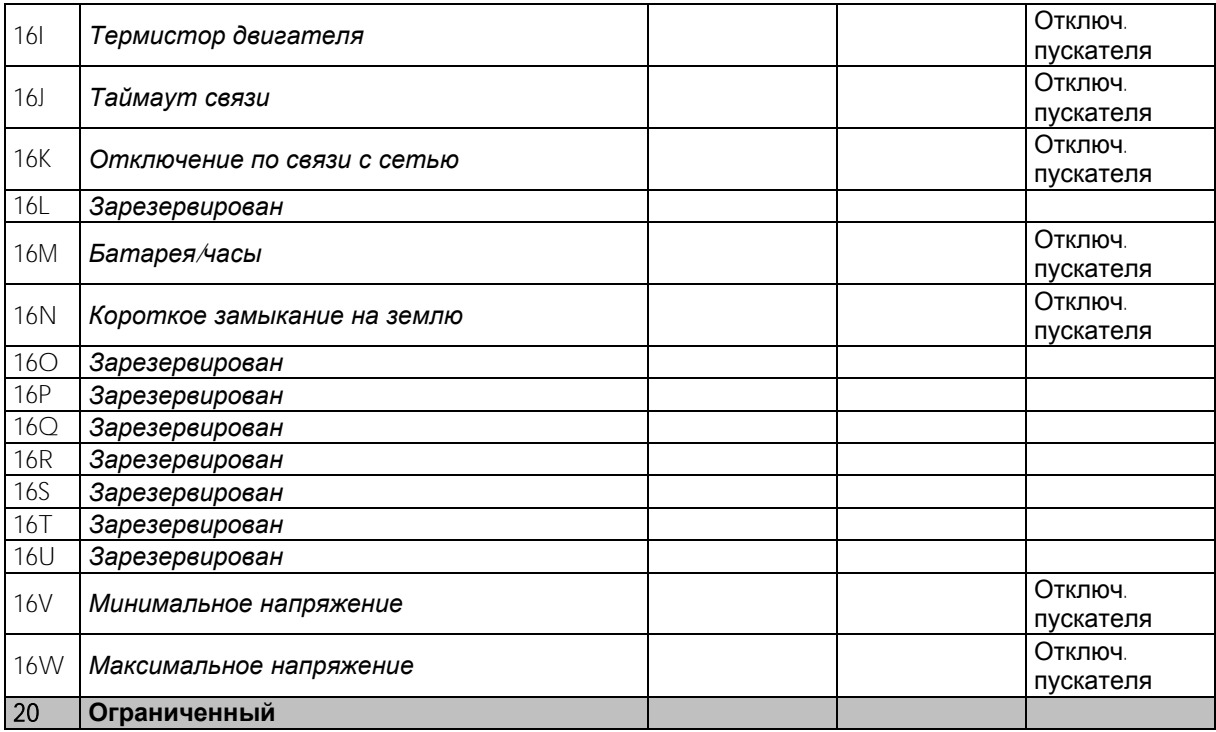

## **14.2 Принадлежности**

## Модули связи

Устройства плавного пуска MVS поддерживают передачу данных по сети с протоколами Profibus, DeviceNet, Modbus RTU и USB, с помощью просто устанавливаемого модуля связи.

### Установка модулей связи

Модули связи монтируются в задней части контроллера:

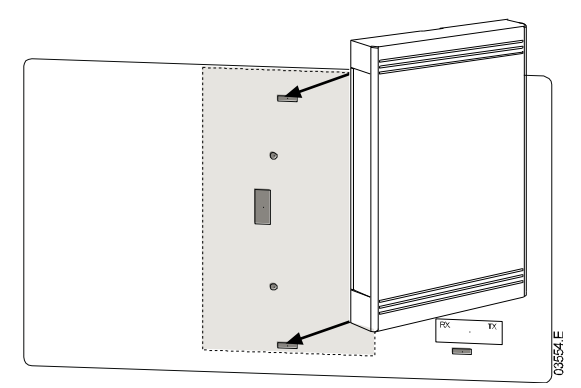

• Модуль Modbus

## PIM-MB-01

Модуль Modbus позволяет проводить управление и контроль по сети Modbus RTU. Смотрите Руководство по модулю Modbus, где это описано подробнее.

• Модуль Profibus

## PIM-PB-01

Модуль Profibus позволяет проводить управление и контроль по сети Profibus.

Смотрите Руководство по модулю Profibus, где это описано подробнее.

## • Модуль DeviceNet

PIM-DN-01

Модуль DeviceNet позволяет проводить управление и контроль по сети DeviceNet.

Смотрите Руководство по модулю DeviceNet, где это описано подробнее.

• Модуль USB

PIM-USB-01

Модуль USB позволяет подключаться к пакету программ WInMaster.

Смотрите дополнительную информацию в руководстве по модулю USB.

## Коды отключения (сеть последовательной связи)

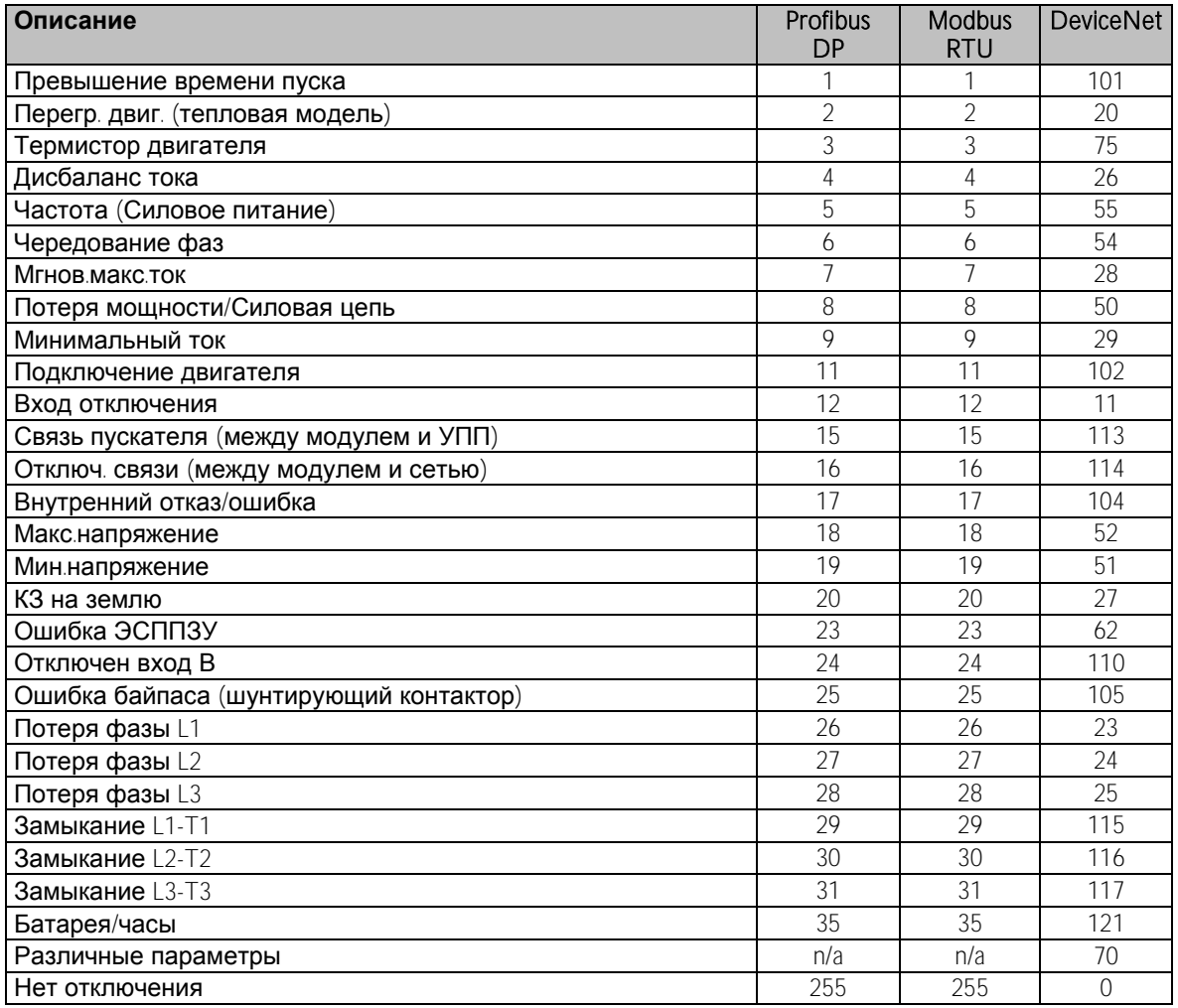

## Программа для ПК

WinMaster - это специально разработанный пакет программ для управления и контроля УПП. WinMaster совместим со всем семейством УПП AuCom и является идеальным средством для управления параметрами при пусконаладке. У WinMaster есть следующие особенности:

- Управление работой (пуск, останов, сброс, быстрый останов)
- Контроль статуса УПП (готовность, запуск, работа, останов, отключенный)
- Контроль рабочих параметров (ток и температура двигателя
- Выгрузка настроек параметров
- Загрузка настроек параметров

Для использования WinMaster в MVS устройство плавного пуска должно быть оснащено модулем USB (PIM-USB-01) или модулем Modbus (PIM-MB-01).

Смотрите оперативную справку по WinMaster, где это описано подробно.

### Другие принадлежности MVS

К другим принадлежностям, доступным для вашего УПП MVS, относятся:

- Реле защиты от перегрева (RTD)
- Реле защиты двигателя (внешнее к MVS)
- Измеритель мощности
- Индикаторные лампы
- Кнопки пуска, останова и сброса
- Селекторный переключатель местного/дистанционного управления
- Внутреннее освещение шкафа для секции низкого напряжения
- Нагреватель шкафа
- Блок питания и контактор для нагревателя двигателя
- Трансформаторы управления
- Измерительный ТН
- Трансформатор питания управления СН/НН

## **ПРИМЕЧАНИЕ**

По заказу могут быть поставлены другие принадлежности.

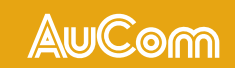

AuCom Electronics Ltd<br>
123 Wrights Road<br>
PO Box 80208<br>
Christchurch 8440<br>
New Zealand<br>
T +64 3 338 8280<br>
F +64 3 338 8104<br>
E enquiry@aucom.com<br>
W www.aucom.com

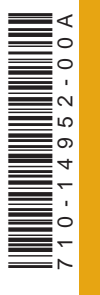